**NOTE: The guide provided here is meant to serve as an example. Refer to and follow the Grants.gov Application Guide provided in the application package on Grants.gov for the specific funding opportunity of interest.**

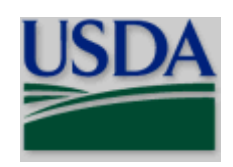

**United States Department of Agriculture**

National Institute of Food and **Agriculture** 

# **NIFA GRANTS.GOV APPLICATION GUIDE**

**A Guide for Preparation and Submission of NIFA Applications via Grants.gov**

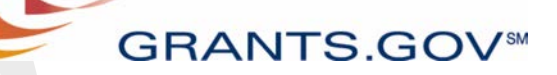

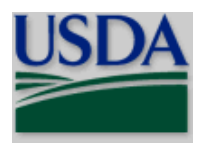

**Summary of Recent Changes to the Guide**

# **Summary of Recent Changes**

### **Changes included in versions dated December 1, 2017**

This version includes updates to information throughout the document in order to move to newer versions of Grants.gov forms and to address Grants.gov's move to the use of Workspace.

**Changes included in versions dated April 27, 2016**

**Part V 2.18** Modified the certification language.

**Part V 4.12** Under item (1), updated language to meet the felony and tax requirements.

**Change included in versions dated September 23 and Oct 8, 2015**

**Part V 7.9** Included additional indirect cost information.

### **Change included in version dated June 17, 2015**

**Part V 4.12** Under item (1), updated language and document to meet the felony and tax requirements.

### **Changes included in version dated March 30, 2015**

This version includes updates to links throughout the document.

- **Part IV 1.9** Included additional information about late applications.
- **Part V 7.9** Updated the indirect cost language.

### **Changes included in version dated January 14, 2015**

This version includes updates to links throughout the document.

**Part V 4.12** Under item (1), included language and document to meet the felony and tax requirements.

### **Change included in version dated January 8, 2015**

Update throughout of references that changed as a result of implementation of 2 CFR Part 200.

**Part V 7.9** Removed reference to section in Small Business Innovation Research RFA.

**Change included in version dated December 17, 2014**

**Part V 7.9** Modified the indirect cost language.

**Change included in version dated July 24, 2014**

This version includes changes throughout the document. Because of the number of changes, NIFA is not providing a summary listing.

# **Table of Contents**

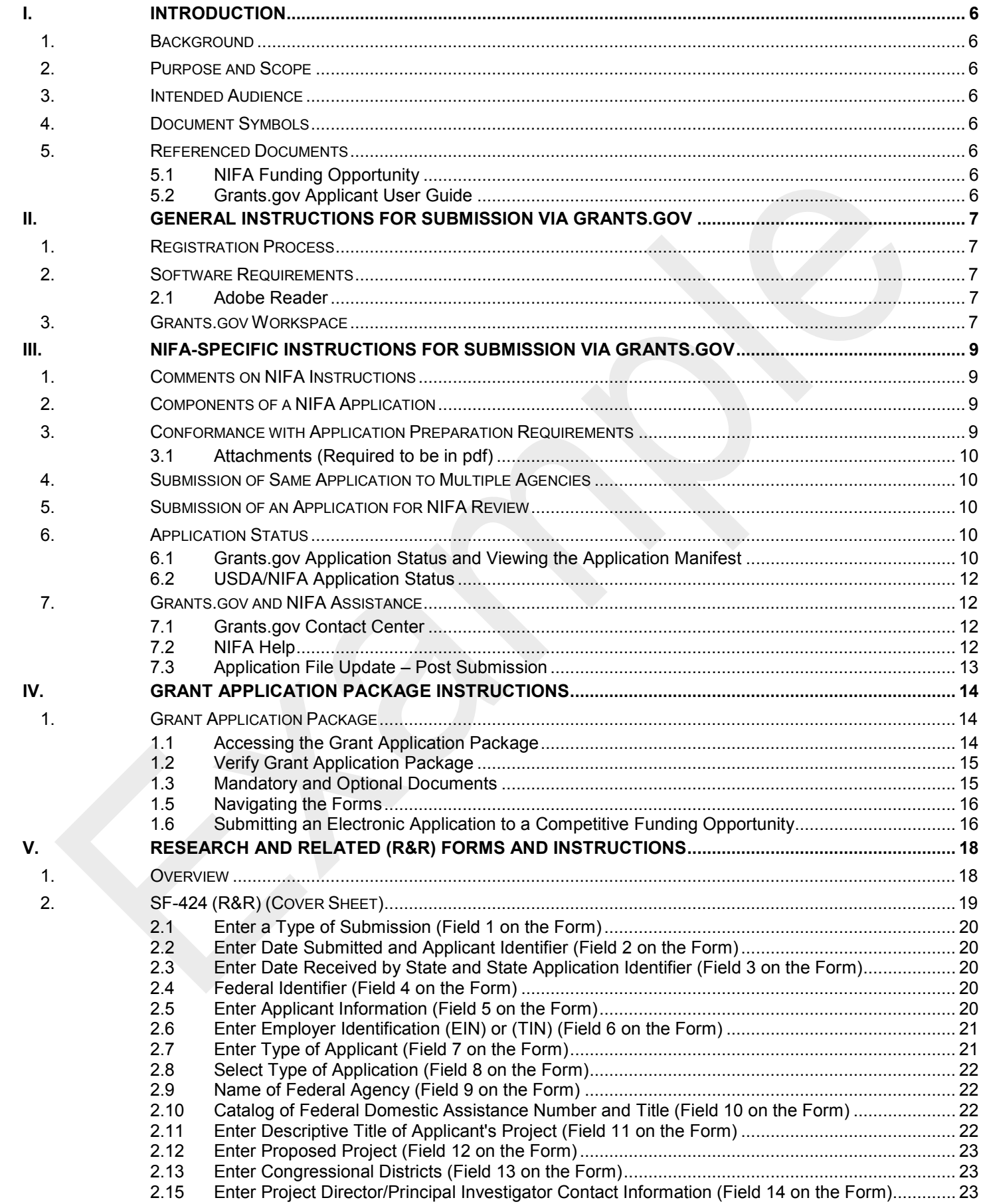

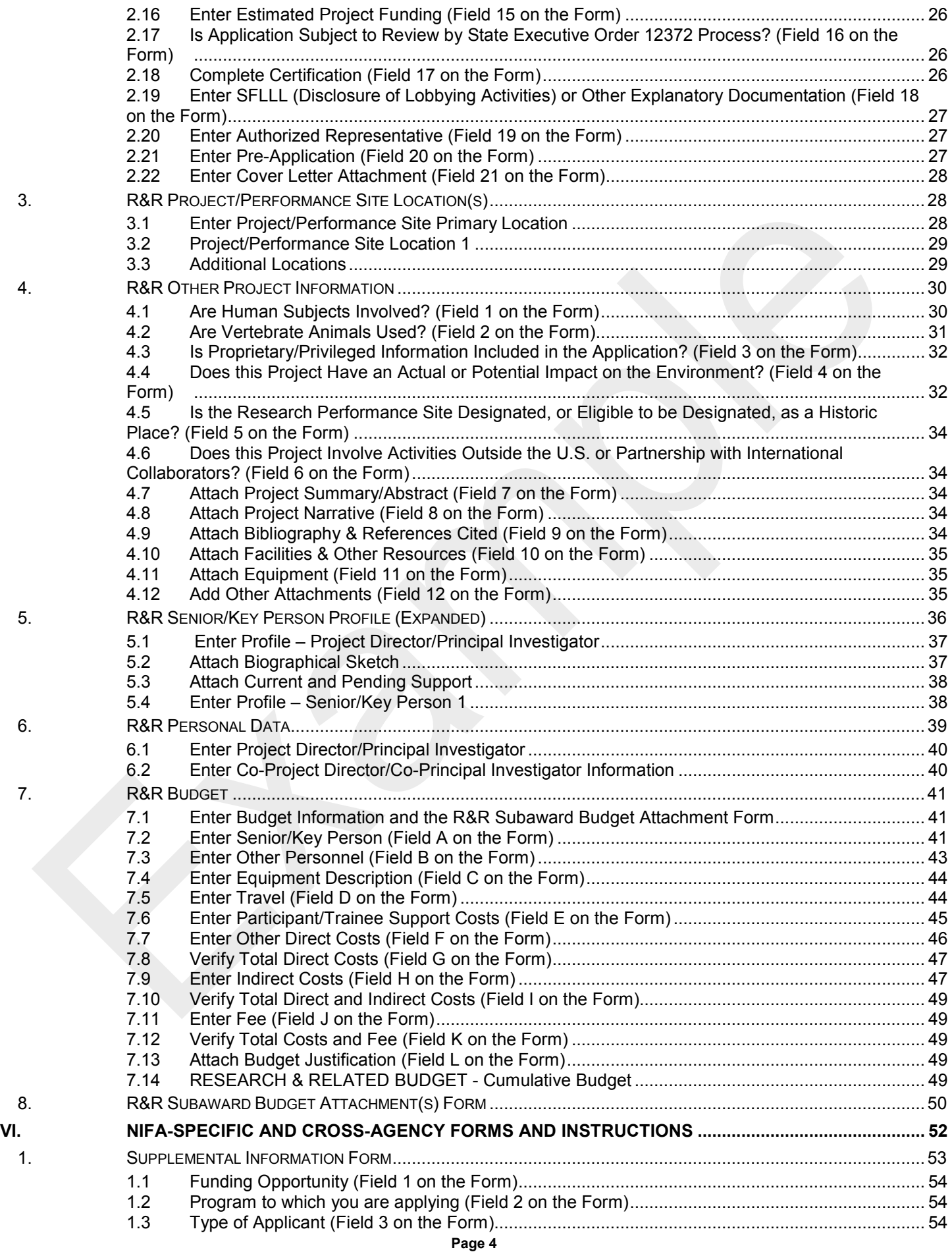

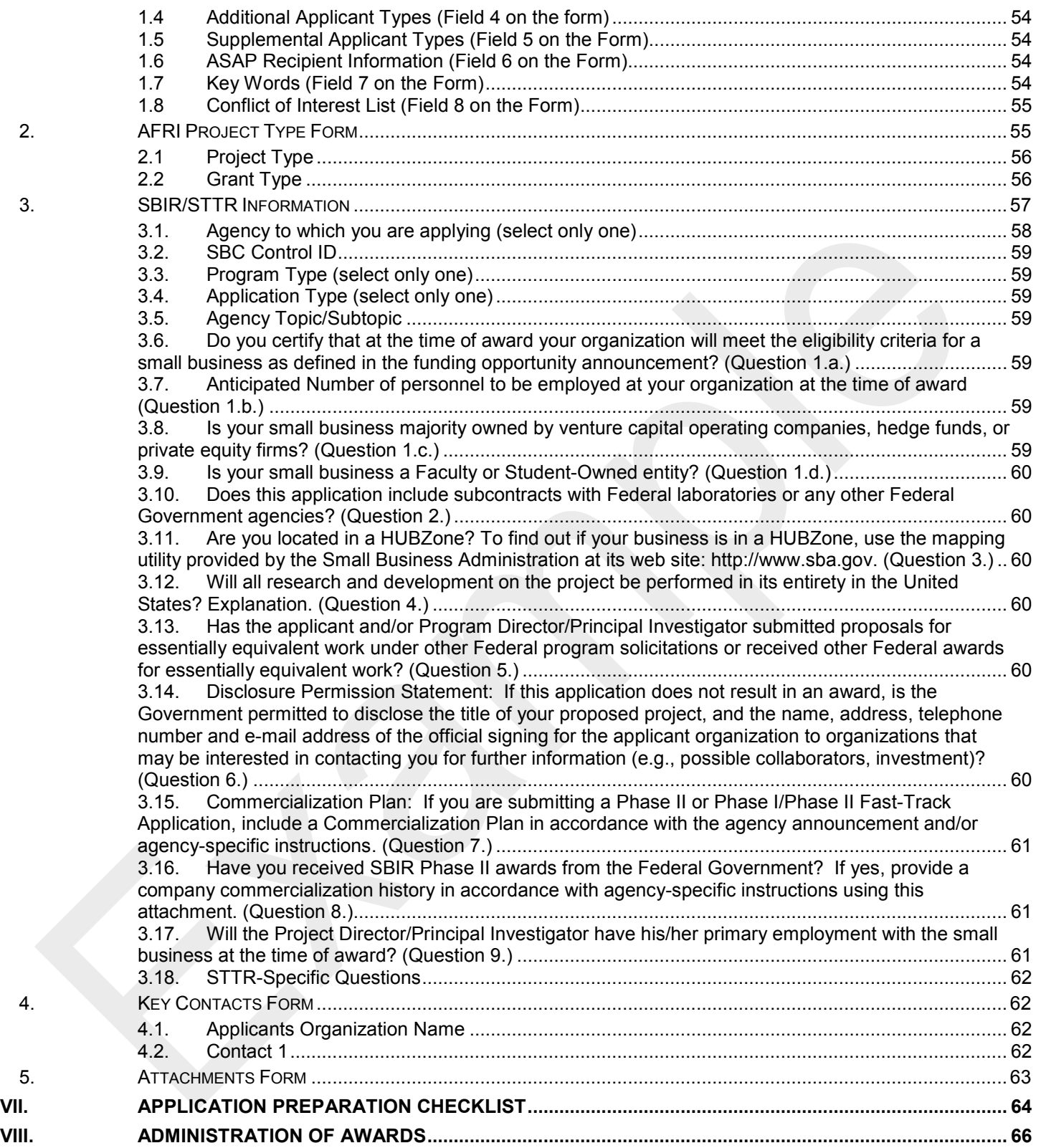

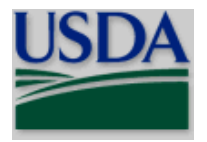

**Introduction**

# <span id="page-5-0"></span>**I. INTRODUCTION**

### <span id="page-5-1"></span>**1. Background**

The National Institute of Food and Agriculture (NIFA) is an agency within the U.S. Department of Agriculture (USDA), part of the executive branch of the federal government. Congress created NIFA through the Food, Conservation, and Energy Act of 2008 (also known as the 2008 Farm Bill). NIFA replaced the former Cooperative State Research, Education, and Extension Service (CSREES), which had been in existence since 1994.

### <span id="page-5-2"></span>**2. Purpose and Scope**

This instruction document will help you prepare and submit applications to NIFA via Grants.gov. Where appropriate, relevant sections of the Grants.gov User Guide have been incorporated by reference.

### <span id="page-5-3"></span>**3. Intended Audience**

Any individuals, organizations, etc. that is interested in submitting an application to NIFA in response to a funding opportunity.

### <span id="page-5-4"></span>**4. Document Symbols**

The following symbols are used throughout this document to highlight information that is of particular interest or importance:

### **USDA**

This symbol indicates NIFA-specific instructions.

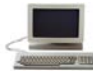

This symbol represents a link to an important reference material.

### \*

This symbol and yellow highlights represents a required field.

### <span id="page-5-5"></span>**5. Referenced Documents**

### <span id="page-5-6"></span>**5.1 NIFA Funding Opportunity**

A NIFA Funding Opportunity includes the request for applications (e.g., full announcement) and forms necessary for the preparation and submission of an application to NIFA. A request for applications (RFA) includes, among other things, eligibility information and guidance for preparing and submitting applications to NIFA. NIFA makes active funding opportunities available via Grants.gov [\(http://www.grants.gov\)](http://www.grants.gov/) or the NIFA web site.

NIFA Funding Opportunities via the NIFA web site: <http://nifa.usda.gov/page/search-grant>

### <span id="page-5-7"></span>**5.2 Grants.gov Applicant User Guide**

The Grants.gov Applicant User Guide is a comprehensive reference to information about Grants.gov. You may download the User Guide as a pdf document.

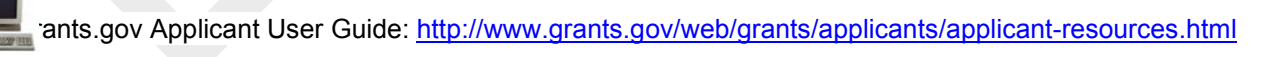

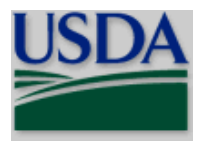

# <span id="page-6-0"></span>**II. GENERAL INSTRUCTIONS FOR SUBMISSION VIA GRANTS.GOV**

### <span id="page-6-1"></span>**1. Registration Process**

Before using Grants.gov for the first time, each organization must register to create an institutional profile. Once registered, your organization may apply for any government grant, including NIFA, on the Grants.gov website. **Because of the time required to register, you should initiate this process well in advance of submitting an application.** 

Grants.gov Registration: [https://www.grants.gov/web/grants/applicants/registration.html.](https://www.grants.gov/web/grants/applicants/registration.html)

### **USDA**

**The registration process includes Central Contractor Registration (CCR). CCR is the official, FREE on-line registrant database for the U.S. Federal Government. CCR collects, validates, stores and disseminates data in support of agency acquisition and award missions. CCR validates the registrant information and electronically shares the secure and encrypted data with the finance offices of federal agencies to facilitate paperless payments through electronic funds transfer (EFT). Registrants must update or renew their registration at least once per year to maintain an active status.**

### <span id="page-6-2"></span>**2. Software Requirements[1](#page-6-5)**

### <span id="page-6-3"></span>**2.1 Adobe Reader**

You must have a version Adobe Reader that is compatible with Grants.gov in order to access, complete and submit applications. **This software is essential to apply for NIFA federal assistance awards.** See the Grants.gov User Guide for basic system requirements and download instructions.

Grants.gov has a test package that can help you determine if you have a compatible version of Adobe Reader.

 Grants.gov Adobe Versioning Test Package: [https://www.grants.gov/web/grants/applicants/adobe-software](https://www.grants.gov/web/grants/applicants/adobe-software-compatibility.html)[compatibility.html.](https://www.grants.gov/web/grants/applicants/adobe-software-compatibility.html)

### <span id="page-6-4"></span>**3. Grants.gov Workspace**

-

Grants.gov Workspace exists to make applying for a federal grant as convenient as possible. By leveraging a range of user roles and access levels, applicants can control access to forms, create a custom workflow and save time on their application.

The application process consists of several main steps. Below is a summary of the process with links to detailed instructions on completing each step to apply for grants on Grants.gov.

<span id="page-6-5"></span><sup>&</sup>lt;sup>1</sup> Note: Contact your organization's system administrator if you have problems setting up software on your machine.

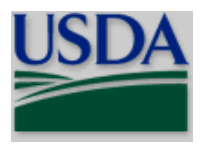

- 1. Select Option 1: Apply Now Using Workspace in the **Package** tab on the **View Grant Opportunity** page. If you are not familiar with Workspace, read the [What Is Workspace?](https://www.grants.gov/help/html/help/Applicants/WhatIsWorkspace.htm) help article.
- 2. [Complete an Application with Workspace](https://www.grants.gov/help/html/help/ManageWorkspaces/ManageWorkspaces.htm)  To complete an application, you will need to complete all the required forms and attach all the required elements. Access the help article for instructions on completing online forms and submitting your application using Workspace.
- 3. [Submit a Workspace Package -](https://www.grants.gov/help/html/help/ManageWorkspaces/Submit_a_Workspace_Package.htm) Once all the required forms and attachments are completed, you can check for errors and submit the application package.

For more information about Grants.gov Workspace, visit the following Workspace resources:

- [Grants.gov Workspace Overview](https://www.grants.gov/web/grants/applicants/workspace-overview.html)
- [Grants.gov Workspace Training Video Series](https://www.grants.gov/web/grants/applicants/applicant-training.html)
- [Grants.gov Community Blog articles on Workspace](https://blog.grants.gov/)
- [Grants.gov Online User Guide](https://www.grants.gov/help/html/help/GetStarted/Get_Started.htm)

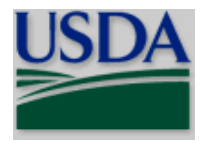

# <span id="page-8-0"></span>**III. NIFA-SPECIFIC INSTRUCTIONS FOR SUBMISSION VIA GRANTS.GOV**

### <span id="page-8-1"></span>**1. Comments on NIFA Instructions**

To submit comments to NIFA regarding the content of the NIFA Grants.gov Application Guide send an e-mail to: [policy@nifa.usda.gov](mailto:policy@nifa.usda.gov) (this e-mail address is intended only for receiving comments). Include "NIFA Grants.gov Application Guide" in the subject line of the e-mail and detailed information regarding the comment.

### <span id="page-8-2"></span>**2. Components of a NIFA Application**

The documents listed in Table 1 may be part of a NIFA application. The Grants.gov Application Package will identify which forms you must submit as part of the application and which one(s), if any, are optional.

### Table 1: Components of a NIFA Application

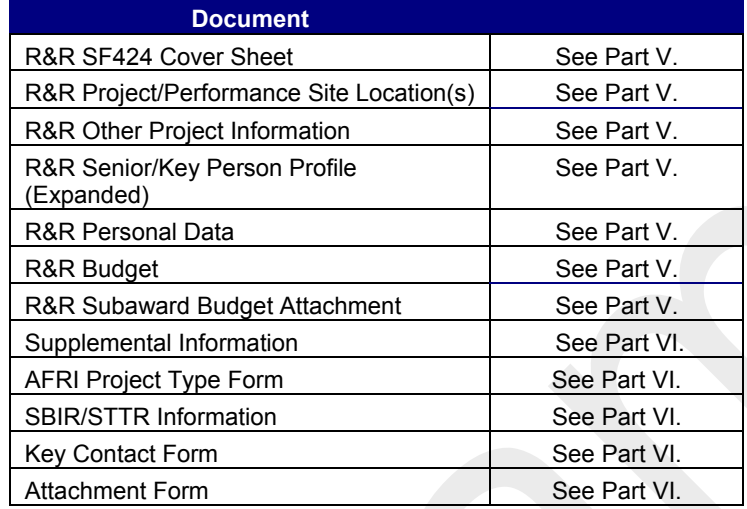

### <span id="page-8-3"></span>**3. Conformance with Application Preparation Requirements**

Applications must conform to the application preparation and submission instructions. All attachments to an application **must** comply with NIFA font, spacing and margin requirements **and MUST be in .pdf** (portable document format) (see Part III., 3.1) **otherwise the application is at risk of being excluded from NIFA consideration.** Note that NIFA RFAs may include specific requirements; in these instances, it is critical to follow the language in the RFA. NIFA may exclude from consideration applications that are not consistent with these special instructions.

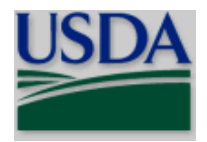

### <span id="page-9-0"></span>**3.1 Attachments (Required to be in pdf)**

- A. **Format of Contents:** Attachments to an application are to be a typed or word processed document using font no smaller than 12 point, regardless of line spacing, and with at least 1-inch margins. Number each page of an attachment sequentially. These specifications apply unless the RFA specifies otherwise. This guide or the RFA will indicate if a page limitation applies to a specific attachment.
- B. **File Format:** NIFA **REQUIRES** that attachments be in **.pdf**. Using pdf format allows applicants to preserve the formatting of their documents.
- C. **File Name Restrictions:** File names of .pdf attachments must be limited to 50 characters, may not include special characters (e.g.,  $\& -$ ,\*,%,/,#), periods (.), blank spaces or accent marks, and must be unique (i.e., no other attachment may have the same file name). An underscore (example:my\_Attached\_File.pdf) may be used to separate a file name.
- D. **File Protections:** The pdf attachment must **NOT** be password protected. Lead institutions of multiorganization applications must ensure, that documents from collaborators are **NOT** password protected.

### **ANY APPLICATION CONTAINING ATTACHMENTS THAT ARE NOT COMPLIANT WITH A. THROUGH D. ABOVE ARE AT RISK OF BEING EXCLUDED FROM CONSIDERATION.**

ATTENTION: There is a paper clip icon on the left side of the page in every application. Do NOT attach documents with this function. If you attach documents under this function your application will be incomplete and cause errors.

### <span id="page-9-1"></span>**4. Submission of Same Application to Multiple Agencies**

Concurrent submission of an application to other organizations for simultaneous consideration will not prejudice its review.

### <span id="page-9-2"></span>**5. Submission of an Application for NIFA Review**

You may submit an application only once. Duplicate or substantially similar applications that are submitted concurrently for review by more than one program will be excluded from consideration.

### <span id="page-9-3"></span>**6. Application Status**

### <span id="page-9-4"></span>**6.1 Grants.gov Application Status and Viewing the Application Manifest**

Within 2 days of submitting a grant application, Grants.gov will send you two email messages:

- The first email will confirm receipt of the application.
- The second email will indicate whether the application has been validated by the system OR has been rejected due to errors.
- If the application was successfully validated, Grants.gov will send you a third e-mail notifying you the application has been passed to the agency.

There are two ways to verify the status of an application submitted to Grants.gov. One way is to use the "Track My Application" tool under the Applicants section of Grants.gov. This does not require a user name or password. The second way is to "Check Application Status" under Applicant Login located under the Applicants section of Grants.gov. This tool requires a user name and password. This option gives you the opportunity to view a

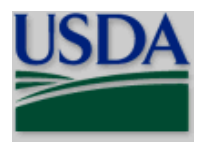

"manifest" of submitted forms and files within Grants.gov. This manifest will allow you to review the list of forms and file attachments that were properly uploaded and received.

### **OPTION 1 – Check status of application**

Check Grants.gov Application Status on the Track My Application Page: <http://www.grants.gov/web/grants/applicants/track-my-application.html>

 Once on the Track My Application page, enter up to five Grants.gov tracking numbers (one per line) and select the Track My Application(s) button. The system will display general information about the status of each application in a chart format as shown below.

### Application status of tracking number(s) are listed below:

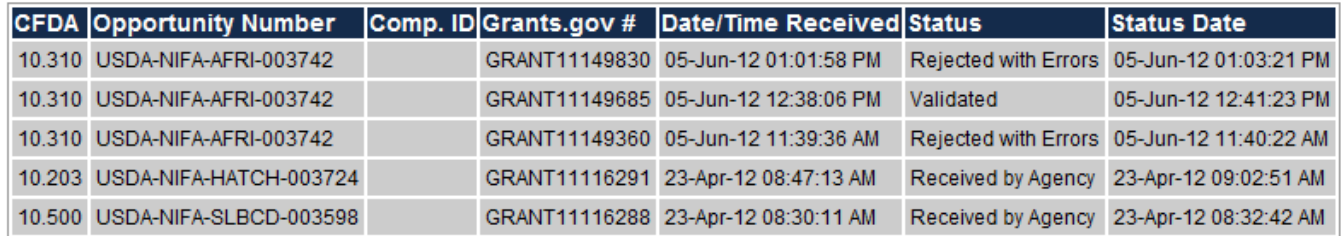

### **OPTION 2 – Check status of application and view manifest of submitted forms and files**

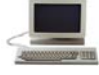

 Check Grants.gov Application Status on the Track Application Status Page: <https://apply07.grants.gov/apply/login.faces?cleanSession=1&userType=agency&loggedout=true>

Once logged in using the above link you will be in the Applicant Center where you should select the "Check Application Status" link. You will be given the option to search for your application(s) in several different ways. Choose the one you are searching for and how the information should be displayed. Your selection(s) will be presented in a chart as shown below. One of the columns in the chart is entitled, Actions. You may view the list of particular application's file(s) and attachment(s) (i.e., the manifest) by selecting the link in the Actions column for that application and selecting either the Details or Download Link.

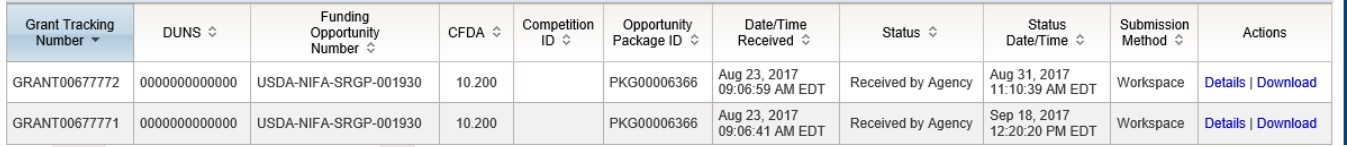

It is important that you thoroughly review the manifest to ensure that required attachments outlined in the RFA are included and follow .pdf requirements **(see Part III Section 3.1 of this guide for NIFA attachment specifications).** Submitted applications that do not contain the required forms and file attachments will not be reviewed.

### **If issues are found with the manifest, you should submit the application:**

 PRIOR to the deadline – We prefer that you correct the application and submit it prior to the established deadline. You MUST notify the Agency Contact (identified in Part VII of the applicable request for applications) via telephone or email so s/he is aware that there are two applications and that one is to be accepted and the other removed from consideration. Without this notification, both applications may be excluded from consideration per Section 5. of this Part.

FOLLOWING the deadline – We advise you to correct the application and submit it as soon as possible. Note, however, you must provide documentation of the extenuating circumstance (e.g., hurricane, flood, fire) along with the late application (see "meeting the deadline" under Part IV, 1.9 of this Guide). You MUST notify the Agency Contact (identified in Part VII of the applicable request for applications) via telephone or email so s/he is

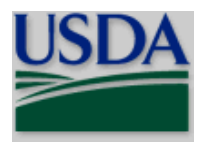

aware that there are two applications and that one was submitted prior to the deadline with issues and a corrected version submitted following the deadline. Without this notification, both applications may be excluded from consideration per Section 5. of this Part. If the late application is not accepted for consideration, it is possible that the one submitted prior to the deadline may be accepted for consideration if it meets Grants.gov and agency validation processes.

### <span id="page-11-0"></span>**6.2 USDA/NIFA Application Status**

We will send you two email messages.

- The first will confirm NIFA's receipt of your application.
- The second will indicate whether NIFA has accepted OR declined to review the application.

### <span id="page-11-1"></span>**7. Grants.gov and NIFA Assistance**

### <span id="page-11-2"></span>**7.1 Grants.gov Contact Center**

If you need help with the Grants.gov registration process, downloading or navigating Adobe forms and/or Workspace, or with the technical aspects of submitting to the Grants.gov system, first check the resources available on the Grants.gov web site [\(http://www.grants.gov\)](http://www.grants.gov/). The Grants.gov Help page [\(http://www.grants.gov/web/grants/support.html\)](http://www.grants.gov/web/grants/support.html) contains useful information including answers to frequently asked questions (FAQs).

Grants.gov assistance is also available as follows:

Grants.gov customer support 1-800-518-4726 Toll-Free or 606-545-5035 Business Hours: 24 hours a day, 7 days a week. Closed on [federal holidays.](http://www.opm.gov/policy-data-oversight/snow-dismissal-procedures/federal-holidays/) Email: [support@grants.gov](mailto:support@grants.gov)

If the Authorized Representative (AR) has not received a confirmation message from Grants.gov within 48 hours of submitting an application, contact Grants.gov customer support.

Grants.gov issues a ticket number to track a response. You should maintain the ticket number as documentation of an electronic issues associated with your application.

Grants.gov Help Desk operations process is described below

Tier 1: Grants.gov Contact Center Operator

- Handles the initial contact and attempts to resolve the call.
- If the issue cannot be resolved, the operator files a research request (escalation).
- Tier 2: Research Analyst
	- Escalations go to the research analyst who does further research on the issue.
	- If resolution is still not possible, the issue escalates to the Grants.gov Program Management Office (PMO).

Tier 3: Grants.gov PMO

- The Research Analyst works with the PMO to resolve issue.
- Typical escalations: involve policy questions/system bugs/training or meeting requests.

### <span id="page-11-3"></span>**7.2 NIFA Help**

If you still need assistance after reviewing the NIFA Grants.gov Application Guide and the applicable RFA, contact:

• Email: [electronic@nifa.usda.gov](mailto:electronic@nifa.usda.gov) 

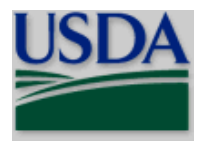

- Phone: 202-401-5048
- Business hours: Monday through Friday, 7:00 am 5:00 pm Eastern Time, excluding Federal holidays.

### <span id="page-12-0"></span>**7.3 Application File Update – Post Submission**

Applications submitted through Grants.gov are considered official submissions to the federal government. You should immediately contact the appropriate NIFA Agency Contact (as identified in the RFA) to change or correct a previously submitted application.

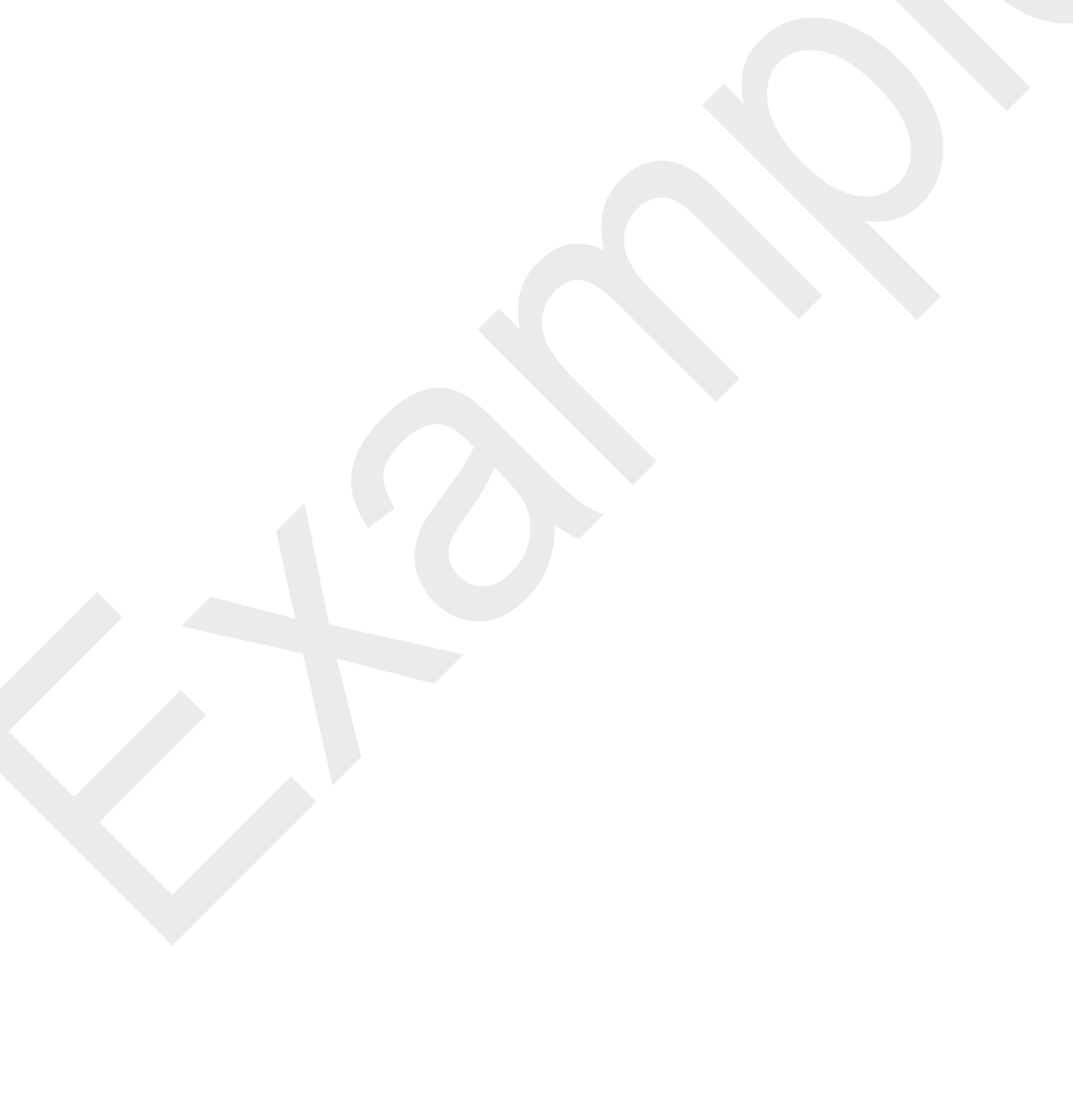

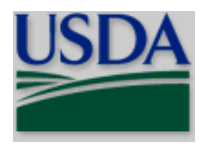

# <span id="page-13-0"></span>**IV. GRANT APPLICATION PACKAGE INSTRUCTIONS**

### <span id="page-13-1"></span>**1. Grant Application Package**

A Grant Application Package is part of a funding opportunity. The following is information about the package and information about obtaining the necessary forms. The forms will be managed in Workspace; Workspace is the standard way for organizations or individuals to apply for federal grants in Grants.gov. Part II, 3. of this Guide contains Workspace resources. For further information about Workspace, refer to the information below as appropriate.

- [Workspace Overview](https://training.grants.gov/web/grants/applicants/workspace-overview.html)
	- o [Workspace Basic](https://training.grants.gov/web/grants/applicants/workspace-overview/workspace-basic.html)
	- o [Workspace Intermediate](https://training.grants.gov/web/grants/applicants/workspace-overview/workspace-intermediate.html)
	- o [Workspace Advanced](https://training.grants.gov/web/grants/applicants/workspace-overview/workspace-advanced.html)
	- o [Workspace Process](https://training.grants.gov/web/grants/applicants/workspace-overview/workspace-process.html)
	- o [Workspace Roles](https://training.grants.gov/web/grants/applicants/workspace-overview/workspace-roles.html)

### <span id="page-13-2"></span>**1.1 Accessing the Grant Application Package**

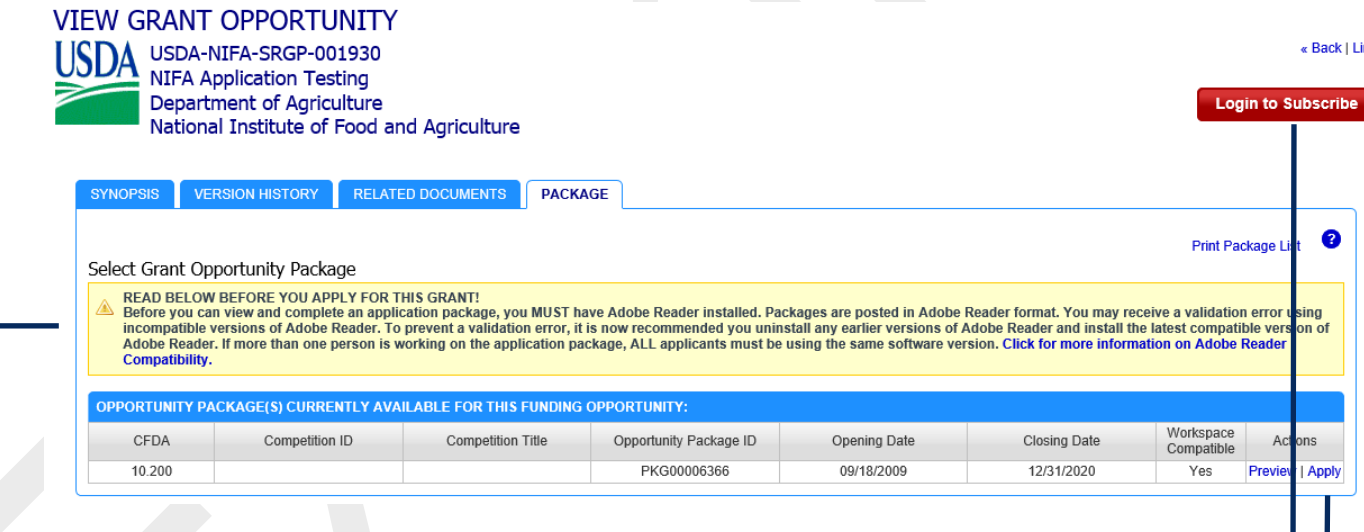

### READ BELOW BEFORE YOU APPLY FOR THIS GRANT!

Before you can view and complete an application package, you MUST have Adobe Reader installed. Packages are posted in Adobe Reader format. You may receive a validation error using incompatible versions of Adobe Reader. To prevent a validation error, it is now recommended you uninstall any earlier versions of Adobe Reader and install the latest compatible version of Adobe Reader. If more than one person is working on the application package, ALL applicants must be using the same software version. [Click for more information on Adobe Reader](https://training.grants.gov/web/grants/applicants/adobe-software-compatibility.html)  [Compatibility.](https://training.grants.gov/web/grants/applicants/adobe-software-compatibility.html) See Part II, 2. of this Guide for further information.

**Subscribe to Opportunity** 

If you are not logged in Grants.gov, a "Login to Subscribe" block will be visible. We suggest you login at this time using your Grants.gov credentials. Once logged in, a "Subscribe to Opportunity" block will appear providing you the opportunity to subscribe to receive any notices (e.g., modifications) sent regarding the funding opportunity.

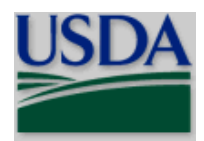

Click "Apply" to open the Grant Application Package.

### <span id="page-14-0"></span>**1.2 Verify Grant Application Package**

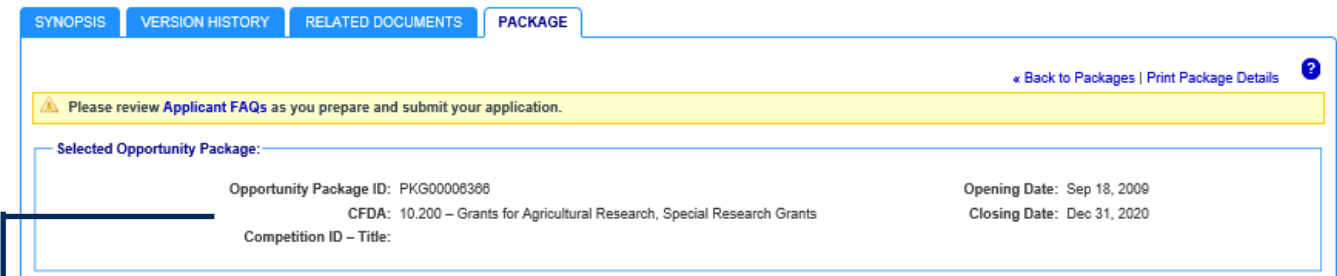

Verify the required information corresponds to the grant to which you are applying. Grants.gov will auto-populate the following information:

- Opportunity Package ID
- Catalog of Federal Domestic Assistance (CFDA) Number
- CFDA Description
- Competition ID (NIFA does not use this field, therefore, no information will be pre-populated in the field; the field will be blank. Do not enter any information in the field.
- Opportunity Open Date
- Opportunity Close Date

### **Create Workspace »**

 Click the button to "Create Workspace." Also see 1. above for further information. Note: you will only be able to create and manage a workspace if you are designated as an Authorized Representative for your organization.

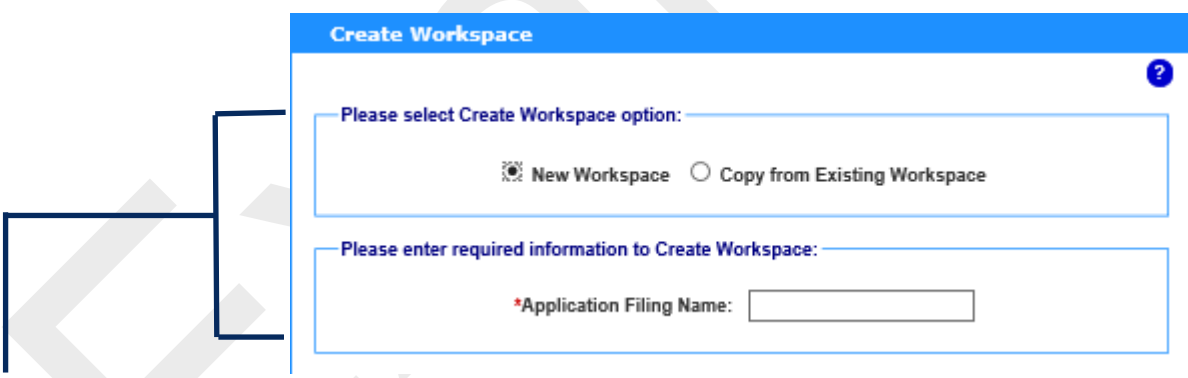

A. The "New Workspace" box will be pre-filled.

B. Enter a name for the application in the *\* Application Filing Name* field. **This field is required.** This name is solely for you to track the application through the Grants.gov submission process; NIFA will not use the filing name. You may use any combination of letters and/or numbers to name the application file.

### <span id="page-14-1"></span>**1.3 Mandatory and Optional Documents**

Complete all of the documents listed as "Mandatory" and complete the documents listed as "Optional" as appropriate. Complete the SF-424 (R&R) first. Data on the SF-424 (R&R) will populate other mandatory and optional forms where possible.

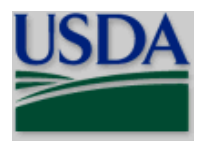

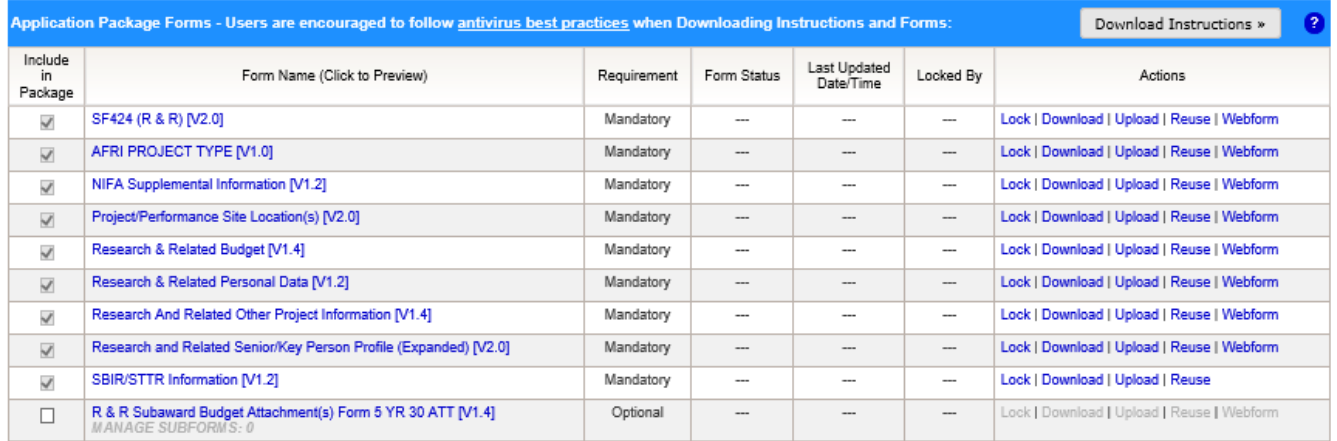

Under the "Actions" column, click on the desired selection as appropriate. See item 1. above for further information about the noted options.

### <span id="page-15-0"></span>**1.5 Navigating the Forms**

The SF-424 (R&R) Cover Sheet and R&R Budget forms/documents are two or more pages in length. You must complete the mandatory fields on each page of the form/document. To navigate to the next page of a form/document, simply scroll down the screen. To go back to the first page of the form/document or to the Grant Application Package screen, simply scroll up the screen. You must save the application package from the Grant Application Package screen. More information on saving the application package is available in Section 1.7, Saving the Application.

You may enter up to five budget periods on the R&R Budget form/document. To add a new budget period, click **"Add Period" button at the bottom of page 3 of the R&R Budget form/document.** 

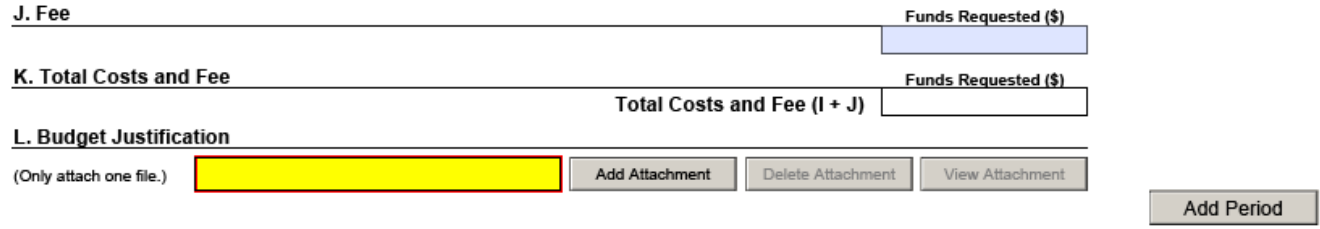

Many of the forms/documents in the application package require you to attach files. **As stated in Section 3.1, Portable Document Format (.pdf), NIFA REQUIRES that ALL attachments be submitted in pdf format.** All attachments also must have a unique name to identify them. Attachment file names should indicate the file contents (e.g., Project Summary).

### <span id="page-15-1"></span>**1.6 Submitting an Electronic Application to a Competitive Funding Opportunity**

You must complete all of the following steps for an application to be considered for competitive peer review:

1) Meeting the deadline: A date and time stamp is attached to the application when you click on the Submit button to electronically send the application to Grants.gov. The date and time stamp determines whether the application was received by Grants.gov before the deadline, which is 5:00 p.m. Eastern Time (ET) on the date identified in the applicable RFA. An application submitted or resubmitted after the deadline is late

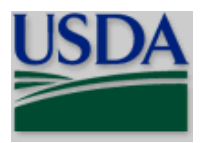

(an application is considered on time at 5:00.59 pm ET but it is late at 5:01 pm ET). Consideration of late applications is only given in extenuating circumstances (e.g., natural disasters, confirmed Grants.gov outage) with proper documentation and support of the Agency Contact (see Part VII of the request for applications; for the Small Business Innovation Research program (SBIR) the Program Contacts are specified under subsection 1.5 of the SBIR Program Solicitation). The occurrence of one of these situations does not automatically ensure that a late application will be accepted. You should contact the Agency Contact if you want a late application considered under an extenuating circumstance. Also see [http://nifa.usda.gov/resource/late-application-consideration\)](http://nifa.usda.gov/resource/late-application-consideration).

Successful Grants.gov validation: The Grants.gov system performs a limited check of the application (see Section 1.8 above), and Grants.gov will notify you of the outcome of the initial review. The Grants.gov validation process includes a check for an active CCR registration **(applicants with expired CCR registrations will be rejected)**. **The System for Award Management conducts CCR registration activities. See Part II.1. for more information.**

- 2) Grants.gov sends applications that are successfully validated to NIFA for further processing. Applications that fail Grants.gov validation may be resubmitted to Grants.gov if NIFA's deadline has not passed. (Note that the Grants.gov system may allow applications to be submitted after the deadline, but the application is considered late by NIFA.)
- 3) Successful agency validation: NIFA staff perform precursory review of the application. The agency validation process includes meeting eligibility requirements and following NIFA application guidelines (e.g., formatting, page limitations, limits on budget requests). NIFA will notify you of the outcome of this review.

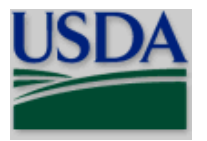

# <span id="page-17-0"></span>**V. RESEARCH AND RELATED (R&R) FORMS AND INSTRUCTIONS**

### <span id="page-17-1"></span>**1. Overview**

This section contains both the SF-424 (R&R) instructions and any applicable NIFA-specific instructions (NIFAspecific and cross-agency forms and instructions are included in Part VI). The NIFA-specific instructions are identified by the USDA logo. Conformance is required and will be strictly enforced unless a deviation has been approved. NIFA may exclude from consideration applications that are not consistent with these instructions. The following SF 424 (R&R) forms are required as part of the application package:

- SF 424 (R&R) Cover Sheet;
- SF 424 (R&R) Performance Site Locations;
- SF 424 (R&R) Other Project Information;
- SF 424 (R&R) Senior/Key Person (Expanded);
- SF 424 (R&R) Personal Data; and
- SF 424 (R&R) Budget

The SF 424 (R&R) Subaward Budget Attachment form is optional and only should be submitted when appropriate:

Detailed instructions for other forms that may be part of the application package are included in Part VI or may be included in the RFA. The following sections contain detailed instructions for each of the application forms.

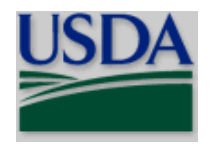

### <span id="page-18-0"></span>**2. SF-424 (R&R) (Cover Sheet)**

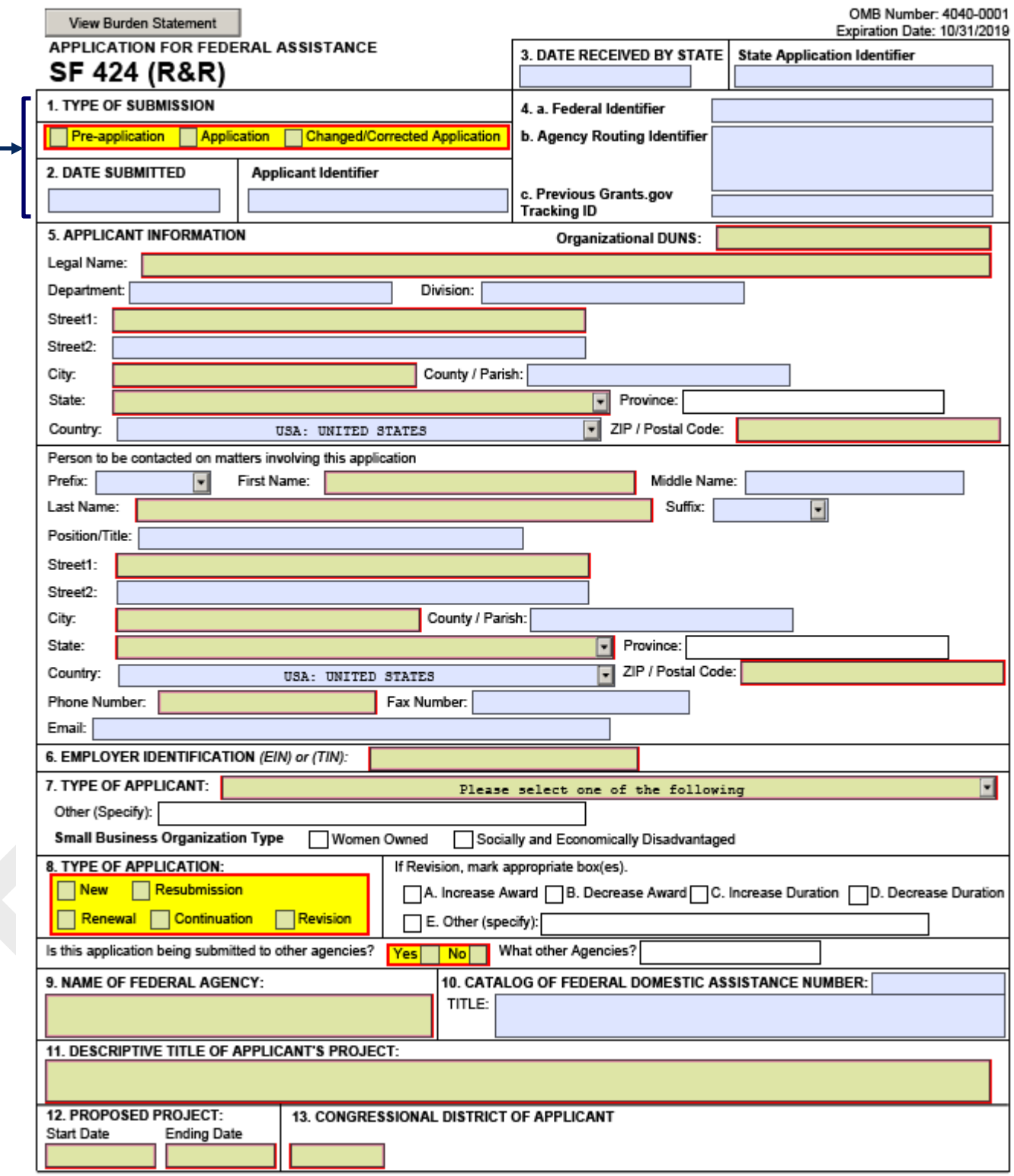

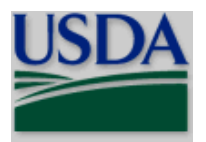

### <span id="page-19-0"></span>**2.1 Enter a Type of Submission (Field 1 on the Form)**

Select a type of submission. If this submission is to change or correct a previously submitted "New" application, click the Changed/Corrected Application box and enter the Grants.gov tracking number in the Federal Identifier field. If this submission is to change or correct a "resubmission", "renewal", "continuation", or "revision" application, leave the Federal identifier field as previously filled with the existing identifier (e.g. Award number). Do NOT insert the Grants.gov tracking number in these cases. Unless requested by the agency, applicants may not use this to submit changes after the closing date. This field is required.<br>USDA

 You should submit a changed/corrected application **only after** the appropriate NIFA program contact has been contacted. Use the changed/corrected application to modify an application you have ALREADY submitted through Grants.gov and that the original application was submitted PRIOR to the established deadline. USDA

Only submit a pre-application if specifically required by a NIFA RFA.

### <span id="page-19-1"></span>**2.2 Enter Date Submitted and Applicant Identifier (Field 2 on the Form)**

Enter the date the application is submitted to Federal agency (or State if applicable). Please use mm/dd/yyyy format (e.g., 12/13/2017). Enter the Applicant's control number (if applicable) in the *Applicant Identifier* field.

 Use the Applicant Identifier field when an institution has its own system for tracking applications. This field allows the applicant to enter their application identifier on the application, if applicable.

### <span id="page-19-2"></span>**2.3 Enter Date Received by State and State Application Identifier (Field 3 on the Form)**

Enter the date received by state (if applicable). Enter the state application identifier (if applicable) in the *State Application Identifier* field.

NIFA does not use this information; therefore, leave the Date Received by State and State Application Identifier field blank.

### <span id="page-19-3"></span>**2.4 Federal Identifier (Field 4 on the Form)**

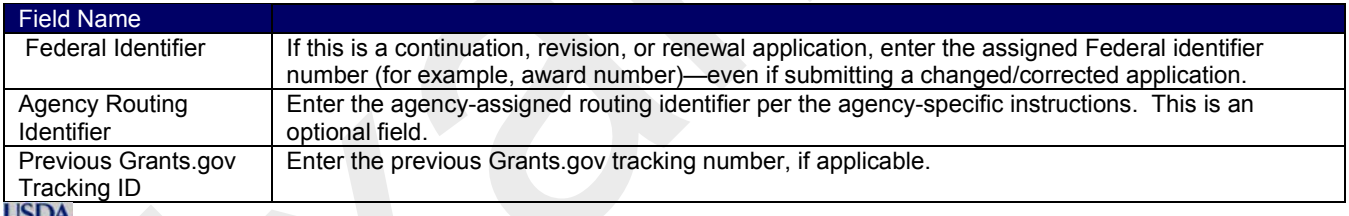

 **New project** applications should leave these fields blank unless you are submitting a changed/corrected application. When submitting a changed/corrected "New" application, enter the Grants.gov tracking number in Field 4c. If you are submitting a *renewal* application (see 2.8 of this section), enter the NIFA-assigned award number of the previously-funded application in the Federal Identifier field (Field 4a. on the form). If you are submitting a *resubmission* application (see 2.8 of this section), enter the NIFA-assigned proposal number of the previously-submitted application in the Federal Identifier field (Field 4a. on the form). If you are submitting a *resubmission renewal* application (see 2.8 of this section), enter the NIFA-assigned proposal number of the previously-submitted application in the Federal Identifier field (Field 4a. on the form). If you are submitting a *continuation* application (see 2.8 of this section), enter the NIFA-assigned award number of the previouslyfunded application in the Federal Identifier field (Field 4a. on the form).

NIFA does not use the Agency Routing Identifier field; it may be left blank.

### <span id="page-19-4"></span>**2.5 Enter Applicant Information (Field 5 on the Form)**

Enter the DUNS or DUNS+4 number of the applicant organization in the *\* Organizational DUNS* field. This field is required.<br>USDA

For the Legal Name field enter the legal name of the applicant organization or individual (i.e., in whose name an award, if appropriate, should be made).

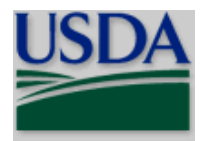

If you check the box on the Grant Application Package main page to indicate that you are submitting an applicant on your own behalf (see Part IV section 1.2), the Organizational DUNS field will prepopulate.

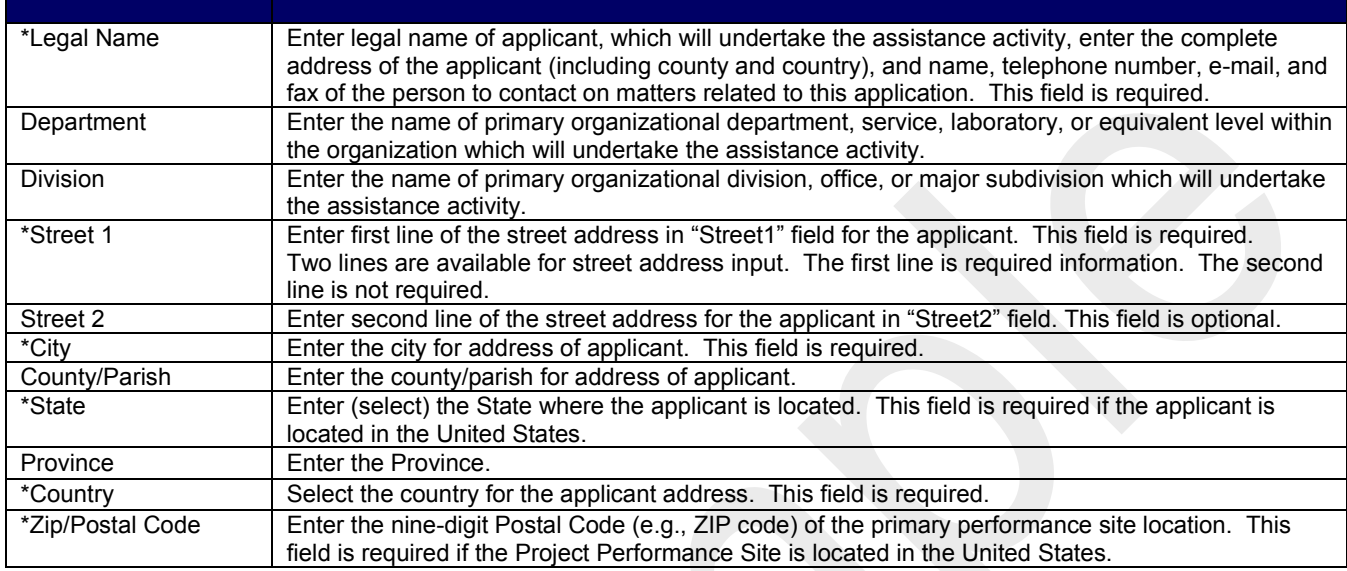

Person to be contacted on matters involving this application:

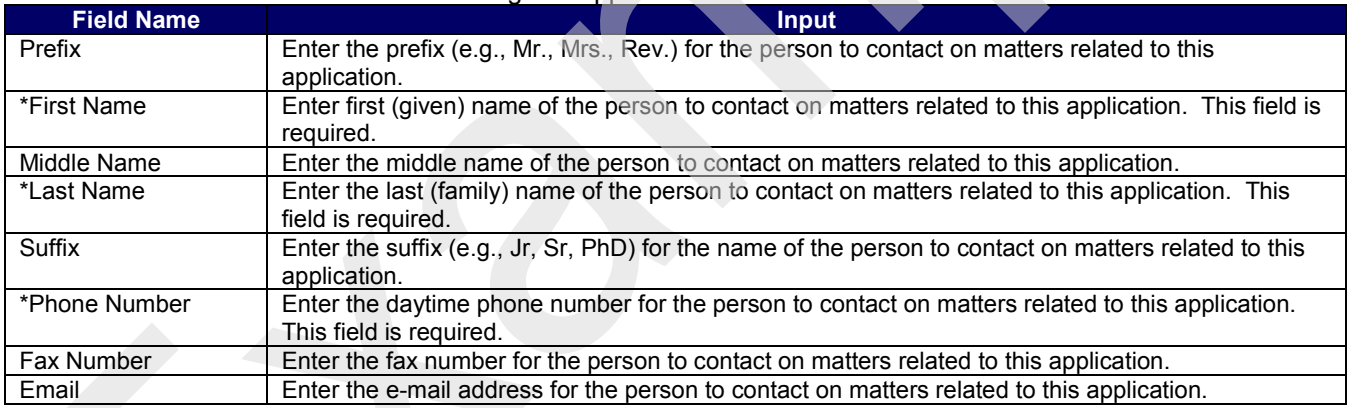

### <span id="page-20-0"></span>**2.6 Enter Employer Identification (EIN) or (TIN) (Field 6 on the Form)**

*Employer Identification (EIN) or (TIN)* - Enter either TIN or EIN as assigned by the Internal Revenue Service. If your organization is not in the U.S., type 44-4444444. This field is required.

### <span id="page-20-1"></span>**2.7 Enter Type of Applicant (Field 7 on the Form)**

**Type of Applicant** - Select the appropriate applicant type code. This field is required.

If Small Business is selected as Type of Applicant, then note if the organization is Woman-owned and/or Socially and Economically Disadvantaged.

**Woman Owned** - Check if you are a woman-owned small business - a small business that is at least 51% owned by a woman or women, who also control and operate it.

• *Socially and Economically Disadvantaged* - Check if you are a socially and economically disadvantaged small business as determined by the U.S. Small Business Administration pursuant to section 8(a) of the Small Business Act, U.S.C. 637(a).

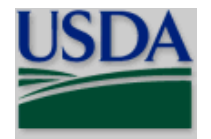

### <span id="page-21-0"></span>**2.8 Select Type of Application (Field 8 on the Form)**

Select the type from the following list. Check only one.

- *New* An application that is being submitted to an agency for the first time.
- *Resubmission* An application that has been previously submitted, but not funded, and is being resubmitted for new consideration.
- *Renewal* An application requesting additional funding for a period subsequent to that provided by a current award. A renewal application competes with all other applications and must be developed as fully as though the applicant is applying for the first time.
- *Continuation* A non-competing application for an additional funding/budget period within a previously approved project period.
- *Revision* An application that proposes a change in 1) the Federal Government's financial obligations or contingent liability from an existing obligation; or, 2) any other change in the terms and conditions of the existing award.

This field is required.<br>USDA

 Check Part II, B. of the RFA for the types of applications that you submit in response to the RFA. If you are submitting a *renewal* application, enter the NIFA-assigned award number of the previously-funded application in the Federal field (Field 4 on the form). If you are submitting a *resubmission* application, enter the NIFAassigned proposal number of the previously-submitted application in the Federal field (Field 4 on the form). If you are submitting a *resubmission renewal* application, select "resubmission" and enter the NIFA-assigned proposal number of the previously-submitted application in the Federal field (Field 4 on the form). If submitting a *continuation* application, enter the NIFA-assigned award number of the previously-funded application in the Federal field (Field 4 on the form).

If Revision, mark appropriate box(es).

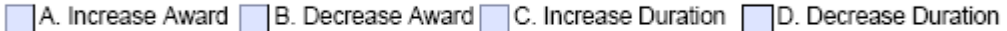

 $\Box$  E. Other (specify):

If a revision mark the appropriate box(es): A. Increase Award, B. Decrease Award, C. Increase Duration, D. Decrease Duration, E. Other (specify). If "Other" is selected, please specify in text box provided. May select more than one.<br>USDA

The type of application accepted may vary by funding opportunity. The RFA will stipulate the type of application that you may submit in response to the funding opportunity.

# *\* Is this application being submitted to other agencies?* – Enter yes or no. This field is required. If yes, enter Agency name.<br>USDA

List the names or acronyms of all other public or private sponsors including other agencies within USDA to

which your application has been or might be sent. In the event you decide to send your application to another organization or agency at a later date, you must inform the identified NIFA Program Contact as soon as practicable. Submitting your application to other potential sponsors will not prejudice its review by NIFA; however, submitting the same application to another NIFA program is not permissible.

### <span id="page-21-1"></span>**2.9 Name of Federal Agency (Field 9 on the Form)**

*\* Name of Federal Agency* – This is the name the Federal agency from which assistance is being requested by this application. This information is pre-populated from the opportunity package.

### <span id="page-21-2"></span>**2.10 Catalog of Federal Domestic Assistance Number and Title (Field 10 on the Form)**

This is the Catalog of Federal Domestic Assistance number and title of the program under which assistance is requested. This information is pre-populated from the opportunity package.

### <span id="page-21-3"></span>**2.11 Enter Descriptive Title of Applicant's Project (Field 11 on the Form)**

*\* Descriptive Title of Applicant's Project* - Enter a brief descriptive title of the project. This field is required.

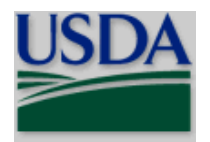

### **USDA**

 The title should be a brief (**140-character-maximum including spaces**), clear, and specific designation of the proposed project. Project titles are read by a variety of nonscientific people; therefore, you should avoid highly technical words or phraseology where possible. In addition, you should not use introductory phrases such as "investigation of," "research on," "education for," or "outreach that."

### <span id="page-22-0"></span>**2.12 Enter Proposed Project (Field 12 on the Form)**

*\* Start Date* – Enter the proposed start date of the project. This field is required. Please use mm/dd/yyyy format (e.g., 08/13/2018).

*\* Ending Date* – Enter the proposed end date of the project. This field is required. Please use mm/dd/yyyy format (e.g., 08/13/2020).<br>**USDA** 

The proposed duration for which support is requested must be consistent with the nature and complexity of the proposed activity. In some situations, a funding opportunity may limit the duration of requested support. In such cases, RFA will address the limitations. Specification of a desired starting date for the project is important and helpful to our staff; however, we may not always be able to meet the requested dates. In such cases, we will consult with you.

### <span id="page-22-1"></span>**2.13 Enter Congressional Districts (Field 13 on the Form)**

*\* Applicant* - Enter the applicant's Congressional District. Enter the Congressional District in the format: 2 character State Abbreviation - 3 character District Number. Examples: CA-005 for California's 5th district, CA-012 for California's 12th district. If outside the US, enter 00-000. To locate your congressional district, visit the Grants.gov web site. This field is required.

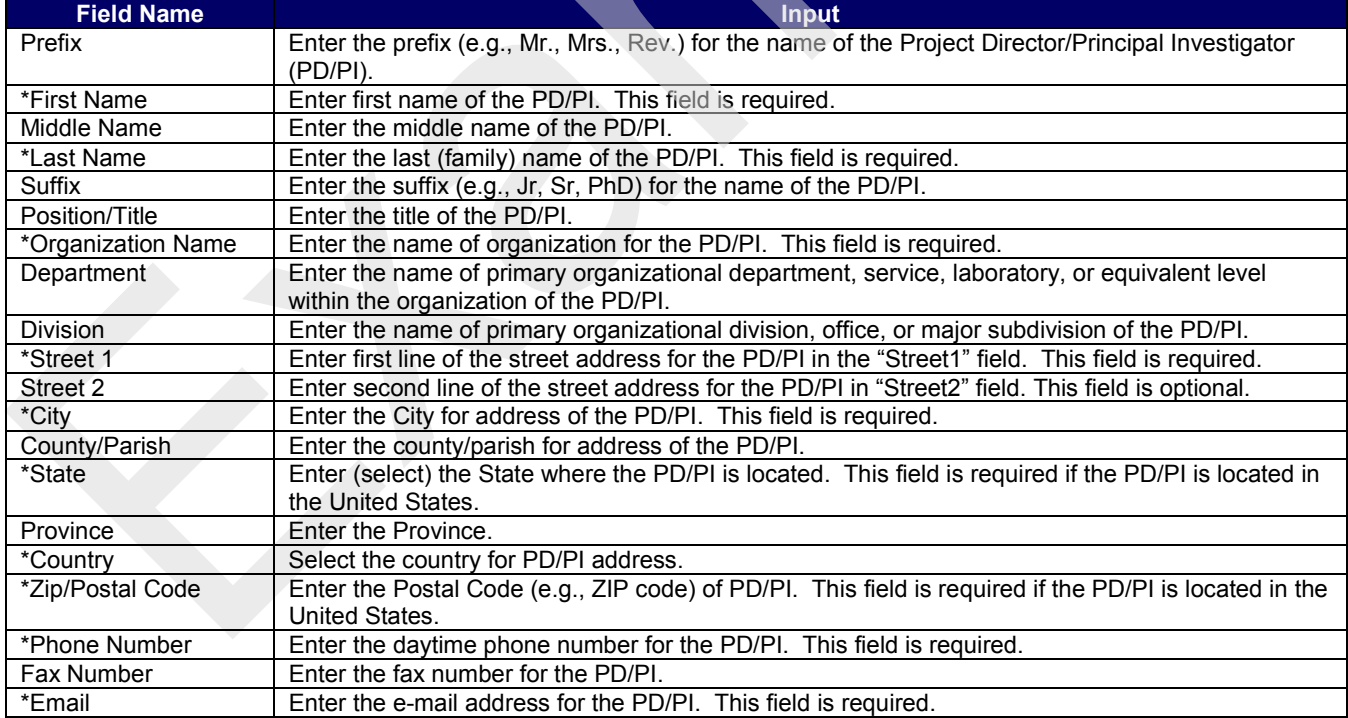

### <span id="page-22-2"></span>**2.15 Enter Project Director/Principal Investigator Contact Information (Field 14 on the Form)**

### **USDA**

The Project Director/Principal Investigator (PD/PI) means the single individual designated by the awardee in the application and approved by the Authorized Departmental Officer who is responsible for the direction and management of the project. To facilitate communication with NIFA, the person designated in Field 14. will be

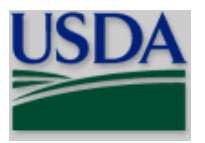

considered the contact PD/PI. The contact PD/PI will be responsible for relaying communications between all of the PD/PIs and NIFA (other PD/PIs are identified on the R&R Senior/Key Person Profile; see Part V 5.4.).

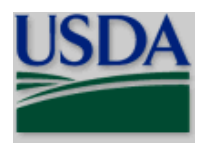

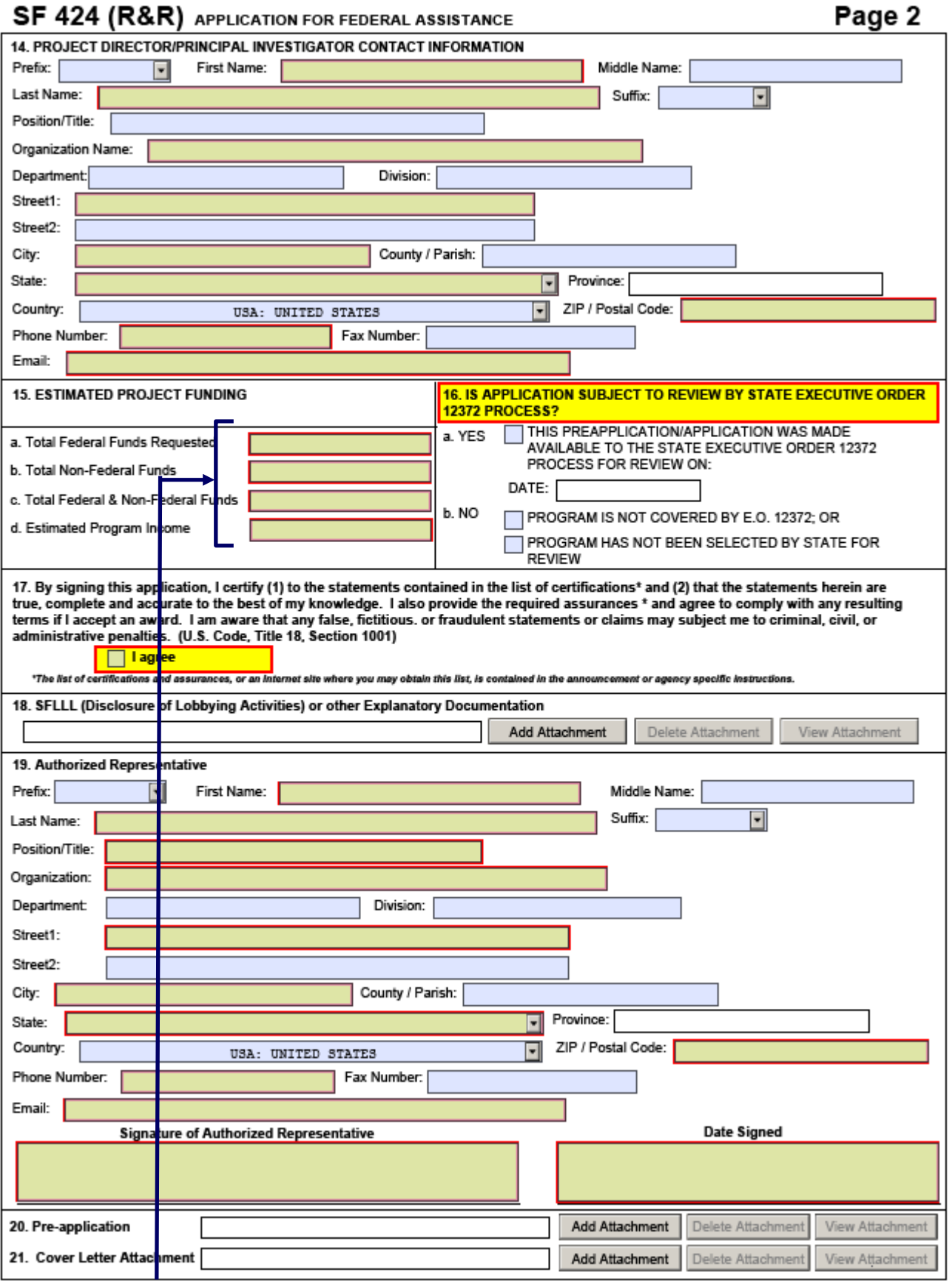

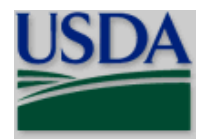

### <span id="page-25-0"></span>**2.16 Enter Estimated Project Funding (Field 15 on the Form)**

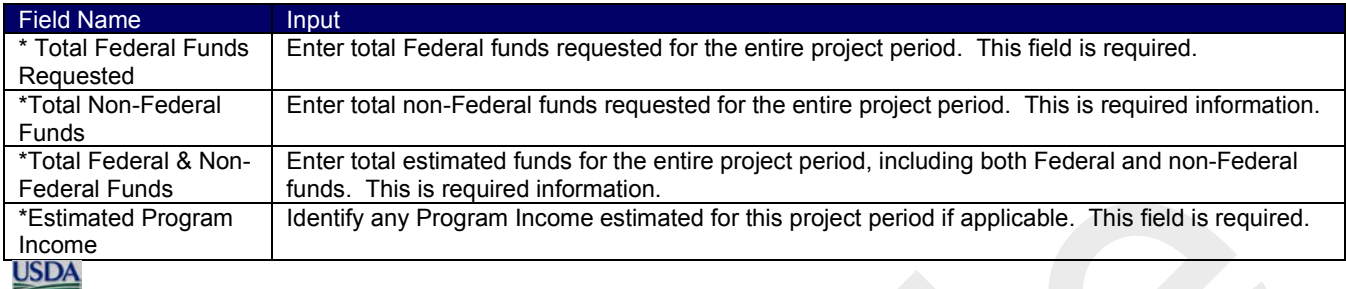

**Estimated program income is estimated gross income earned by the recipient that is directly generated by** a supported activity or earned as a result of the award.

### <span id="page-25-1"></span>**2.17 Is Application Subject to Review by State Executive Order 12372 Process? (Field 16 on the Form)**

If yes, check box. If the announcement indicates that the program is covered under Executive Order 12372, applicants should contact the State Single Point of Contact (SPOC) for Federal Executive Order 12372. If no, check appropriate box. One selection is required.<br>USDA

 Check "NO, program is not covered by E.O. 12372," NIFA programs are excluded from the scope of the Executive Order 12372 which requires intergovernmental consultation with state and local officials (see the final Rule-related Notice to 7 CFR Part 3015, Subpart V (48 FR 29114, June 24, 1983)).

### <span id="page-25-2"></span>**2.18 Complete Certification (Field 17 on the Form)**

17. By signing this application, I certify (1) to the statements contained in the list of certifications\* and (2) that the statements herein are true, complete and accurate to the best of my knowledge. I also provide the required assurances \* and agree to comply with any resulting terms if I accept an award. I am aware that any false, fictitious. or fraudulent statements or claims may subject me to criminal, civil, or administrative penalties. (U.S. Code, Title 18, Section 1001)

### **T**lagree

\*The list of certifications and assurances, or an Internet site where you may obtain this list, is contained in the announcement or agency specific instructions.

Check to provide the required certifications and assurances. This field is required.

The applicable certifications and representations can be located on the NIFA website. See <https://nifa.usda.gov/certifications-and-representations> before signing the application. For this application, by submitting the application you are also providing the required assurances regarding the protection of human subjects, providing humane treatment of animals, and monitoring the use of recombinant DNA. By submitting the application you are also providing the required assurances noted below:

In the event NIFA funds the application, the applicant agrees to be compliant with the Federal Information System Security Management Act of 2002 (FISMA), Pub. L. 107-347, if it will collect, store, process, transmit, or use information on behalf of NIFA.

Each entity that applies and does not have an exemption under Sec. 25.110 of 2 CFR will: (1) Be registered in the CCR prior to submitting an application or plan; (2) Maintain an active CCR registration with current information at all times during which it has an active federal award or an application or plan under consideration by an agency; and (3) Provide its DUNS number in each application or plan it submits to NIFA.

The Grants.gov validation process includes a check for an active CCR registration (applicants with expired CCR registrations will be rejected).

**The System for Award Management conducts the CCR activities. See Part II.1. for detailed information.**

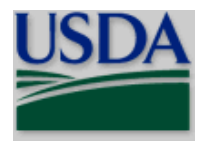

Each entity that applies and does not have an exception under Sec. 170.110(b) of 2 CFR ensures that they have the necessary processes and systems in place to comply with the reporting requirements identified in Appendix A to Part 170 should they receive funding.

In addition, you certify that the information contained herein is true and complete to the best of your knowledge and accept to any award the obligation to comply with the terms and conditions of NIFA in effect at the time of the award.

### <span id="page-26-0"></span>**2.19 Enter SFLLL (Disclosure of Lobbying Activities) or Other Explanatory Documentation (Field 18 on the Form)**

If applicable, attach the SFLLL or other explanatory documentation per agency instructions.<br>USDA

**See Part III Section 3.1 of this Guide for NIFA attachment specifications.** 

### <span id="page-26-1"></span>**2.20 Enter Authorized Representative (Field 19 on the Form)**

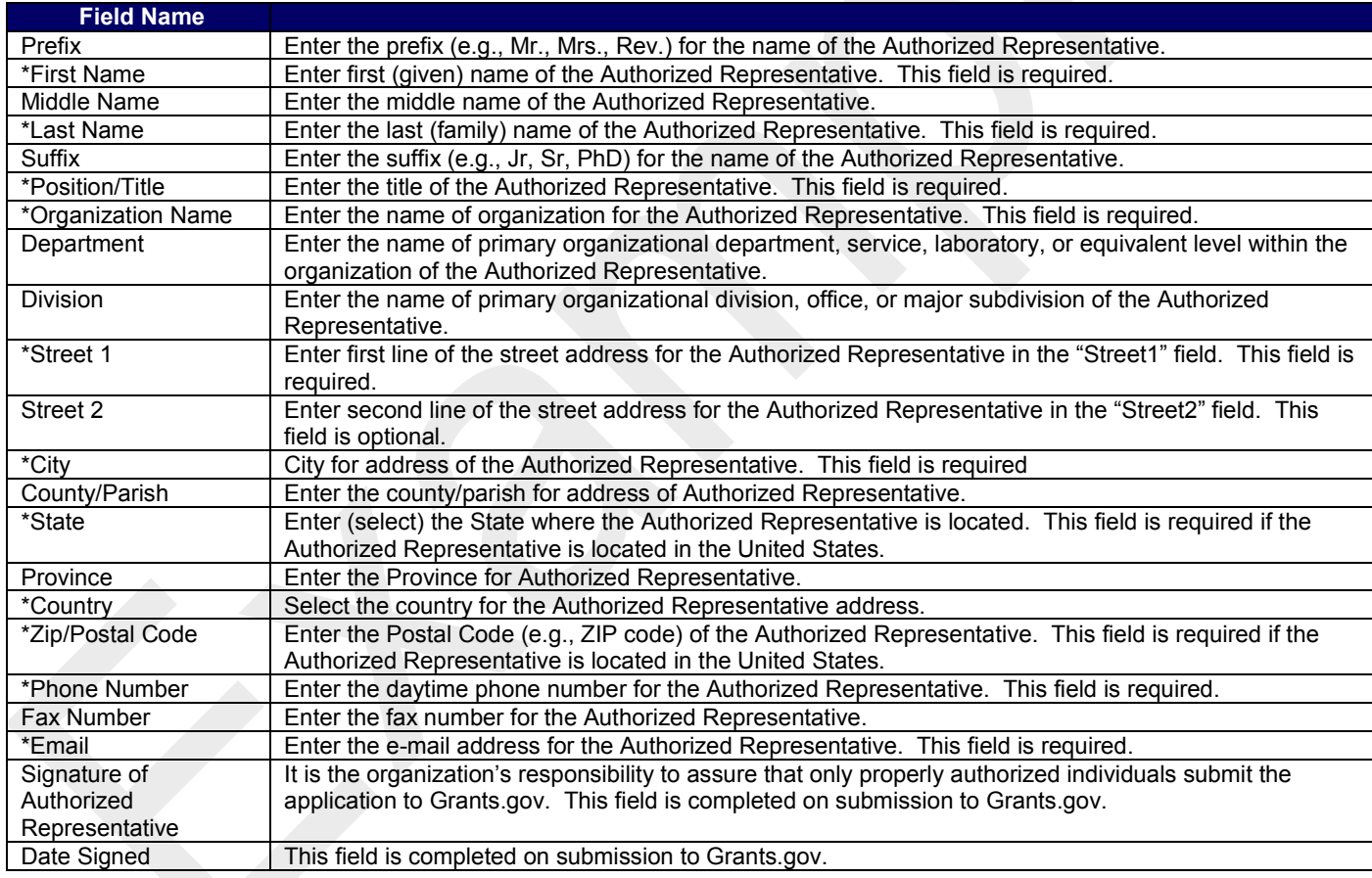

### <span id="page-26-2"></span>**2.21 Enter Pre-Application (Field 20 on the Form)**

If submitting a pre-application, provide a summary description of the project in accordance with the announcement and/or agency-specific instructions and attach here.

 Infrequently, a NIFA funding opportunity will require or request submission of a preliminary application in advance of submission of a full application. The two predominant reasons for requiring you to submit a preliminary application are to:

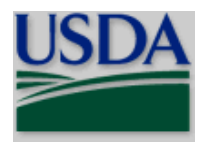

- Reduce the unnecessary effort in application preparation when the chance of success is very small. This is particularly true of exploratory initiatives where the community senses that a major new direction is being identified, or competitions that will result in a small number of actual awards; and
- Increase the overall quality of the full submission.

The NIFA RFA will specify the content and submission requirements in Section V.A of the RFA when preliminary applications are to be used. Note that a pre-application is not the same as a Letter of Intent which NIFA, in some cases, may be used. The RFA will state when you need to submit a pre-application or a Letter of Intent, if appropriate; the RFA will remain silent if the items are not required.

### <span id="page-27-0"></span>**2.22 Enter Cover Letter Attachment (Field 21 on the Form)**

This field allows the applicant to enter a cover letter with the application. This field is optional.

### <span id="page-27-1"></span>**3. R&R Project/Performance Site Location(s)**

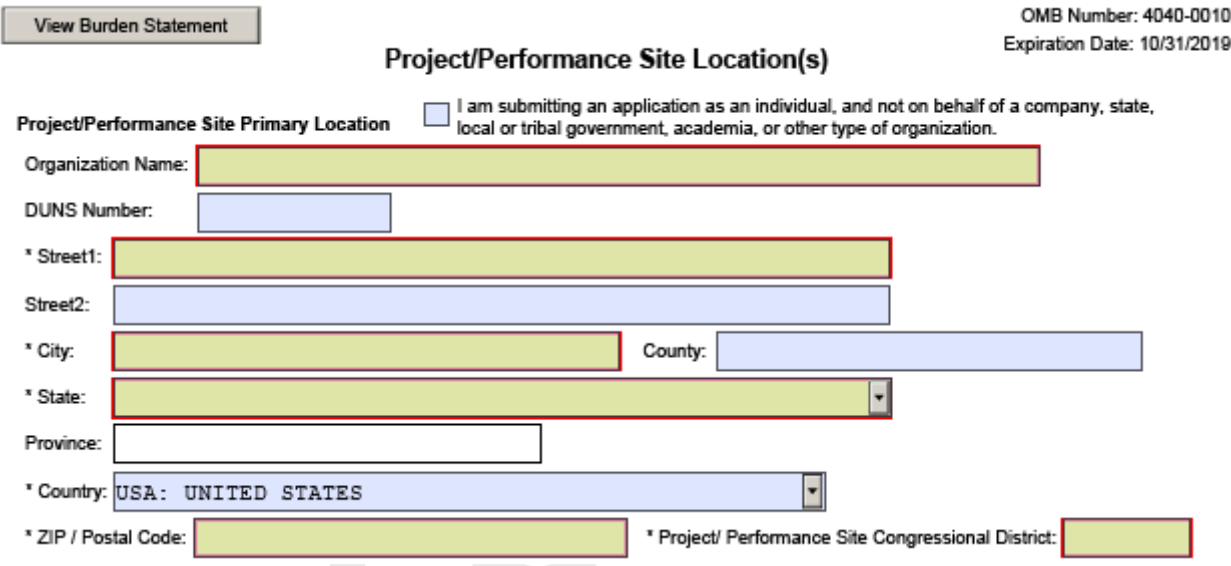

### <span id="page-27-2"></span>**3.1 Enter Project/Performance Site Primary Location**

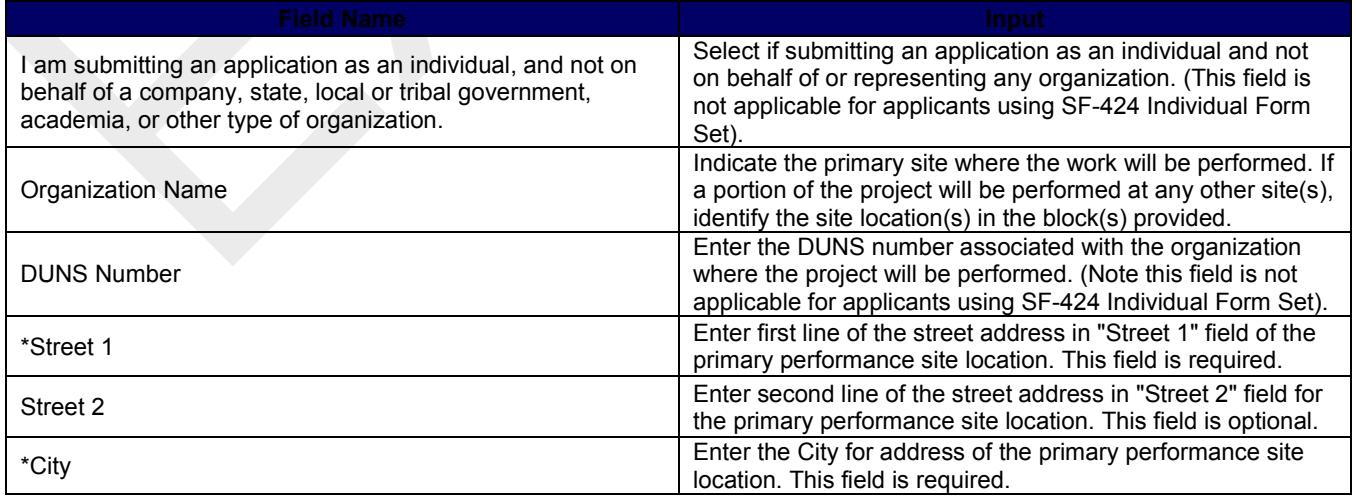

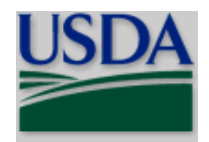

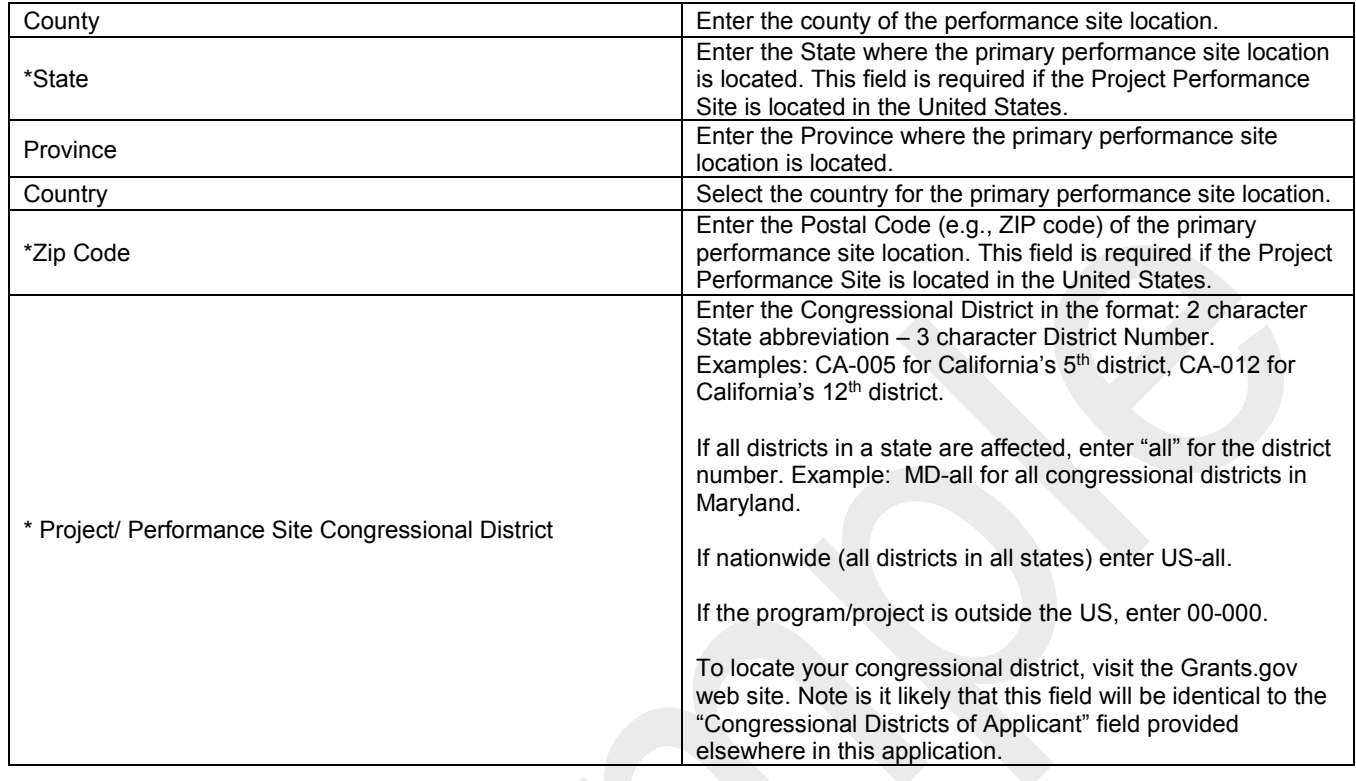

### <span id="page-28-0"></span>**3.2 Project/Performance Site Location 1**

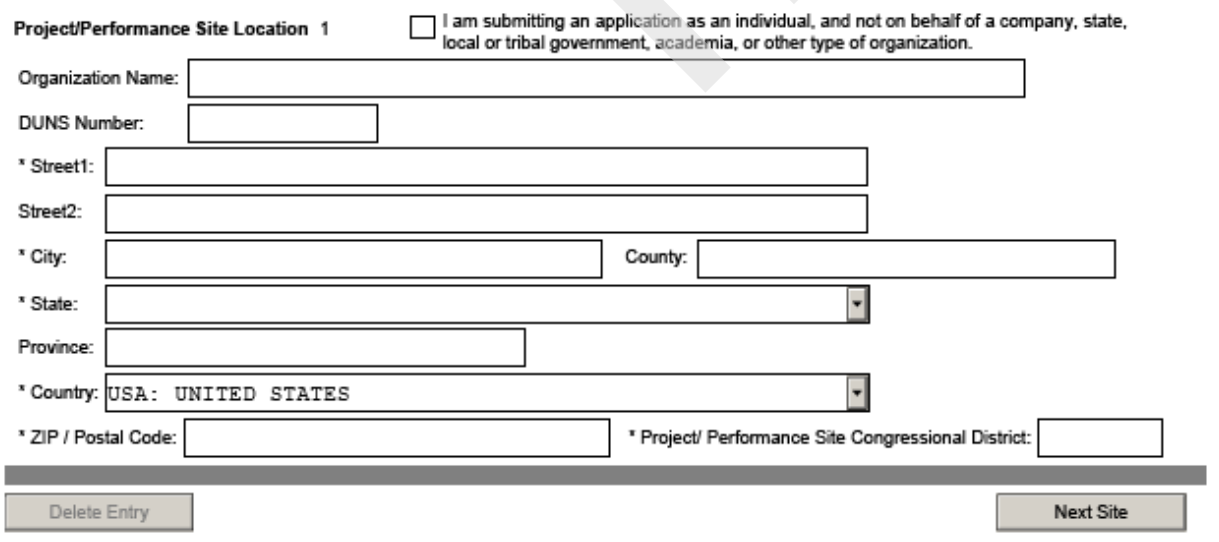

Enter for the Project/Performance Site Location 1 the information required for the Project/Performance Site Primary Location. If it is necessary to enter information for additional sites, click on the "Next Site" button.

### <span id="page-28-1"></span>**3.3 Additional Locations**

If more than 8 performance site locations are proposed, provide the requested information in a separate file and attach.

**National Institute of Food and Agriculture, USDA** Grants.Gov Application Guide *A Guide for Preparation and Submission of NIFA Application via Grants.gov* December 1, 2017

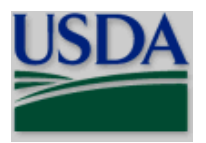

OMB Number: 4040-0001 Expiration Date: 10/31/2019

### **Research and Related (R&R) Forms and Instructions**

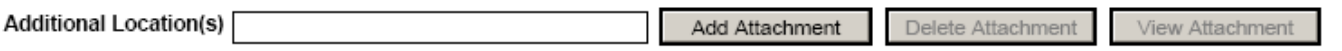

### <span id="page-29-0"></span>**4. R&R Other Project Information**

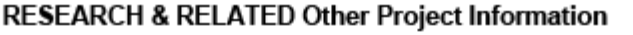

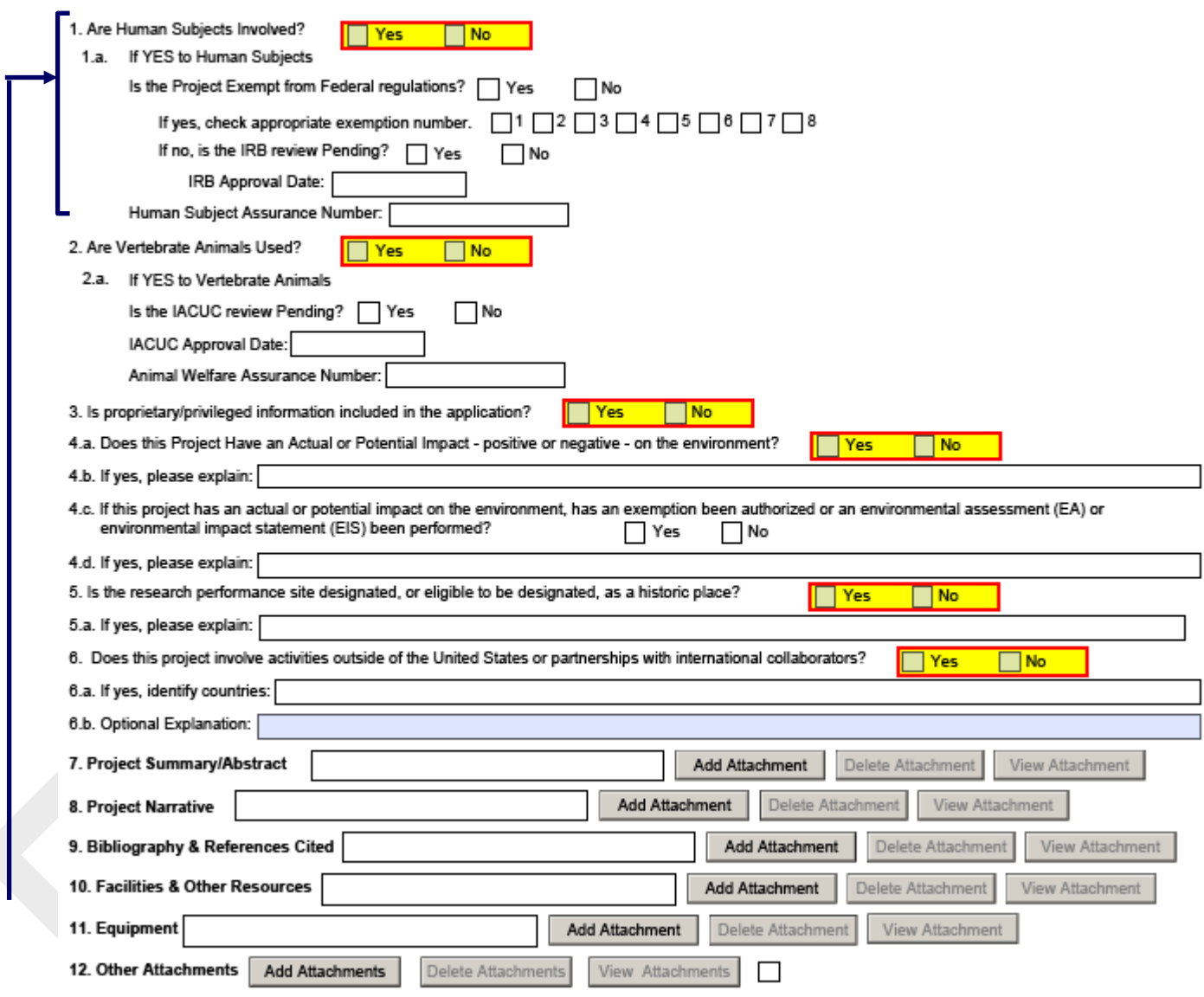

### <span id="page-29-1"></span>**4.1 Are Human Subjects Involved? (Field 1 on the Form)**

1. Are Human Subjects Involved?

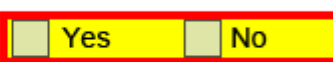

If activities involving human subjects are planned at any time during the proposed project at any performance site, check yes. Check yes, even if the proposed project is exempt from Regulations for the Protection of Human Subjects. If no, skip the rest of block 1. This field is required.

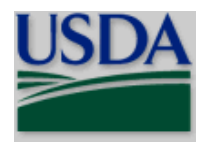

### **USDA**

 Projects that involve research with human subjects must ensure that subjects are protected from research risks in conformance with the relevant federal policy known as the Common Rule (*Federal Policy for the Protection of Human Subjects, 45 CFR 690*). All projects that involve human subjects must either (1) have approval from the organization's Institutional Review Board (IRB) before issuance of a NIFA award or, (2) must affirm that the IRB or an appropriate knowledgeable authority previously designated by the organization (not the PD) has declared the research exempt from IRB review in accordance with the applicable subsection, as established in section 101(b) of the Common Rule. The box for "Human Subjects" must be checked "yes" with the IRB approval date (if available) or exemption subsection from the Common Rule identified in the space provided. Check "yes" even if the proposed project is exempt from Regulations for the Protection of Human Subjects. If "no", skip the remaining questions about Human Subjects. If "no" is checked at the time of submission and subsequently it is determined that human subjects are necessary, then contact the applicable Program Contact (identified in Block 14. of Form NIFA-2009, Award Face Sheet, of the award document) for instructions on submitting updated human subject information.

1.a If YES to Human Subjects

> Is the Project Exempt from Federal regulations? Yes

Yes, this project is exempt from Federal regulations or No, this project is not exempt from Federal regulations.

No

 $\overline{4}$ 

5

6

If yes, check appropriate exemption number.

*Exemption Number* – If human subject activities are exempt from Federal regulations, provide the exemption numbers corresponding to one or more of the exemption categories. The eight categories of research that qualify for exemption from coverage by the regulations are defined in the Common Rule for the Protection of Human Subjects which USDA implements through 7 CFR part 1c.104. These regulations can be found at:

 $\overline{2}$ 

3

[https://www.ecfr.gov/cgi-bin/text-](https://www.ecfr.gov/cgi-bin/text-idx?SID=a3fd4633b13e54e0e2283d2ba30331f4&mc=true&node=20170119y1.181)

[idx?SID=a3fd4633b13e54e0e2283d2ba30331f4&mc=true&node=20170119y1.181.](https://www.ecfr.gov/cgi-bin/text-idx?SID=a3fd4633b13e54e0e2283d2ba30331f4&mc=true&node=20170119y1.181)

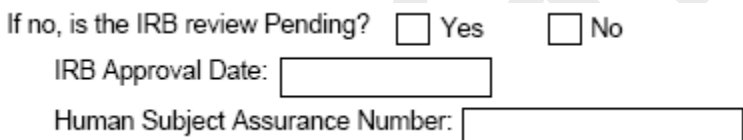

If IRB is pending, check yes. If IRB is not pending, check no.

*IRB Approval Date -* If no, enter the latest Institutional Review Board (IRB) approval date (if available). Please use mm/dd/yyyy format (e.g., 08/13/2017). Leave blank if Pending.

NOTE: This is required information if the applicant selected "NO" to "Is the IRB review Pending?"

*Human Subject Assurance Number* – Enter the approved Federal Wide Assurance (FWA), Multiple Project Assurance (MPA), Single Project Assurance Number or Cooperative Project Assurance Number that the applicant has on file with the Office for Human Research Protections, if available. If the applicant has a FWA number, enter the 8-digit number. Do not enter the FWA before the number.

### <span id="page-30-0"></span>**4.2 Are Vertebrate Animals Used? (Field 2 on the Form)**

2. Are Vertebrate Animals Used?

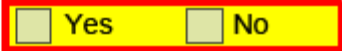

If activities involving vertebrate animals are planned at any time during the proposed project at any performance site, check yes. If no, check no and skip the rest of block 2. This field is required.

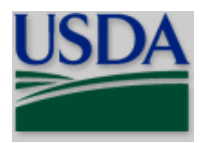

Yes

**No** 

**No** 

Yes

### **Research and Related (R&R) Forms and Instructions**

### **USDA**

 For applications that involve the use of vertebrate animals, you must provide sufficient information within the project description to enable reviewers to evaluate the choice of species, number of animals to be used, and any necessary exposure of animals to discomfort, pain, or injury. Consistent with the requirements of the Animal Welfare Act [7 U.S.C. 2131 et seq.] and the regulations promulgated by the Secretary of Agriculture [9 CFR, 1.1-4.11] (see [https://www.ecfr.gov/cgi-bin/text-](https://www.ecfr.gov/cgi-bin/text-idx?SID=bc560d317ef53a7638adc1b97548ab56&mc=true&tpl=/ecfrbrowse/Title09/9cfrv1_02.tpl#0)

[idx?SID=bc560d317ef53a7638adc1b97548ab56&mc=true&tpl=/ecfrbrowse/Title09/9cfrv1\\_02.tpl#0\)](https://www.ecfr.gov/cgi-bin/text-idx?SID=bc560d317ef53a7638adc1b97548ab56&mc=true&tpl=/ecfrbrowse/Title09/9cfrv1_02.tpl#0), NIFA requires that proposed projects involving use of any vertebrate animal for research or education be approved by the submitting organization's Institutional Animal Care and Use Committee (IACUC) before an award can be made.

2 а If YES to Vertebrate Animals

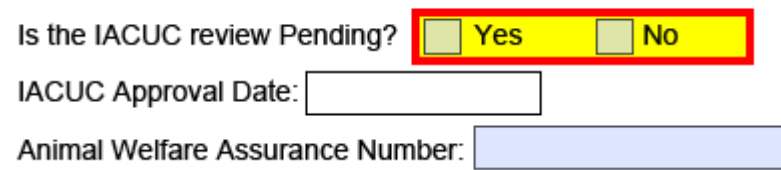

*Is the IACUC review Pending? Check yes or no.* This field is required is yes is checked to the question "Are vertebrate animals used?"

Indicate an Institutional Animal Care and Use Committee (IACUC) review is pending.

*IACUC Approval Date* – Enter the latest Institutional Animal Care and Use Committee (IACUC) approval date (if available). Please use mm/dd/yyyy format (e.g., 08/13/2017). Leave blank if Pending.

*Animal Welfare Assurance Number* – Enter the Federally-approved assurance number, if available. These fields are required if no is checked to the question "Is the IACUC review pending".

### <span id="page-31-0"></span>**4.3 Is Proprietary/Privileged Information Included in the Application? (Field 3 on the Form)**

Check yes or no.

3. Is proprietary/privileged information included in the application?

Patentable ideas, trade secrets, privileged or confidential commercial or financial information, the disclosure of which may harm the applicant, should be included in applications only when such information is necessary to convey an understanding of the proposed project. If the application includes such information, check yes and clearly mark each line or paragraph on the pages containing the proprietary/privileged information with a legend similar to - "The following contains proprietary/privileged information that (name of applicant) requests not be released to persons outside the Government, except for purposes of review and evaluation." This field is required.<br>USDA

 Such information also may be included as a separate statement. If you use this method, submit the statement as a single-copy document and attach it in Block 11 of the application. While NIFA will make every effort to prevent unauthorized access to such material, we are not responsible or in any way liable for the release of such material.

### <span id="page-31-1"></span>**4.4 Does this Project Have an Actual or Potential Impact on the Environment? (Field 4 on the Form)**

4.a. Does this Project Have an Actual or Potential Impact - positive or negative - on the environment?

Indicates if this project has an actual or potential impact on the environment. Click yes here if this is the case. Click no here if this is not the case. This field is required.

*If yes, please explain* – Enter here an explanation for the actual or potential impact on the environment.

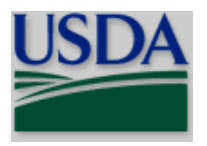

### *If this project has an actual or potential impact on the environment, has an exemption been authorized or an environmental assessment (EA) or environmental impact statement (EIS) been performed?*

4.c. If this project has an actual or potential impact on the environment, has an exemption been authorized or an environmental assessment (EA) or environmental impact statement (EIS) been performed?  $\top$  Yes  $\Box$  No

Check yes or no. Indicates whether an exemption [has] been authorized or an Environmental Assessment (EA) or Environmental Impact Statement (EIS) [has] been performed.

4.d. If yes, please explain:

*If yes, please explain* – Enter additional details about the EA or EIS.<br>USDA

If the project meets one of the exemptions identified in 7 CFR Part 3407 (see chart below), NIFA's implementing regulations of the National Environmental Policy Act of 1969 (see [https://www.ecfr.gov/cgi-bin/text](https://www.ecfr.gov/cgi-bin/text-idx?SID=e00b7fe1ec37aa707235632274eead9e&mc=true&node=pt7.15.3407&rgn=div5)[idx?SID=e00b7fe1ec37aa707235632274eead9e&mc=true&node=pt7.15.3407&rgn=div5\)](https://www.ecfr.gov/cgi-bin/text-idx?SID=e00b7fe1ec37aa707235632274eead9e&mc=true&node=pt7.15.3407&rgn=div5), then the explanation should include the specific exemption code.

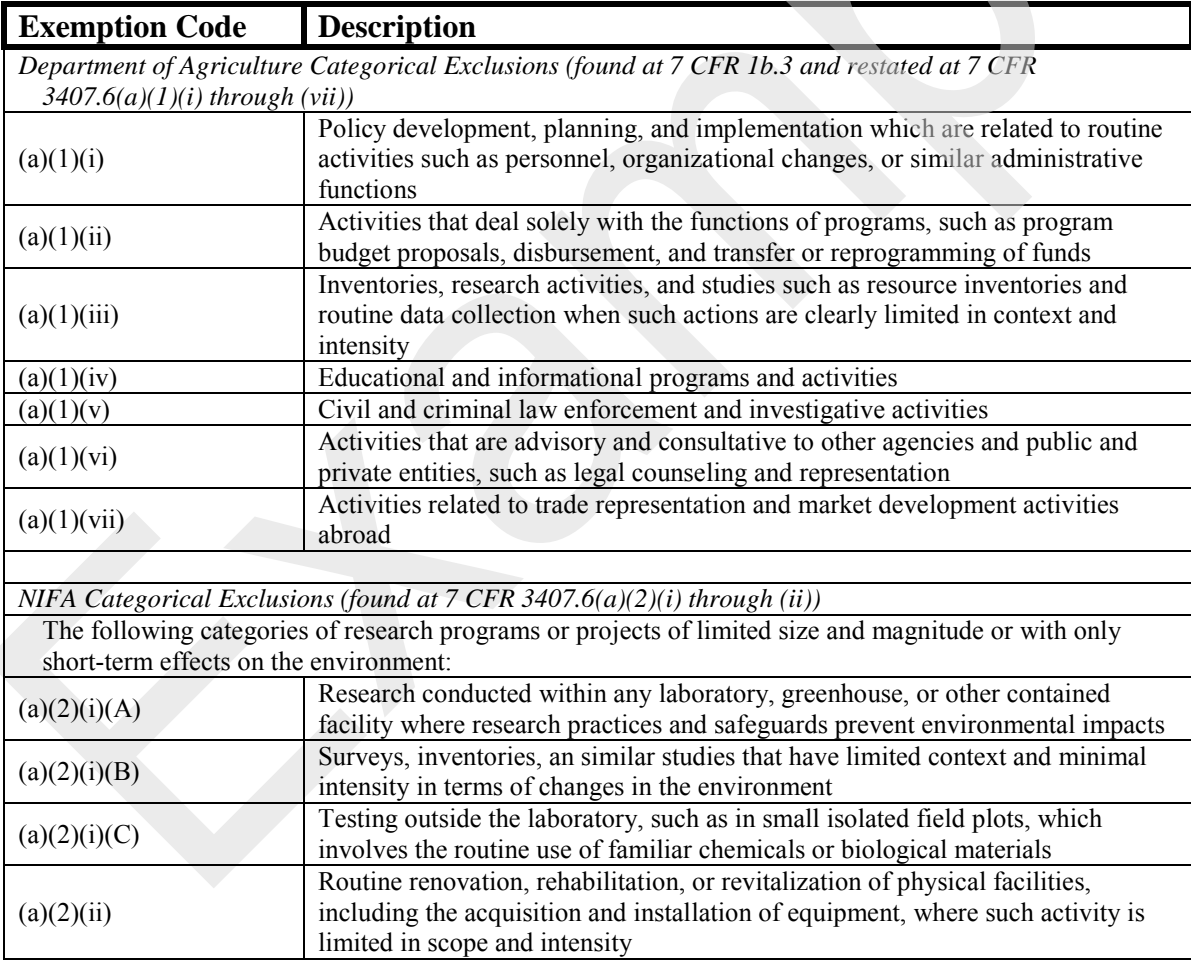

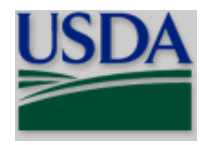

### <span id="page-33-0"></span>**4.5 Is the Research Performance Site Designated, or Eligible to be Designated, as a Historic Place? (Field 5 on the Form)**

5. Is the research performance site designated, or eligible to be designated, as a historic place?

Yes **No** 

**No** 

Yes

If yes, check the box and then provide an explanation in the box provided in 5.a. Otherwise check the No box.

### <span id="page-33-1"></span>**4.6 Does this Project Involve Activities Outside the U.S. or Partnership with International Collaborators? (Field 6 on the Form)**

6. Does this project involve activities outside of the United States or partnerships with international collaborators?

Indicate whether this project involve activities outside the United States or partnerships with international collaborators. This field is required. Check yes or no.

### *If yes, identify countries. – Enter the countries with which international cooperative activities are involved.*

*Optional Explanation* – Enter an explanation for involvement with outside entities (optional).

### <span id="page-33-2"></span>**4.7 Attach Project Summary/Abstract (Field 7 on the Form)**

The Project Summary must contain a summary of the proposed activity suitable for dissemination to the public. It should be a self-contained description of the project and should contain a statement of objectives and methods to be employed. It should be informative to other persons working in the same or related fields and, insofar as possible, understandable to a scientifically or technically literate lay reader. This Summary must not include any proprietary/confidential information. To attach a Project Summary/Abstract, click "Add Attachment".<br>USDA

A suggested template for the Project Summary/Abstract is available at:

[http://nifa.usda.gov/resource/application-support-templates.](http://nifa.usda.gov/resource/application-support-templates) The summary should be approximately 250 words. List **the names and affiliated organizations of all Project Directors/co-PDs and the title of the project at the top of the page**. The summary should be a self-contained, specific description of the activity to be undertaken and should focus on: overall project goal(s) and supporting objectives; plans to accomplish project goal(s); and relevance of the project to the goals of the program. We cannot overemphasize the importance of a concise, informative Project Summary. **See Part III Section 3.1 of this guide for NIFA attachment specifications.**

### <span id="page-33-3"></span>**4.8 Attach Project Narrative (Field 8 on the Form)**

Provide Project Narrative in accordance with the announcement and/or agency-specific instructions. To attach a Project Narrative, click "Add Attachment".<br>USDA

 You must prepare the Project Narrative in accordance with the guidelines specified under Part IV.B. in the applicable RFA (for AFRI the guidelines may be specified under Part IV.C. and for SBIR the guidelines are specified under subsection 2.3.2. of the SBIR Program Solicitation). **See Part III Section 3.1 of this guide for NIFA attachment specifications.**

### <span id="page-33-4"></span>**4.9 Attach Bibliography & References Cited (Field 9 on the Form)**

Provide a bibliography of any references cited in the Project Narrative. Each reference must include the names of all authors (in the same sequence in which they appear in the publication), the article and journal title, book title, volume number, page numbers, and year of publication. Include only bibliographic citations. Proposers should be especially careful to follow scholarly practices in providing citations for source materials relied upon when preparing any section of the application. To attach Bibliography and References Cited, click "Add Attachment".<br>USDA

Bibliography and References are not part of the Project Narrative page limitation, if any, unless noted otherwise. **See Part III Section 3.1 of this guide for NIFA attachment specifications.**

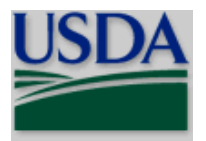

### <span id="page-34-0"></span>**4.10 Attach Facilities & Other Resources (Field 10 on the Form)**

This information is used to assess the capability of the organizational resources available to perform the effort proposed. Identify the facilities to be used (Laboratory, Animal, Computer, Office, Clinical and Other). If appropriate, indicate their capacities, pertinent capabilities, relative proximity, and extent of availability to the project. Describe only those resources that are directly applicable to the proposed work. Provide any information describing the Other Resources available to the project (e.g., machine shop, electronic shop) and the extent to which they would be available to the project. To attach Facilities and Other Resources, click "Add Attachment".<br>USDA

**See Part III Section 3.1 of this guide for NIFA attachment specifications.**

### <span id="page-34-1"></span>**4.11 Attach Equipment (Field 11 on the Form)**

List major items of equipment already available for this project and, if appropriate, identify location and pertinent capabilities. To attach Equipment, click "Add Attachment".<br>USDA

**See Part III Section 3.1 of this guide for NIFA attachment specifications.** If you plan to request funds to purchase items of nonexpendable equipment necessary to conduct and successfully complete the proposed project, refer to Field C. of the R&R Budget for information about including those items in the budget.

### <span id="page-34-2"></span>**4.12 Add Other Attachments (Field 12 on the Form)**

Attach a file to provide any other project information not provided above or in accordance with the announcement and/or agency-specific instruction.<br>USDA

**See Part III Section 3.1 of this guide for NIFA attachment specifications. MULTIPLE FILES MAY BE ATTACHED.** Include the following items in Other Attachments as appropriate.

(1) Felony and Tax Certification. **REQUIRED for applications (applications from Federal agencies** 

**excluded).** In order to meet the requirements of Sections 745 and 746 of the Consolidated Appropriations Act, 2017, Pub. L. 115-31, Division E, Title VII, General Provisions Government-wide, applicants are to indicate whether they are a corporation and, if so, must certify that: 1) they have not been convicted of a felony criminal violation under Federal [or State law (applies if any funds from FYs 2012 or 2013 are used to fund the project)] in the 24 months preceding the date of signature, [nor has any officer or agent, (applies if any funds from FYs 2012 or 2013 are used to fund the project)], and 2) they do not have any unpaid Federal tax liability that has been assessed, for which all judicial and administrative remedies have been exhausted or have lapsed, and that is not being paid in a timely manner pursuant to an agreement with the authority responsible for collecting the tax liability. A suggested template for accomplishing the felony and tax requirement is located at [http://nifa.usda.gov/resource/application-support-templates.](http://nifa.usda.gov/resource/application-support-templates) Information is to be included in field 12, Other Attachment, of the application. **See Part III Section 3.1 of this Guide for NIFA attachment specifications.**

(2) Cooperation and Institutional Units Involved. Identify each institutional unit contributing to the project and designate the lead institution or institutional unit when submitting a cooperative, multi-institutional or multidisciplinary application. Clearly define the programmatic roles, responsibilities, and budget for each institutional partner.

(3) Appendices to Project Narrative. Appendices to the Project Narrative are allowed if they are directly germane to the proposed project. Do not use the addition of appendices to circumvent the text and/or figures and tables page limitations.

(4) Collaborative Arrangements. Fully explain and justify formal consulting or collaborative arrangements with others, should such arrangements be necessary. Provide a vitae or resume for any consultant(s) or collaborator(s) if known at the time of application. In addition, provide evidence (e.g., letter of support) that the identified collaborators involved have agreed to render these services. You must also provide additional information on consultants and collaborators in the budget portion of the application.

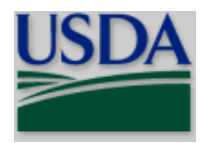

Additional Current and Pending Support(s)

### <span id="page-35-0"></span>**5. R&R Senior/Key Person Profile (Expanded)**

### RESEARCH & RELATED Senior/Key Person Profile

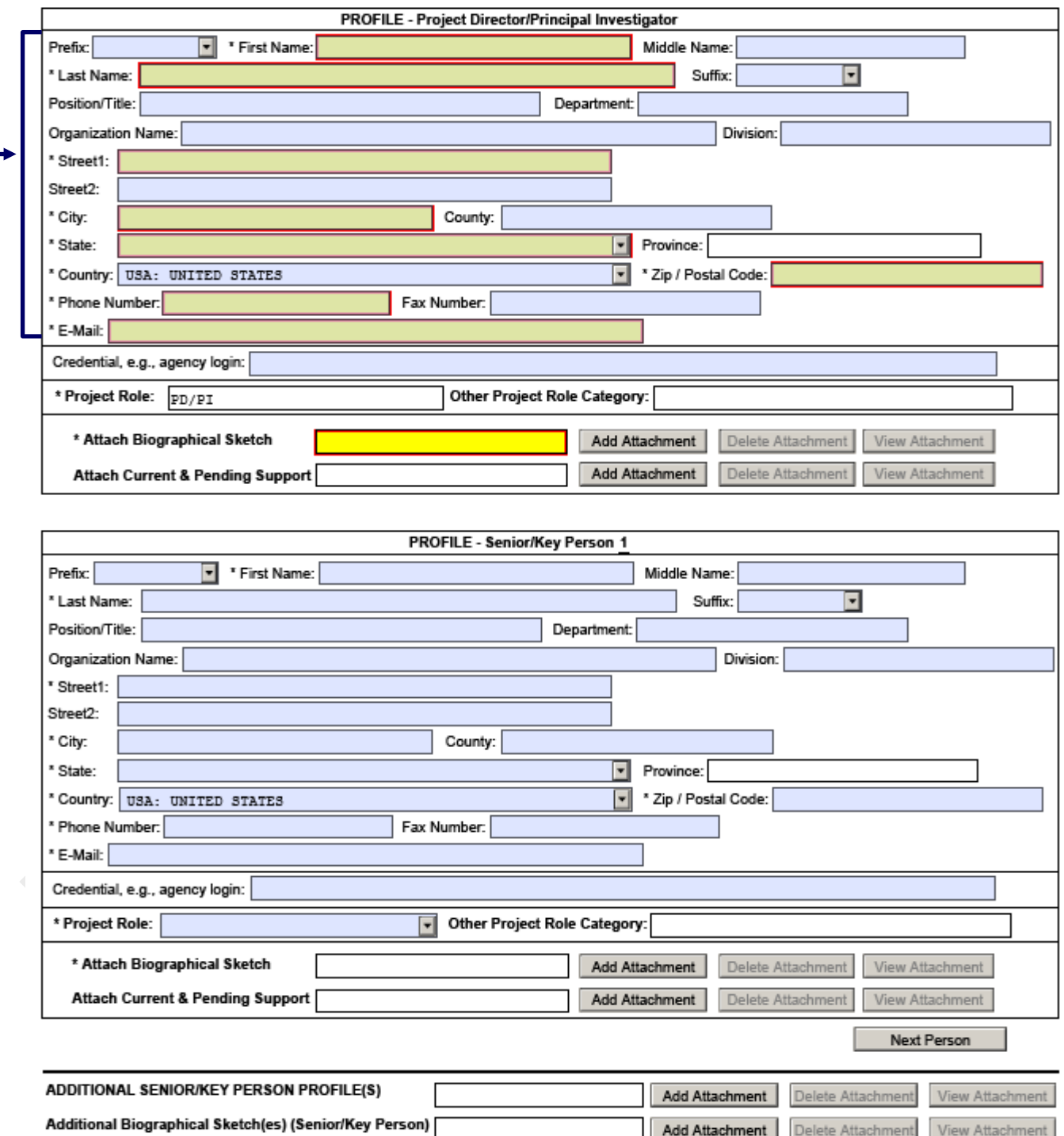

OMB Number: 4040-0001 Expiration Date: 10/31/2019

View Attachment

View Attachment

Delete Attachment

Delete Attachment

Add Attachment

Add Attachment

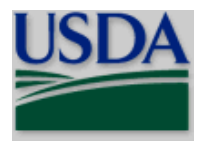

### **USDA**

Beginning with the PD/PI, provide a profile for each proposed Senior/Key Person. Unless otherwise specified in NIFA's announcement, Senior/Key Personnel are defined as all individuals who contribute in a substantive, measurable way to the scientific development or execution of the project whether or not salaries are requested. Include consultants if they meet this definition.

Complete a R&R Senior/Key Person Profile for, at a minimum, the PD, each co-PD, senior associate, and other professional personnel. A co-PD serves the same role as a PD (defined in 2.15 of this Part); however, the PD is the named contact to facilitate communications with NIFA. A paraprofessional is an individual who, through formal education, work experience, and/or training, has the knowledge and expertise to assist a professional person.

### <span id="page-36-0"></span>**5.1 Enter Profile – Project Director/Principal Investigator**

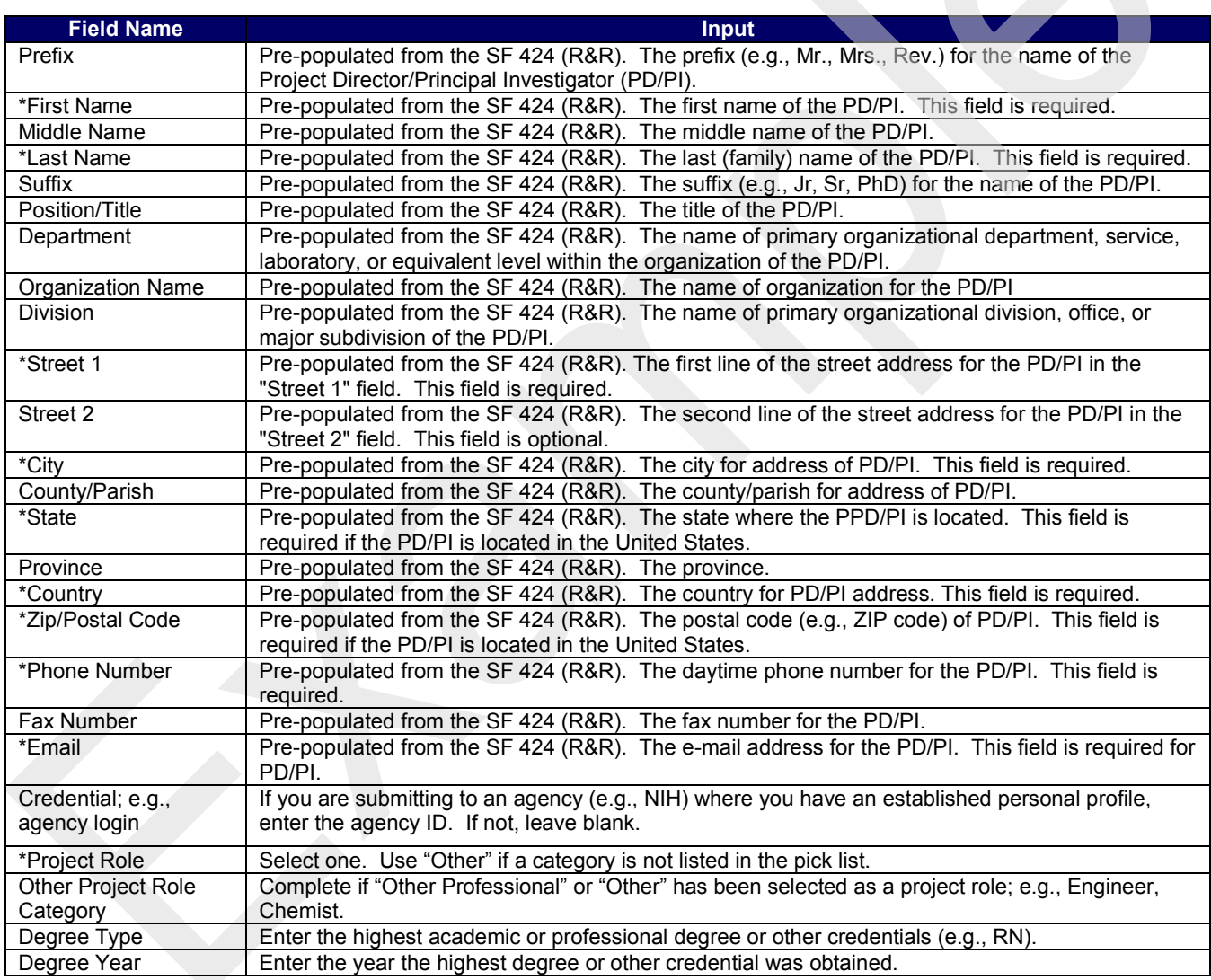

### <span id="page-36-1"></span>**5.2 Attach Biographical Sketch**

Provide a biographical sketch for the PD/PI. Recommended information includes - Education and Training, Research and Professional Experience, Collaborators and Affiliations (for conflicts of interest), Publications and Synergistic Activities. Save the information in a single file and attach here. This field is required.<br>USDA

The Biographical Sketch should be limited to 2 pages each in length, excluding publications listings. The vitae should include a presentation of academic and research credentials, as applicable (e.g., earned degrees,

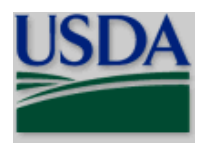

teaching experience, employment history, professional activities, honors and awards, and grants received). Include a chronological list of **all** publications in **refereed journals** during the past **4 years**, including those in press. Also, list only those **non-refereed** technical publications that have **relevance** to the proposed project. List all authors in the same order as they appear on each paper cited, along with the title and complete reference as these usually appear in journals. **See Part III Section 3.1 of this Guide for NIFA attachment specifications.**

### <span id="page-37-0"></span>**5.3 Attach Current and Pending Support**

Provide a list of all current and pending support for the PD/PI (even if they receive no salary support from the project(s)) for ongoing projects and pending proposals. Show the total award amount for the entire award period (including indirect costs) as well as the number of person-months per year to be devoted to the project by the senior/key person, regardless of source of support. Concurrent submission of a proposal to other organizations will not prejudice its review.

**USDA** 

A suggested template for the Current and Pending support is available at

[http://nifa.usda.gov/resource/application-support-templates.](http://nifa.usda.gov/resource/application-support-templates) Include a current and pending support list for the PD/PI. **Even if no other funding is currently reported as "Active," list this application as "Pending" in the information submitted.** Identify the proposed project as pending in the attached document. The percent of time committed should not exceed 100% of effort for concurrent projects. NIFA will not fund an application that duplicates or overlaps substantially with an application already funded (or to be funded) by another organization or agency. Prepare the Current and Pending support list(s) following the instructions and format noted below. **See Part III Section 3.1 of this Guide for NIFA attachment specifications.**

### **Instructions:**

- 1. Record information for active and pending projects, including this proposal. (Concurrent submission of a proposal to other organizations will not prejudice its review by NIFA.)
- 2. All current efforts to which project director(s) and other senior personnel have committed a portion of their time must be listed, whether or not salary for the person involved is included in the budgets of the various projects.
- 3. Provide analogous information for all proposed work which is being considered by, or which will be submitted in the near future to, other possible sponsors including other USDA programs.

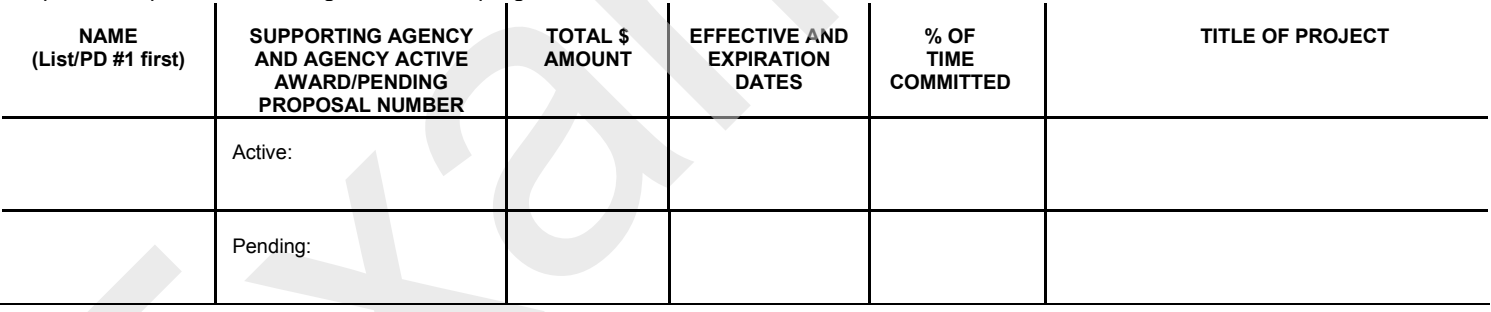

### <span id="page-37-1"></span>**5.4 Enter Profile – Senior/Key Person 1**

Enter information for Senior/Key Person 1 following the instructions included in Sections in 5.1, 5.2, and 5.3.

Select **"Next Person"** to enter the next senior/key person entry. Complete the same information noted in Sections 5.1 through 5.3 for additional senior/key persons.<br>USDA

A PD/PI is the individual(s) a research organization designates as having an appropriate level of authority and responsibility for the proper conduct of the project, including the appropriate use of funds and administrative requirements such as the submission of progress reports to the agency. When an organization designates more than one PD/PI, it identifies them as individuals who share the authority and responsibility for leading and directing the project, intellectually and logistically. NIFA does not infer any distinction in scientific stature among multiple PD/PIs. NIFA will consider the PD/PI entered on the SF-424 R&R Cover Sheet (see Part V 2.15) as the contact PD/PI.

NIFA will recognize, on any award that is issued as a result of the application, all the PD/PI co-PD/PIs entered on this form (any individual listed as a "co-investigator" is not identified on the award). **You must attach "Current** 

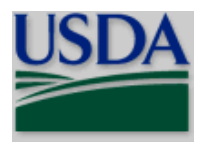

### **and Pending Support" information for each key person identified. Even if no other funding is currently reported as "Active," this application is to be identified as "Pending" in the information submitted.**

To ensure proper performance of this form; after adding 20 additional Senior/ Key Persons; please save your application, close the Adobe Reader, and reopen it.

### <span id="page-38-0"></span>**6. R&R Personal Data**

OMB Number: 4040-0001 Expiration Date: 10/31/2019

# **RESEARCH & RELATED PERSONAL DATA**

Project Director/Principal Investigator and Co-Project Director(s)/Co-Principal Investigator(s)

The Federal Government has a continuing commitment to monitor the operation of its review and award processes to identify and address any inequities based on gender, race, ethnicity, or disability of its proposed PDs/PIs and co-PDs/PIs. To gather information needed for this important task, the applicant should submit the requested information for each identified PD/PI and co-PDs/PIs with each proposal. Submission of the requested information is voluntary and is not a precondition of award. However, information not submitted will seriously undermine the statistical validity, and therefore the usefulness, of information received from others. Any individual not wishing to submit some or all the information should check the box provided for this purpose. Upon receipt of the application, this form will be separated from the application. This form will not be duplicated, and it will not be a part of the review process. Data will be confidential. Project Director/Principal Investigator Prefix: \* First Name: **Middle Name:**  $\overline{\phantom{a}}$ \* Last Name: Suffix:

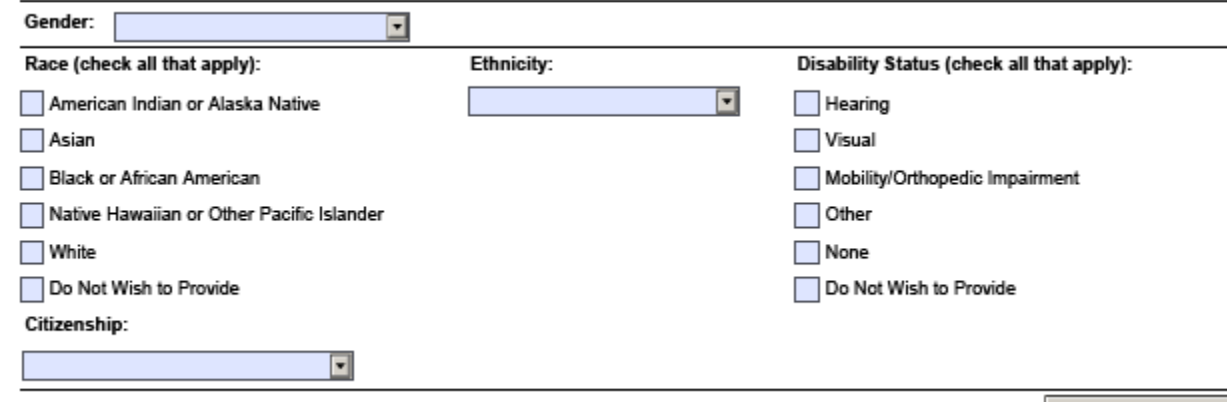

Next Person

The Federal government has a continuing commitment to monitor the operation of its review and award processes to identify and address any inequities based on gender, race, ethnicity, or disability of its proposed PDs/PIs and co-PDs/PIs. To gather information needed for this important task, the applicant should submit the requested information for each identified PD/PI and co-PD/PIs with each proposal. Submission of the requested information is voluntary and is not a precondition of award. However, information not submitted will seriously undermine the statistical validity, and therefore the usefulness, of information received from others. Any individual not wishing to submit some or all the information should check the box provided for this purpose. Upon receipt of the application, this form will be separated from the application. This form will not be duplicated, and it will not be a part of the review process. Data will be confidential.

To meet the responsibilities of the U.S. Department of Agriculture, 7 U.S.C. 3121, we must collect certain information to maintain its Privacy Act Record System, Privacy Act of 1974, 5 U.S.C. 552a. Such information includes the race and ethnicity of the PD/PI and Co-PDs/PIs. This information is used only for tracking and statistical purposes necessary to meet the demands of NIFA and will not be part of the review process. This information is purely voluntary in which case the failure or refusal to provide the information would not deny an

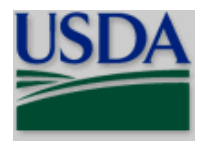

individual any right, benefit, or privilege provided by law. However, we strongly encourage you to provide the requested information to increase the quality of the NIFA database, aid in verification of eligibility for certain programs and to have a unique identifier for PD/PIs to aid in tracking grantees from one institution to another.

### <span id="page-39-0"></span>**6.1 Enter Project Director/Principal Investigator**

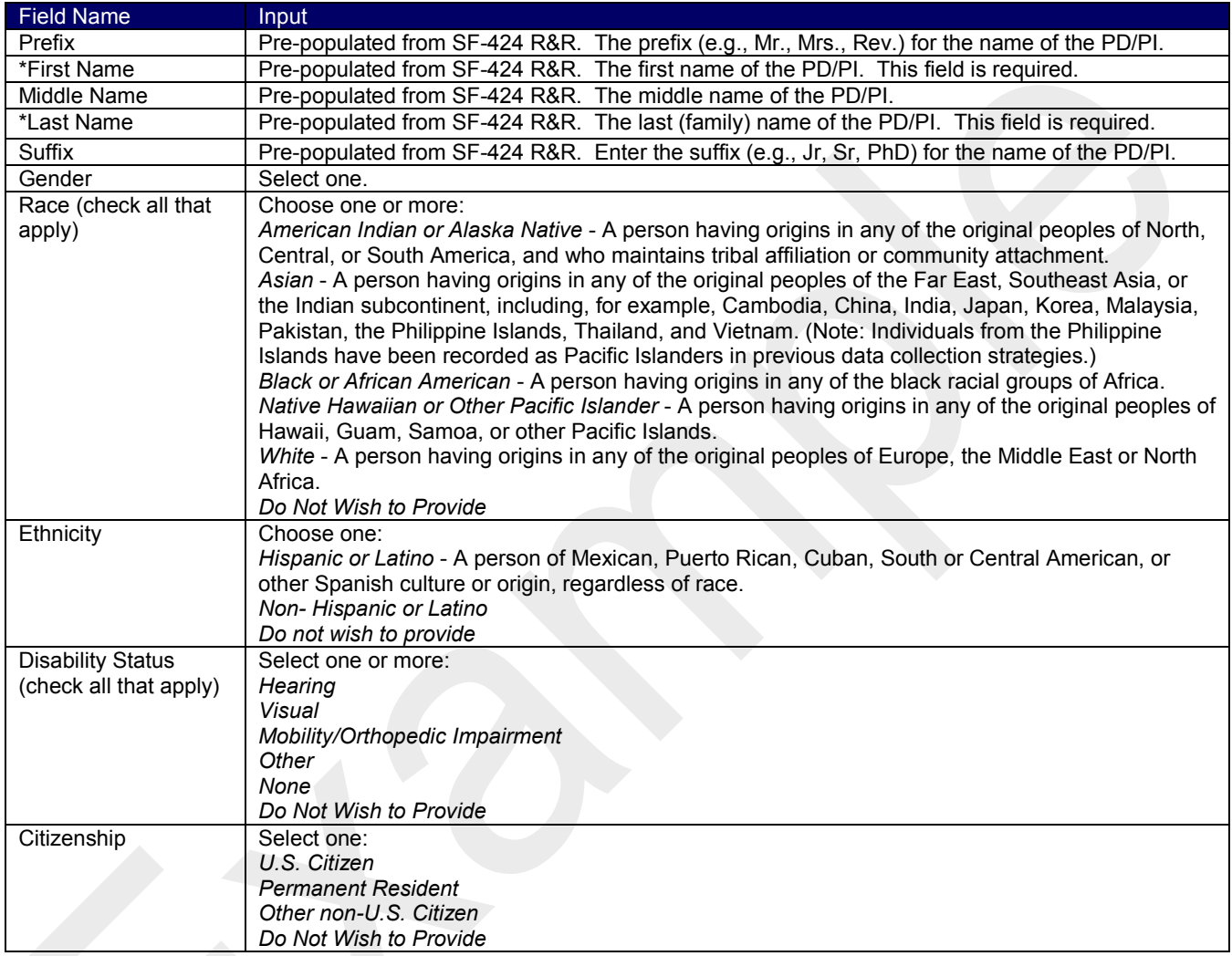

### <span id="page-39-1"></span>**6.2 Enter Co-Project Director/Co-Principal Investigator Information**

Click on the "Next Person" button to advance to the next person's record.

To enter the Co-Project Director/Co-Principal Investigator information, complete the same information noted in Section 6.1.

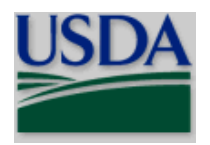

### <span id="page-40-0"></span>**7. R&R Budget**

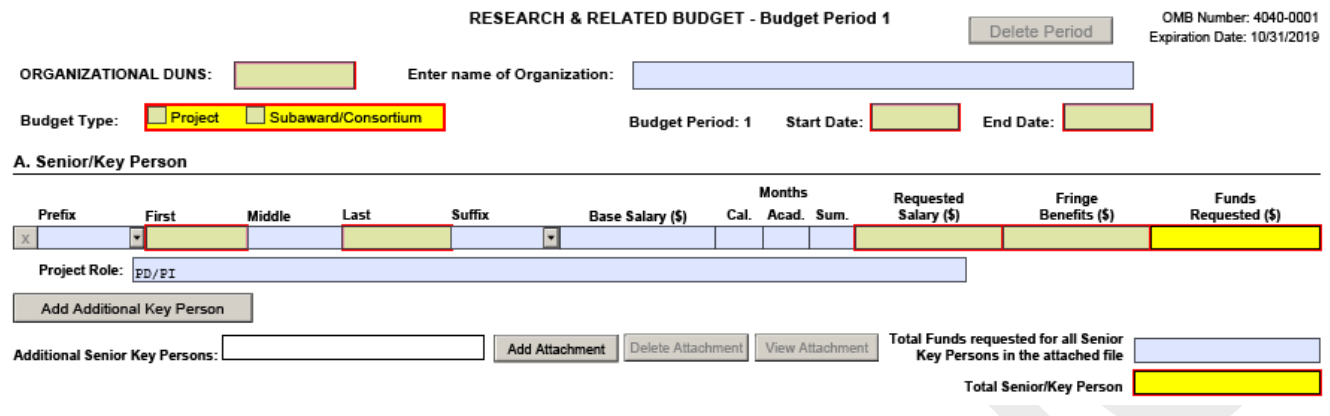

### <span id="page-40-1"></span>**7.1 Enter Budget Information and the R&R Subaward Budget Attachment Form**

### **USDA**

You must complete the required fields on each page of the first budget period which includes attaching a budget justification (see Field K. Budget Justification, of this section) to activate the "Next Period" button on the form.

Subcontractual Arrangements – If it will be necessary to enter into formal subcontract arrangements, then see Section 8., R&R Subaward Budget Attachment(s) Form, for further instructions.

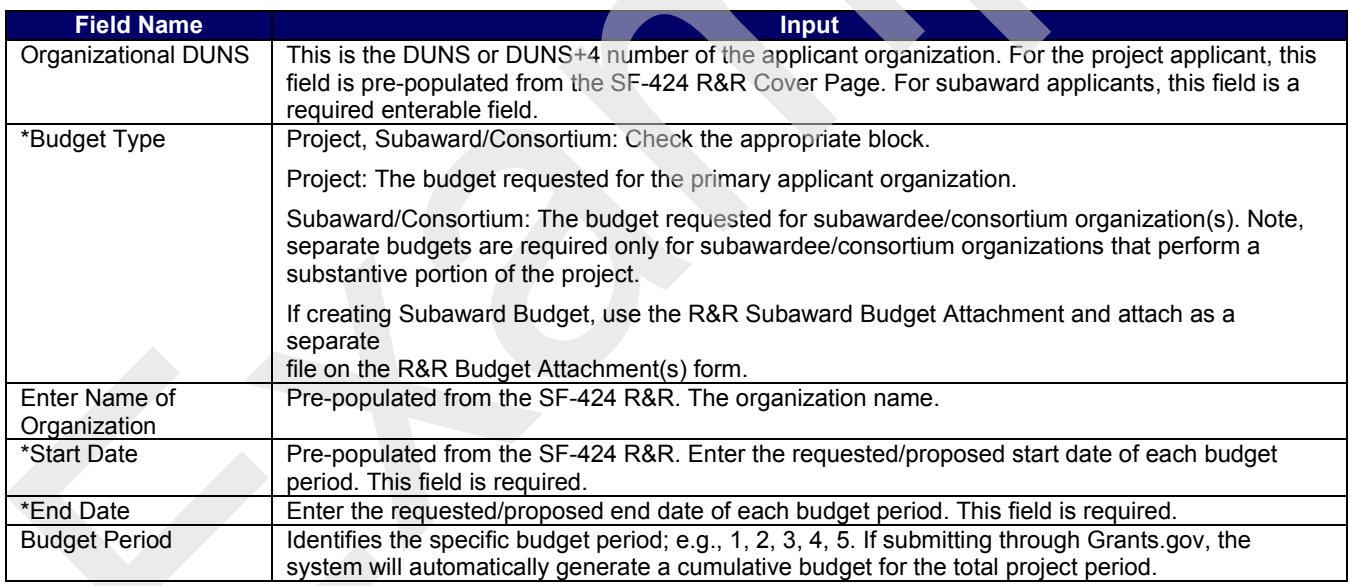

### <span id="page-40-2"></span>**7.2 Enter Senior/Key Person (Field A on the Form)**

### **USDA**

This section identifies names of Senior/Key Personnel. Each person identified in the Senior/Key Person profile who is an employee of the applying organization must be listed in this section if funds are requested.

Salaries of the PD/PI(s) and other personnel associated directly with the project should constitute direct costs in proportion to their effort devoted to the project. Charges by academic institutions for work performed by faculty members during the summer months or other periods outside the base salary period are to be at a monthly rate not in excess of that which would be applicable under the base salary and other provisions of the applicable cost principles. All requested salaries must be consistent with the regular institution practices.

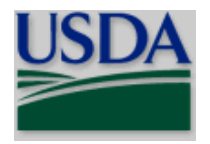

### **You may not use award funds to augment the total salary or rate of salary of project personnel or to reimburse them for consulting or other time in addition to a regular full-time salary covering the same general period of employment.**

The Prefix, First Name, Middle Name, Last Name, Suffix, and Project Role fields for the PD/PI will be pre-populated from the SF-424 R&R. For the PD/PI, complete the remaining fields following the instructions below. You should also use the instructions below to complete information for up to seven more Senior/Key Persons.

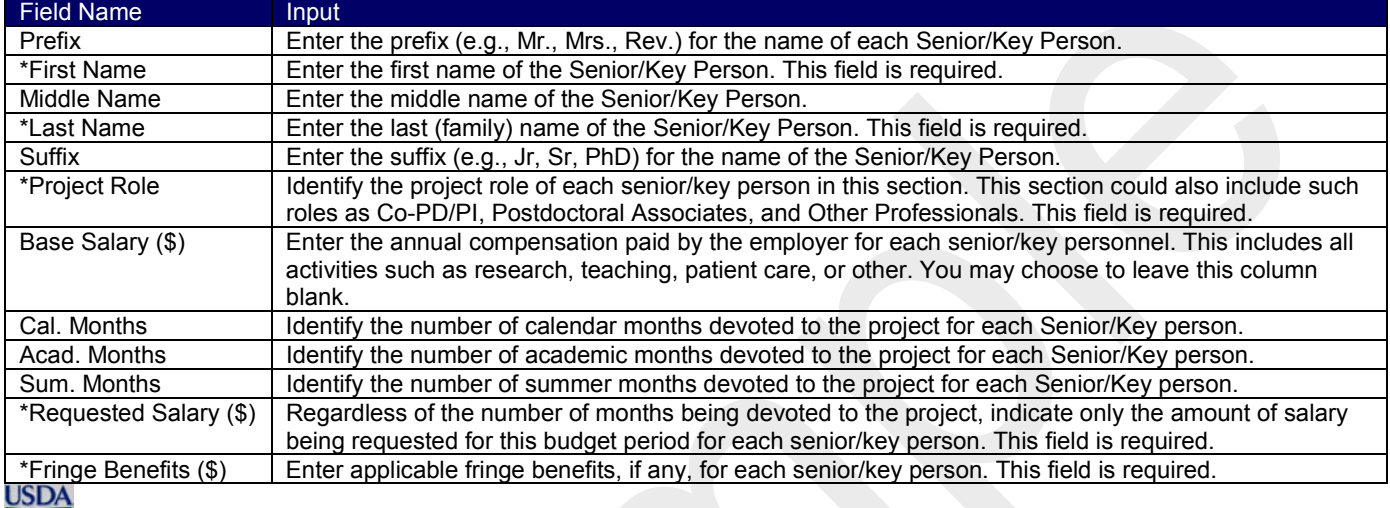

If the grantee's usual accounting practices provide that its contributions to employee benefits (social security, retirement, etc.) are treated as direct costs, NIFA funds may be requested to fund fringe benefits as a direct cost.

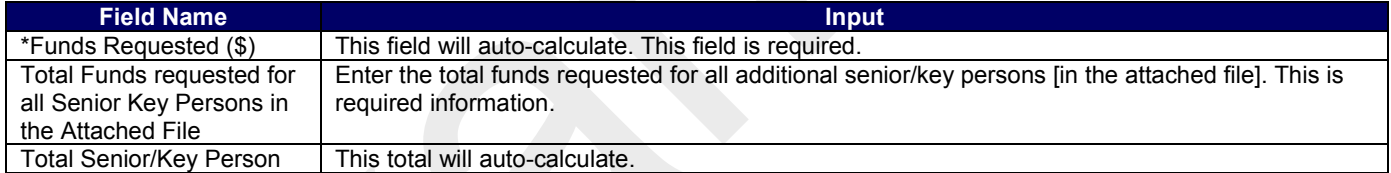

*Additional Senior/Key Persons* - If funds are requested for more than 8 Senior/Key Persons, include all pertinent budget information and attach as a file here. Enter the total funds requested for all additional senior/key

# persons in line 9 of Section A.<br>USDA

# **See Part III Section 3.1 of this guide for NIFA attachment specifications.**<br>USDA

 Your organization may request that salary data on senior personnel not be released to persons outside the federal government during the review process. Such information may be included as a separate statement. If you use this method, you must submit the statement electronically as an attachment in Block 12 of the SF-424 R&R Other Project Information Form. This statement must include all of the information requested on the budget for each person involved. NIFA will not forward the detailed information to reviewers and will hold it privileged to the extent permitted by law. **See Part III Section 3.1 of this guide for NIFA attachment specifications.**

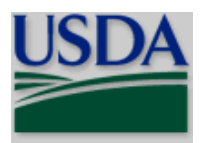

### <span id="page-42-0"></span>**7.3 Enter Other Personnel (Field B on the Form)**

### **B. Other Personnel**

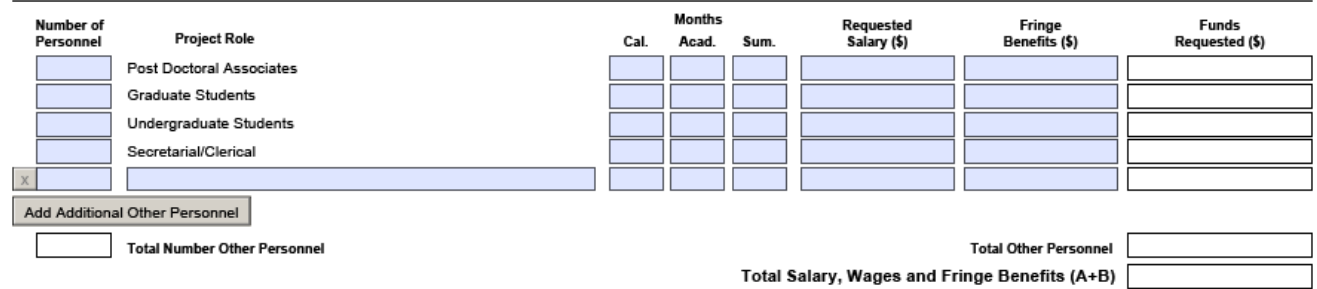

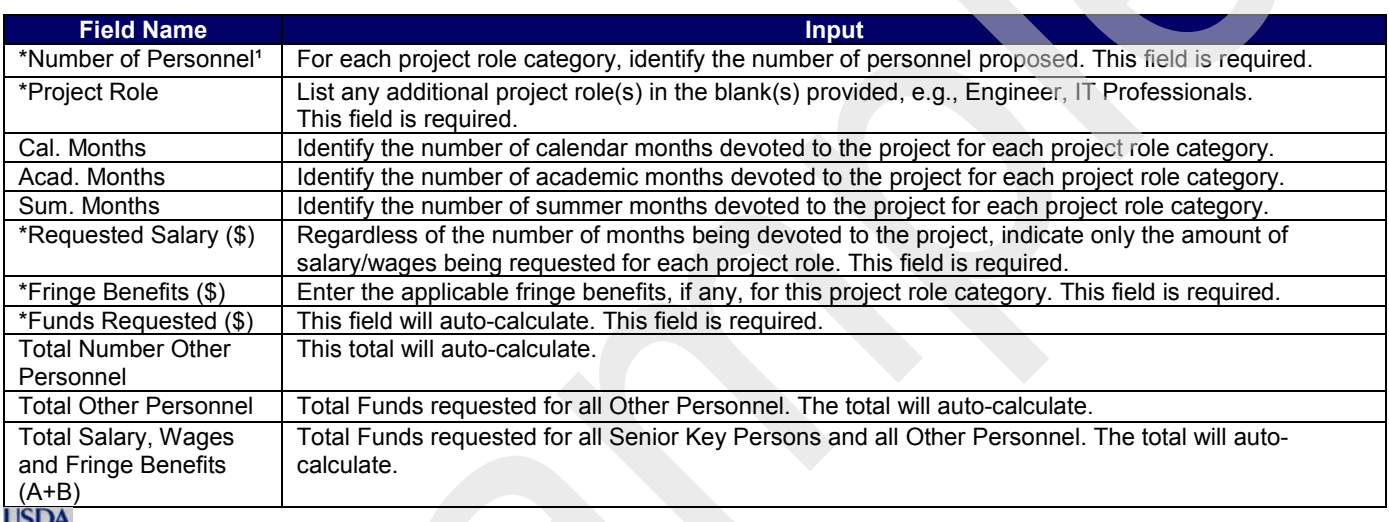

 $\blacksquare$ <sup>1</sup> Enter the number of personnel proposed for each project role category. In most circumstances, the salaries of administrative or clerical staff at educational institutions and nonprofit organizations are included as part of indirect costs. Clearly describe in the budget justification the circumstances for requiring direct charging of these services.

If appropriate, a zero may be entered in any of the fields that require a dollar amount.

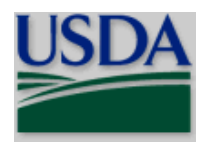

### **C. Equipment Description**

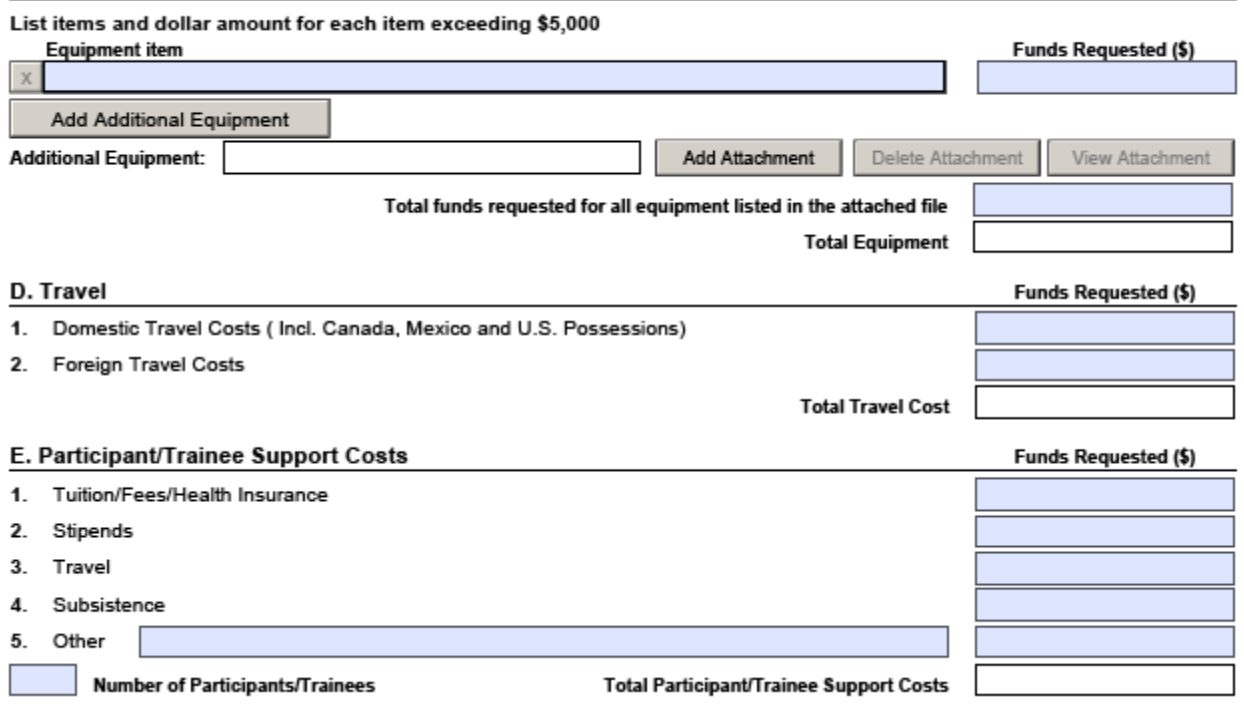

### <span id="page-43-0"></span>**7.4 Enter Equipment Description (Field C on the Form)**

*Equipment item* - Equipment is defined as an item of property that has an acquisition cost of \$5,000 or more (unless the organization has established lower levels) and an expected service life of more than one year. List each item of equipment separately and justify each in the budget justification section. Allowable items ordinarily will be limited to research equipment and apparatus not already available for the conduct of the work. Generalpurpose equipment, such as a personal computer, is not eligible for support unless primarily or exclusively used in the actual conduct of scientific research.

*\* Funds Requested (\$)* - List the estimated cost of each item of equipment including shipping and any maintenance costs and agreements. This is required information.

*Total funds requested for all equipment listed in the attached file* - If this section cannot accommodate all the equipment proposed, attach a file in the block provided. List each additional item and the funds requested. For all additional items in the attached file, list the total funds requested in the appropriate block of this section.<br>USDA

### **See Part III Section 3.1 of this guide for NIFA attachment specifications.**

*Total Equipment* – Total funds requested for all equipment. The total will auto-calculate.

General purpose equipment (equipment whose use is not limited to research, medical, scientific, educational, or other technical activities; e.g., office equipment and furnishings, air conditioning equipment, reproduction and printing equipment, motor vehicles, and automatic data processing equipment) requires special justification and prior approval from NIFA's Office of Grants and Financial Management (OGFM).

### <span id="page-43-1"></span>**7.5 Enter Travel (Field D on the Form)**

### *1. Domestic Travel Costs (Incl. Canada, Mexico, and U.S. Possessions) Funds Requested (\$)* –

Identify the total funds requested for domestic travel. Domestic travel includes Canada, Mexico and U.S. Possessions. In the budget justification section, include purpose, destination, dates of travel (if known), and number of individuals for each trip. If the dates of travel are not known, specify estimated length of trip (e.g., 3 days).

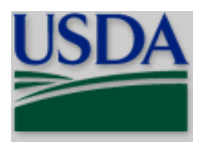

*2. Foreign Travel Costs Funds Requested (\$)* - Identify the total funds requested for foreign travel. Foreign travel includes any travel outside of North America and/or U.S. Possessions. In the budget justification section, include purpose, destination, dates of travel (if known) and number of individuals for each trip. If the dates of travel are not known, specify estimated length of trip (e.g., 3 days).<br>USDA

Travel and subsistence should be in accordance with organizational policy. Note that 2 CFR Part 200.474 is applicable to air travel.

*Total Travel Costs* – Total Funds requested for all travel. This total will auto-calculate.

### <span id="page-44-0"></span>**7.6 Enter Participant/Trainee Support Costs (Field E on the Form)**

### **USDA**

Participant costs are the costs associated with conference, workshop, or symposium attendees who are not employees of the applicant or a subawardee. Trainee costs are the costs associated with educational projects that support trainees (pre-college, college, graduate and post graduate). List total costs for each budget item and the number of participants/trainees. In the budget justification, identify the purpose of the conference/training, dates, and places and justify costs.

*1. Tuition/Fees/Health Insurance* - List total funds requested for Participant/Trainee Tuition/Fees/Health Insurance.

*2. Stipends* - List total funds requested for Participant/Trainee Stipends.

*3. Travel* - List total funds requested for Participant/Trainee Travel.

Travel should be in accordance with organizational policy.

*4. Subsistence* - List total funds requested for Participant/Trainee Subsistence.

Subsistence should be in accordance with organizational policy.

*5. Other* - Describe any other participant trainee funds requested. List total funds requested for any other Participants/Trainee costs described.

*Number of Participants/Trainees* – List the total number of proposed participants/trainees.

If you request participant support costs for conferences/meetings, indicate the purpose, dates, and place of the conference/meeting; number of participants; cost for each; speaker fees (include number of persons, number of days, and cost per person); cost of facilities rental; and other related expenses.

*Total Participant/Trainee Support Costs* **–** Total Funds requested for all participant/trainee costs. This total will auto-calculate.

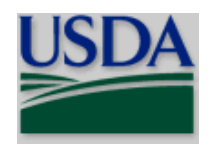

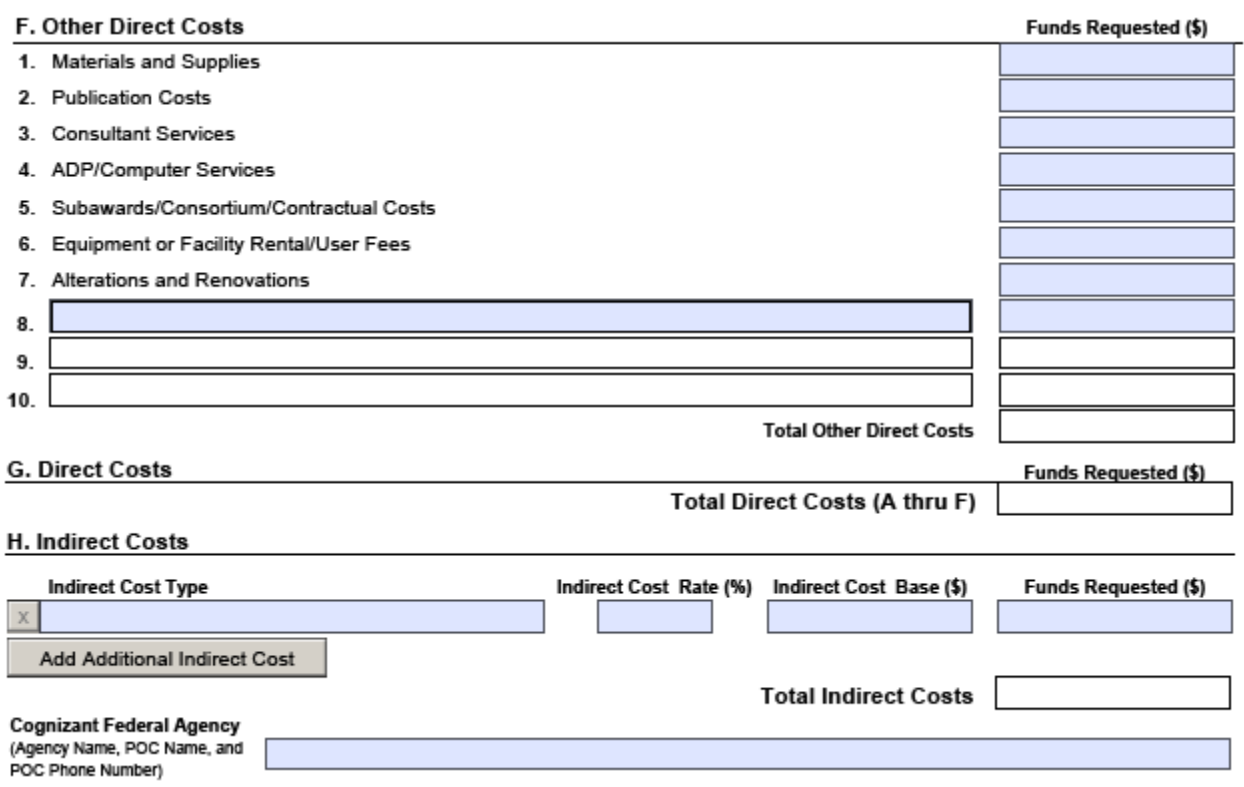

### <span id="page-45-0"></span>**7.7 Enter Other Direct Costs (Field F on the Form)**

*1. Materials and Supplies* - List total funds requested for materials and supplies. In the budget justification, indicate general categories such as glassware, chemicals, animal costs, including an amount for each category. Categories less than \$1,000 are not required to be itemized.<br>USDA

In general terms, indicate the types of required expendable materials and supplies and their estimated costs.

*2. Publication Costs* - List the total publication funds requested. The proposal budget may request funds for the costs of documenting, preparing, publishing or otherwise making available to others the findings and products of the work conducted under the award. In the budget justification, include supporting information.<br>USDA

You may include anticipated costs of preparing and publishing the results of the proposed project, including costs of reports, reprints, page charges or other journal costs, and necessary illustrations.

*3. Consultant Services* - List the total costs for all consultant services. In the budget justification, identify each consultant, the services he/she will perform, total number of days, travel costs, and total estimated costs.<br>USDA

Applicants normally are expected to the services of their own staff to the maximum extent possible in managing and performing the activities supported by awards. If you anticipate the need for consultant services, you must provide in the "Other Attachments" (Field 11. of the SF-424 R&R Other Project Information) a justification for the use of such services, a statement of work to be performed, and a resume or curriculum vitae for each consultant. The proposal budget should indicate the amount of funds required for this purpose. The budget narrative should list the name(s) of the consultant(s), the name(s) of their organization(s), and a breakdown of the amount being charged to the award (e.g., number of days of service, rate of pay, travel, per diem). If this information is not available at the time of award, funds for this purpose will be withheld until the information is provided to and approved by NIFA.

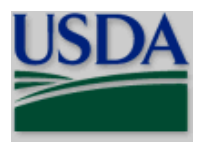

*4. ADP/Computer Services* - List total funds requested for ADP/Computer Services. The cost of computer services, including computer-based retrieval of scientific, technical and education information may be requested. In the budget justification, include the established computer service rates at the proposing organization if applicable.

*5. Subawards/Consortium/Contractual Costs* - List total funds requested for 1) all subaward/consortium organization(s) proposed for the project and 2) any other contractual costs proposed for the project.

*6. Equipment or Facility Rental/User Fees* - List total funds requested for Equipment or Facility Rental/User Fees. In the budget justification, identify each rental/user fee and justify.

*7. Alterations and Renovations* - List total funds requested for Alterations & Renovations. In the budget justification, itemize by category and justify the costs of alterations and renovations including repairs, painting, removal or installation of partitions, shielding, or air conditioning. Where applicable, provide the square footage and costs.

*8. through 10. Other (specify)* - Add text to describe any "other" Direct Costs not requested above and list the funds requested. Use the budget justification to further itemize and justify.

*Total Other Direct Costs* – Total Funds requested for all other direct costs. This total will auto-calculate.

### <span id="page-46-0"></span>**7.8 Verify Total Direct Costs (Field G on the Form)**

*Total Direct Costs (A thru F)* – Total Funds requested for all direct costs. This total will auto-calculate.

### <span id="page-46-1"></span>**7.9 Enter Indirect Costs (Field H on the Form)**

*Indirect Cost Type* - Indicate the type of base; e.g., Salary & Wages, Modified Total Direct Costs, Other (explain). Also indicate if off-site. If more than one rate/base is involved, use separate lines for each. If you do not have a current indirect rate(s) approved by a Federal agency, indicate, "None--will negotiate" and include information for a proposed rate. Use the budget justification if additional space is needed.

*Indirect Cost Rate (%)* - Indicate the most recent Indirect Cost rate(s) (also known as Facilities & Administrative Costs [F&A]) established with the cognizant Federal office, or in the case of for-profit organizations, the rate(s) established with the appropriate agency. If you have a cognizant/oversight agency and are selected for an award, you must submit your indirect rate proposal to that office for approval. If you do not have a cognizant/oversight agency, contact the awarding agency.

*Indirect Cost Base* - Enter the amount of the base for each indirect cost type.

*\* Funds Requested (\$)* - Enter funds requested for each indirect cost type. This field is required.

*Total Indirect Costs* - Total Funds requested for indirect costs. This total will auto-calculate.

*Cognizant Federal Agency* - Enter the name of the cognizant Federal agency, name and phone number of the individual responsible for negotiating your rate. If no cognizant agency is known, enter "None".<br>USDA

Many NIFA programs have statutory limits on the amount of F&A/indirect cost recovery. This limitation flows down to subcontracts. Check Part IV, D. of the RFAs for the limitations, if any, on F&A/indirect costs. If indirect costs are allowed under the program, then the following applies as appropriate:

• *When NIFA is not the cognizant Federal agency*. You should use the current negotiated indirect cost rate established by your cognizant Federal agency (the agency that provides the most funds). If awarded, you will be required to produce a negotiated indirect cost rate agreement from the cognizant agency in order to recover indirect costs. You may request (i.e., budget) indirect costs using the lesser of: (a) the negotiated rate; or (b) the maximum statutory rate stated in the Request for Application, if any. If unable to obtain a negotiated rate from your cognizant agency, you are not permitted indirect cost reimbursement (you may only be reimbursed for allowable direct cost) unless you are eligible for the 10% de minimus. Violation of cost accounting principles is not permitted when re-budgeting or charging costs to awards. Rather, costs must be consistently charged as either indirect or direct costs. Also see 10% de minimus information in this section.

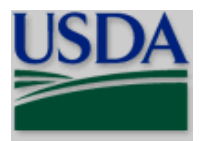

If the cognizant agency issues a negotiated rate subsequent to award, the negotiated rate may not be retroactively applied.

- *When NIFA is the cognizant Federal agency*. If you do not have a negotiated rate, and NIFA is the cognizant agency, you must calculate an indirect cost rate in order to request indirect costs. NIFA's indirect cost website provides several sample indirect cost rate calculations. NIFA's website is found at: [http://nifa.usda.gov/indirect-costs.](http://nifa.usda.gov/indirect-costs) During the application process, you are not required to complete the entire indirect cost package identified on NIFA's website. Rather, you need only calculate an indirect cost rate to serve as a basis for requesting indirect costs. If awarded, you will be required to submit a complete Indirect Cost Proposal (ICP) package as explained on NIFA's indirect cost website. Also see 10% de minimus information in this section.
- *10% de minimus indirect cost rate*. If you are new to Federal awards, and have never received a negotiated rate, you may elect to forgo calculation of an indirect cost rate and request a 10% de minimus indirect cost rate. The 10% de minimus rate is applied to modified total direct costs (MTDC). MTDC means total direct costs related to the award, such as direct labor, fringe benefits, materials and supplies, publications, consultant services and travel costs. MTDC excludes the following costs: equipment, capital expenditures, participant support costs and the portion of each subaward and subcontract in excess of \$25,000. Violation of cost accounting principles is not permitted when charging costs to awards. Rather, costs must be consistently charged as either indirect or direct costs.

If the 10% de minimus option is chosen, it must be used consistently for all Federal awards until such time you chooses to negotiate for a rate, which you may apply to do at any time. NIFA will revisit its cognizant agency responsibilities at that time. If cognizant, NIFA will establish a negotiated rate. The negotiated rate may not be retroactively applied.

Organizations subject to 2 CFR part 200, Uniform Administrative Requirements, Cost Principles, and Audit Requirements for Federal Awards, are required to follow provisions in 2 CFR part 200 when claiming indirect costs (IDC) on NIFA awards. Organizations not subject to the requirements of 2 CFR part 200 may recover indirect costs based on IDC rate calculations consisting of costs incurred by the applicant, consistently charged as either direct or indirect osts, and may not double charge.

Direct costs consist of costs incurred by the applicant and can be identified with a particular award. Conversely, indirect costs consist of costs incurred by the applicant and are not readily identifiable with a particular award. Violation of costs accounting principles is not permitted when charging costs to awards. Rather costs incurred by the applicant must be consistently charged as either indirect or direct costs.

Organizations may also waive indirect cost recovery and request only direct research costs. If this option is selected, the organization is required to include in the award budget only those types of costs consistently treated as direct research costs by the organization.

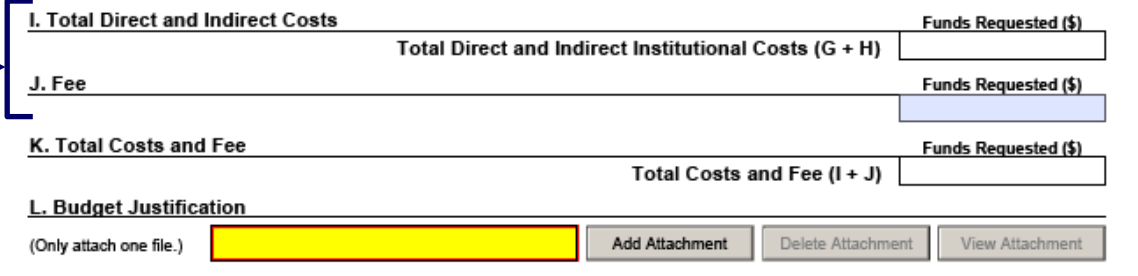

Add Period

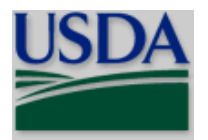

### <span id="page-48-0"></span>**7.10 Verify Total Direct and Indirect Costs (Field I on the Form)**

*Total Direct and Indirect Institutional Cost (G+H)* – Total Funds requested for direct and indirect costs. This total will auto-calculate.

### <span id="page-48-1"></span>**7.11 Enter Fee (Field J on the Form)**

Generally, a fee is not allowed on a grant or cooperative agreement. Do not include a fee in your budget unless the program announcement specifically allows the inclusion of a "fee" (e.g., SBIR/STTR). If a fee is allowable, enter the requested fee.<br>USDA

Inclusion of fees (profit) in a budget is allowable only if specifically authorized by a NIFA program solicitation.

### <span id="page-48-2"></span>**7.12 Verify Total Costs and Fee (Field K on the Form)**

*Total Costs and Fee (I and J)* – Total Direct and Indirect Costs and Fee requested. This total will auto-calculate.

### <span id="page-48-3"></span>**7.13 Attach Budget Justification (Field L on the Form)**

Use the budget justification to provide the additional information requested in each budget categories identified above and any other information you wish to submit to support your budget request.<br>USDA

**The budget justification detail should follow the same order as the budget.** While you should provide information for each item of the budget, you must justify the following budget categories, where applicable: salaries **(justification is to include the Base Annual Salary for each key person)**, equipment, travel, participant/trainee support and other direct cost categories. Only one file may be attached. **See Part III Section 3.1 of this guide for NIFA attachment specifications.**

### <span id="page-48-4"></span>**7.14 RESEARCH & RELATED BUDGET - Cumulative Budget**

The fields on this form will auto-calculate.

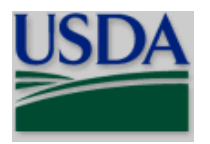

### <span id="page-49-0"></span>**8. R&R Subaward Budget Attachment(s) Form**

OMB Number: 4040-0001 Expiration Date: 10/31/2019

### R&R SUBAWARD BUDGET ATTACHMENT(S) FORM

Instructions: On this form, you will attach the R&R Subaward Budget files for your grant application. Complete the subawardee budget(s) in accordance with the R&R budget instructions. Please remember that any files you attach must be a PDF document.

Click here to extract the R&R Subaward Budget Attachment

Important: Please attach your subawardee budget file(s) with the file name of the subawardee organization. Each file name must be unique.

1) Please attach Attac 2) Please attach Attac 3) Please attach Attac 4) Please attach Attac 5) Please attach Attac 6) Please attach Attacl 7) Please attach Attacl 8) Please attach Attac 9) Please attach Attac 10) Please attach Atta 11) Please attach Atta 12) Please attach Atta 13) Please attach Atta 14) Please attach Atta 15) Please attach Atta 16) Please attach Atta 17) Please attach Atta 18) Please attach Atta 19) Please attach Atta 20) Please attach Atta 21) Please attach Atta 22) Please attach Atta 23) Please attach Atta 24) Please attach Atta 25) Please attach Atta 26) Please attach Atta 27) Please attach Atta 28) Please attach Atta 29) Please attach Atta 30) Please attach Atta

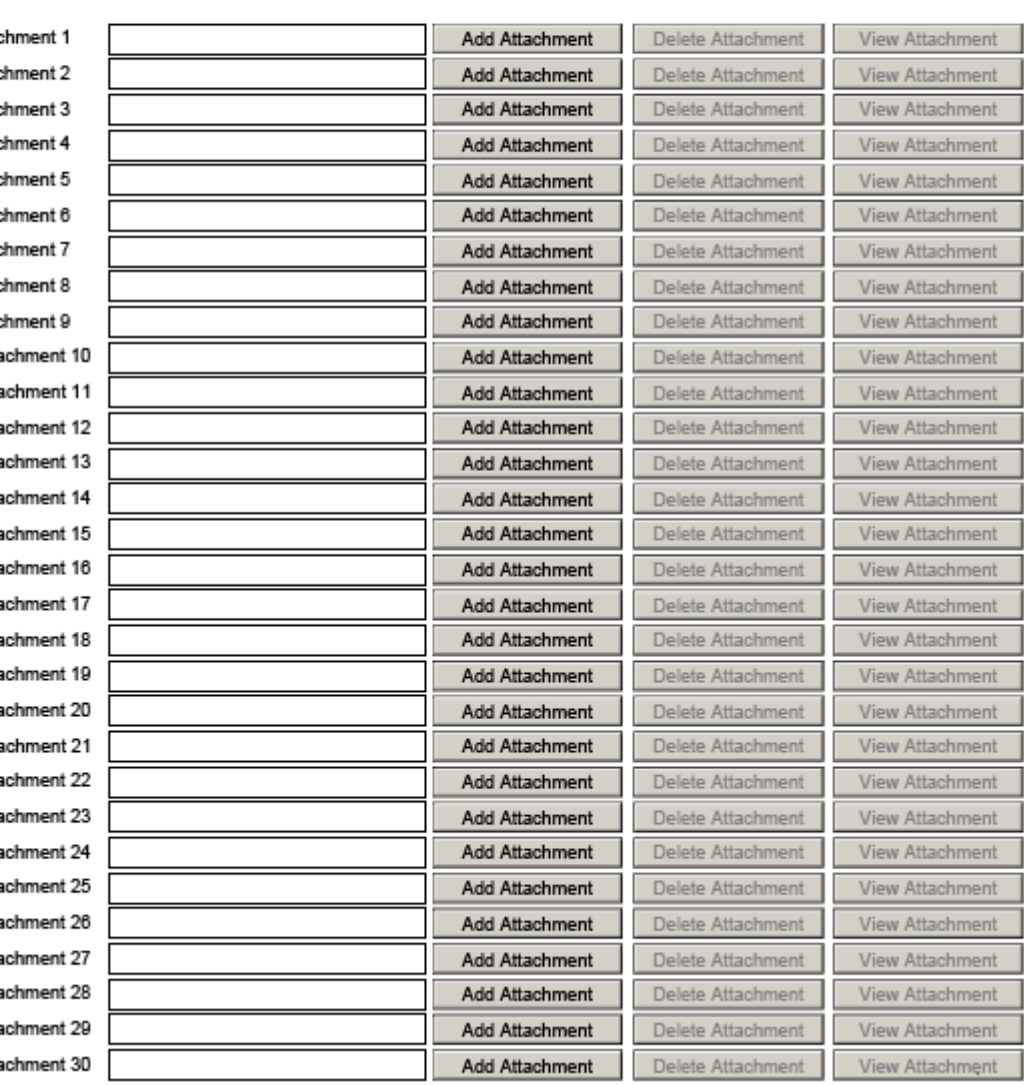

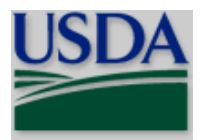

### **USDA**

On this form, you will attach the R&R Subaward Budget files for your grant application. **Only subaward budgets are to be attached to this form.** Complete the subawardee budget(s) in accordance with the R&R budget instructions **(this includes the preparation of a budget justification for the subaward and attaching it in Field K. of the subaward budget)**. All file(s) you attach must be in .pdf documents. **See Part III Section 3.1 of this guide for NIFA attachment specifications.**

The R&R Subaward Budget Attachment(s) Form allows no more than 30 R&R Subaward Budget Files for a grant application. Include any remaining subaward budget(s) (beyond the 30 subaward budget attachments) under Field K. "Budget Justification" of the applicant organization, incorporating them as part of the required PDF attachment.

Annual budget(s) including a budget justification and a cumulative budget are required for each subcontractual arrangement.

To extract or download, fill, and attach the additional R&R Subaward Budget Attachment(s) Form:

1. On the R&R Subaward Budget Attachment(s) Form, press the "Click here to extract the R&R Subaward Budget Attachment" button to download the form.

Click here to extract the R&R Subaward Budget Attachment

2. Save the subawardee budget file(s) with the name of the subawardee organization. Each file name attached to the R&R Subaward Budget Attachment(s) Form must be unique.

3. Open the form that you have just saved.

4. Enter your subawardee organization information in this supplemental form. Complete the subawardee budget(s) in accordance with the R&R budget instructions (see Section 7. of this Part).

5. When you have completed the supplemental form, save it and close it.

6. Return to the "R&R Subaward Budget Attachment(s) Form."

7. Attach the saved supplemental form that you just completed and saved to one of the blocks provided on this "attachment(s)" form.

8. Extract and attach additional R&R Subaward Budget Attachment forms for the subaward organizations as necessary using the process outlined above. The files you attach must be a previously extracted R&R Subaward Budget Attachment form. Attaching any other type of file may result in the inability to submit your application to Grants.gov.

### **USDA**

Annual budget(s) including a budget justification and a cumulative budget are required for each subcontractual arrangement. If there are more than 10 subcontractual arrangements, you must add the budgets including the budget justification for the subcontractual arrangements that are not included in the R&R Subaward Budget Attachment(s) Form—to the application by including them in the primary applicant's budget justification *or* by attaching them to Field 12, Other Attachments, of the R&R Other Project Information form (see Part V., 4).

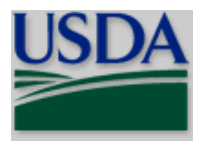

# <span id="page-51-0"></span>**VI. NIFA-SPECIFIC AND CROSS-AGENCY FORMS AND INSTRUCTIONS**

You must complete and submit the following form in conjunction with the SF-424 (R&R) forms included in this application package.

**•** Supplemental Information Form

The following forms are optional and should only be submitted when appropriate:

- **•** AFRI Project Type Form
- SBIR/STTR Information
- Key Contacts
- Attachments

Instructions for completing each of these forms follow.

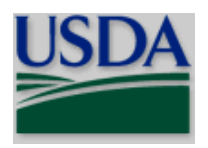

### <span id="page-52-0"></span>**1. Supplemental Information Form**

Supplemental Information Form

OMB Number: 0524-0039<br>Expiration Date: 10/31/2018

Please complete this form in conjunction with the SF-424 Application for Federal Financial Assistance.

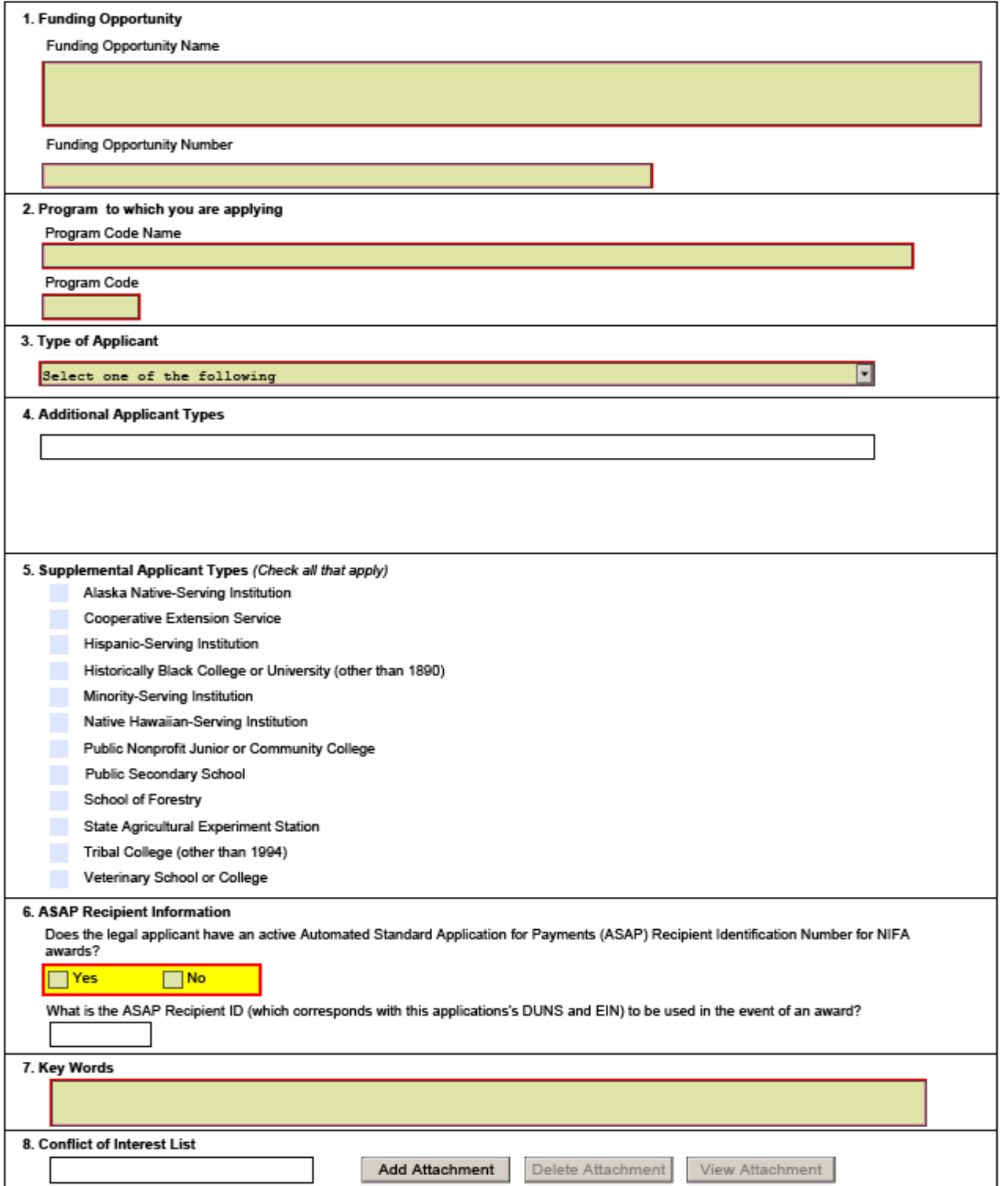

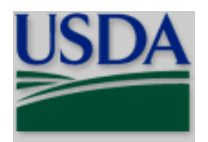

### <span id="page-53-0"></span>**1.1 Funding Opportunity (Field 1 on the Form)**

*\*Funding Opportunity Name* – Pre-populated from the opportunity package. Verify the accuracy of the funding opportunity name. This field is required.

*\*Funding Opportunity Number* – Pre-populated from the opportunity package. Verify the accuracy of the funding opportunity number. This field is required.

### <span id="page-53-1"></span>**1.2 Program to which you are applying (Field 2 on the Form)**

*\* Program Code Name* – Enter the name of the program to which you are applying exactly as instructed in the full announcement. This field is required.

*\* Program Code* – Enter the program code to which you are applying exactly as instructed in the full announcement. This code is used to route an application within the agency. This field is required.

### <span id="page-53-2"></span>**1.3 Type of Applicant (Field 3 on the Form)**

Pre-populated from the SF-424 R&R. Field 3 describes the legal applicant that is identified in Field 5 of the SF-424 R&R. Field 4 (see 1.4) further describes the legal applicant.

### <span id="page-53-3"></span>**1.4 Additional Applicant Types (Field 4 on the form)**

Select one of the following options if it is applicable to the legal applicant of this application. The following are a few examples to illustrate how fields 3 and 4 might be completed.

a. If the applicant is an 1862 Land-grant University, the **type of applicant** is "Public/State Controlled Institution of Higher Education" and the **additional applicant type** is "1862 Land-Grant University."

b. If the applicant is an 1890 Land-grant University, the **type of applicant** is "Public/State Controlled Institution of Higher Education" and the **additional applicant type** is "1890 Land-Grant University."

c. If the applicant is an 1994 Land-grant University, the **type of applicant** is "Public/State Controlled Institution of Higher Education" and the **additional applicant type** is "1994 Land-Grant University."

d. If the applicant is a USDA Agency, the **type of applicant** is "Other" and the **additional applicant type** is "USDA Agency."

### <span id="page-53-4"></span>**1.5 Supplemental Applicant Types (Field 5 on the Form)**

Select any of the listed options that are applicable to the legal applicant of the application.

### <span id="page-53-5"></span>**1.6 ASAP Recipient Information (Field 6 on the Form)**

Does the legal applicant have an active Automated Standard Application for Payments (ASAP) Recipient Identification Number for NIFA awards?

 $\neg$  Yes  $\n **No**\n$ 

 If the legal applicant has an active ASAP Recipient Identification Number select yes. If it does not select no. This field is required.

What is the ASAP Recipient ID (which corresponds with this applications's DUNS and EIN) to be used in the event of an award?

Enter the ASAP Recipient ID to be used in the event of an award. This field is to be completed if yes is selected as answer to previous question.

### **This information will no longer be used as payments will be made via the Automated Standard Application System (ASAP) operated by the U.S. Department of Treasury's Financial Management Service.**

### <span id="page-53-6"></span>**1.7 Key Words (Field 7 on the Form)**

Enter the most relevant words which describe the proposed project. This field is required.

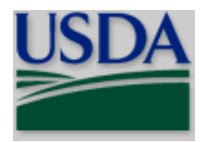

### <span id="page-54-0"></span>**1.8 Conflict of Interest List (Field 8 on the Form)**

**Unless stated otherwise in the RFA, a Conflict of Interest (COI) list is required for each Senior/Key Pers on included in the R&R Senior/Key Person profile.** Prepare the COI list(s) following the instructions and format below. A suggested template for the COI list is available at [http://nifa.usda.gov/resource/application-support](http://nifa.usda.gov/resource/application-support-templates)[templates.](http://nifa.usda.gov/resource/application-support-templates) **Attach a single attachment containing a COI list for each Senior/Key Person included in the R&R Senior/Key Person Profile (i.e., one attachment containing all the COI lists). See Part III Section 3.1 of this guide for NIFA attachment specifications.**

INSTRUCTIONS: For each Senior/Key Person, list alphabetically by last name (and with last name first), the ful l names of individuals in the following categories and mark each category which applies with an "x".

- All thesis or postdoctoral advisees/advisors
- All co-authors on publications within the past 3 years, including pending publications and submissions
- All collaborators on projects within the past 3 years, including current and planned collaborations
- All persons in your field with whom you have had a consulting/financial arrangement/other conflict-of-interest in the past 3 years including receiving compensation of any type (e.g., money, goods or services).

Note: Other individuals working in the applicant's specific area are not in conflict of interest with the applicant unless those individuals fall within one of the listed categories. The Program Contact must be informed of any additional conflicts of interest that arise after the application is submitted.

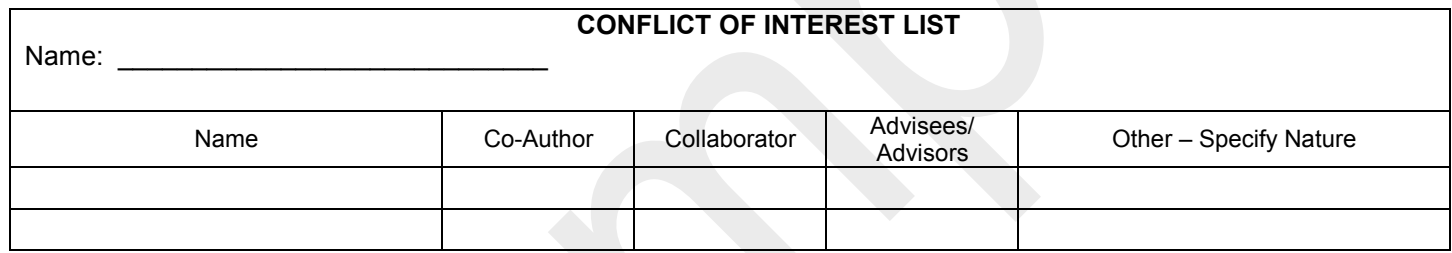

### <span id="page-54-1"></span>**2. AFRI Project Type Form**

This form is only required for applications submitted to the Agriculture and Food Research Initiative (AFRI) program.

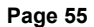

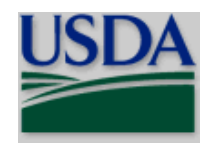

OMB Number: 0524-0039 Expiration Date: 10/31/2018

# **AFRI PROJECT TYPE**

### Instructions:

Who completes this form: Each project director (PD) applying to the Agriculture and Food Research Initiative (AFRI) Request for Applications (RFA).

### How this template is completed:

- <sup>\*</sup> Check one Project Type Box and one Grant Type Box
- \* For FASE Grants, select an appropriate sub-category. NOTE: New Investigators may also qualify for a strengthening sub-category.

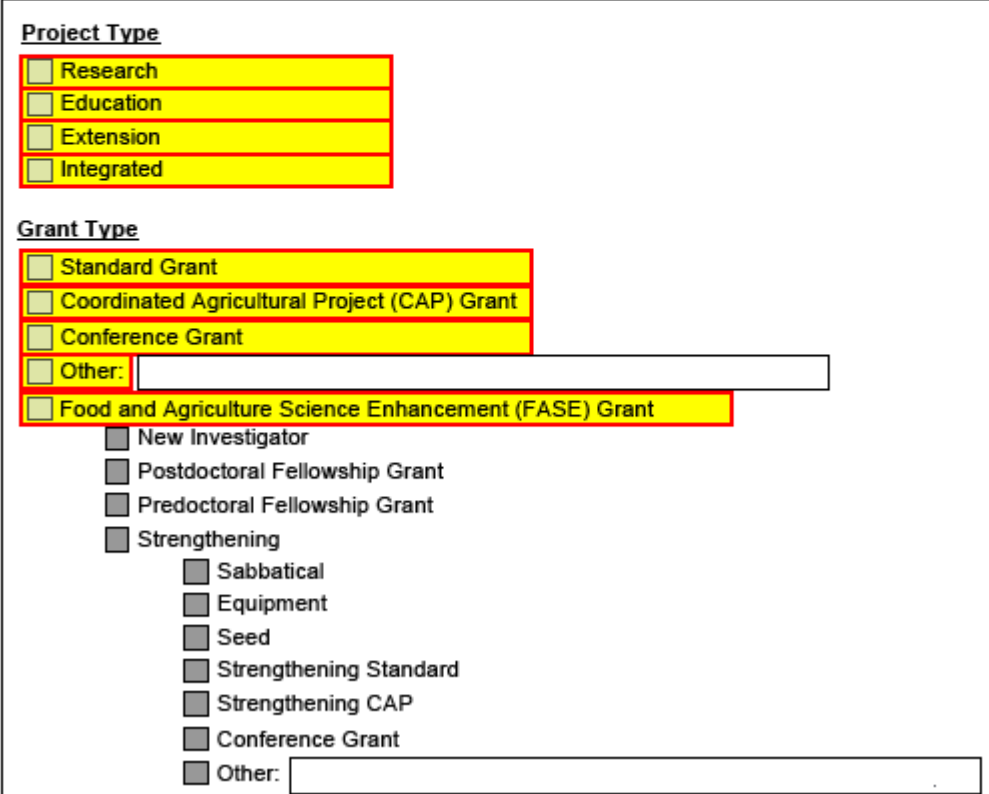

### <span id="page-55-0"></span>**2.1 Project Type**

Select one Project Type. Note: Integrated proposals contain at least two of the three project type categories (any combination of research, education, and Extension). The RFA will include descriptions, as appropriate, and state which types of projects are being solicited.

### <span id="page-55-1"></span>**2.2 Grant Type**

Select one Grant Type. The RFA includes descriptions, as appropriate, and state which types of grants are being solicited.

• **Standard Grant;** 

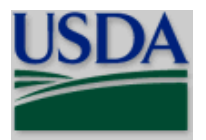

- **Coordinated Agricultural Project (CAP) Grant**;
- **Conference Grant;**
- **Other; or**
- **Food and Agriculture Science Enhancement (FASE) Grant.** If FASE is the selected grant type, you must identify the type of FASE Grant by selecting one from the list of four, as appropriate, types (see RFA for the types of FASE Grants being solicited):
	-
	- o New Investigator;<br>o Postdoctoral Fello Postdoctoral Fellowship grant;
	-
	- o Predoctoral Fellowship grant; or Strengthening i Strengthening. If Strengthening is the selected FASE Grant, you must identify the type of Strengthening project by selection one from the list of seven types, as appropriate, types (see RFA for descriptions and the types of Strengthening projects being solicited):
		- Sabbatical;
		- **Equipment;**
		- Seed;
		- **Standard**;
		- CAP;
		- Conference; or
		- Other. If Other is the selected, you must include a description.

### <span id="page-56-0"></span>**3. SBIR/STTR Information**

Use this form ONLY if you are submitting to the NIFA Small Business Innovation Research Grants Program (SBIR).

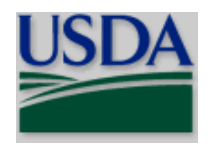

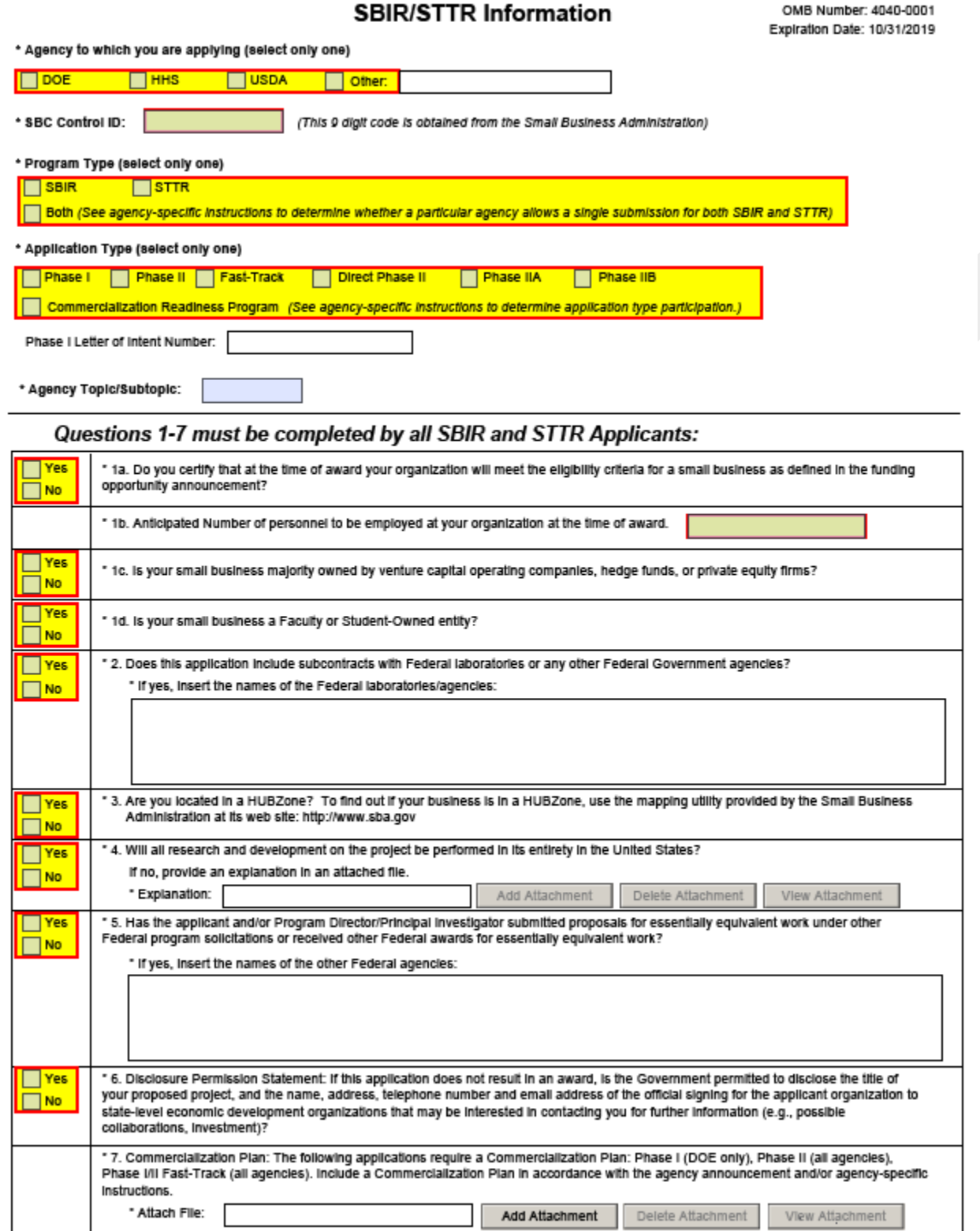

### <span id="page-57-0"></span>**3.1. Agency to which you are applying (select only one)**

**National Institute of Food and Agriculture, USDA** Grants.Gov Application Guide *A Guide for Preparation and Submission of NIFA Application via Grants.gov* December 1, 2017

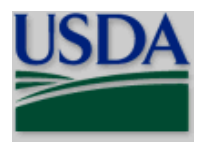

### **NIFA-Specific Forms and Instructions**

Agency to which you are applying. This field is required.<br>USDA

Select USDA.

### <span id="page-58-0"></span>**3.2. SBC Control ID**

Enter the SBC Control ID number. This field is required. USDA

Enter the nine digit SBC Control ID. This number is obtained through the Login/Register process on the [Small Business Administration \(SBA\)](https://www.sbir.gov/) website.

### <span id="page-58-1"></span>**3.3. Program Type (select only one)**

If you are applying under the SBIR program, check the SBIR box. If you are applying under the STTR program, check the STTR box. If a particular agency allows a single submission for both SBIR and STTR, check the Both

box.<br>**USDA** 

NIFA only has a SBIR program therefore, check SBIR; the STTR or Both boxes should not be checked.

### <span id="page-58-2"></span>**3.4. Application Type (select only one)**

See agency-specific instructions to determine application type participation. This field is required. If Phase I is selected, enter the Phase I Letter of Intent Number.<br>USDA

 If you are submitting a Phase I application, check the Phase I box. NIFA does not require a Phase I Letter of Intent Number, therefore, N/A should be entered in the applicable field. If you are submitting a Phase II application, check the Phase II box. When submitting a Phase II Application following an awarded Phase I, be sure to include the Phase I SBIR grant number in the "Federal Identifier" in field 4.a. of the SF-424 R&R Cover Page.

### <span id="page-58-3"></span>**3.5. Agency Topic/Subtopic**

Enter agency topic/subtopic.<br>USDA

NIFA will not be using any information entered in this field; you may include N/A.

### <span id="page-58-4"></span>**3.6. Do you certify that at the time of award your organization will meet the eligibility criteria for a smal l business as defined in the funding opportunity announcement? (Question 1.a.)**

If you certify that at the time of award, your organization will meet the eligibility criteria for a small business as defined in the funding opportunity announcement, check the Yes box. Otherwise, check the No box.

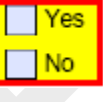

### <span id="page-58-5"></span>**3.7. Anticipated Number of personnel to be employed at your organization at the time of award (Question 1.b.)**

Enter the number of personnel anticipated to be employed by the small business at the time of award.

### <span id="page-58-6"></span>**3.8. Is your small business majority owned by venture capital operating companies, hedge funds, or private equity firms? (Question 1.c.)**

If your small business is majority owned by venture capital operating companies, hedge funds, or private equity firms, check the Yes box. Otherwise, check the No box.

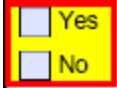

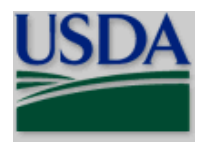

### <span id="page-59-0"></span>**3.9. Is your small business a Faculty or Student-Owned entity? (Question 1.d.)**

If your small business is a faculty or student-owned entity, check the Yes box. Otherwise, check the No box.

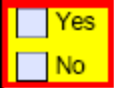

### <span id="page-59-1"></span>**3.10. Does this application include subcontracts with Federal laboratories or any other Federal Government agencies? (Question 2.)**

If this application includes subcontracts with Federal laboratories or any other Federal Government agencies, check the Yes box and insert the name of the Federal laboratories/agencies in the space provided. Otherwise, check the No box.

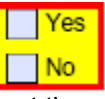

If yes, insert the names of the Federal laboratories/agencies.

<span id="page-59-2"></span>**3.11. Are you located in a HUBZone? To find out if your business is in a HUBZone, use the mapping utility provided by the Small Business Administration at its web site: [http://www.sba.gov.](http://www.sba.gov/) (Question 3.)**

If you are located in a HUBZone check the Yes box. Otherwise, check the No box.

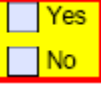

### <span id="page-59-3"></span>**3.12. Will all research and development on the project be performed in its entirety in the United States? Explanation. (Question 4.)**

If all research and development on the project will be performed in its entirety in the United States, check the Yes box. Otherwise, check the No box and use the Add Attachment button below to attach an explanation.

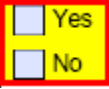

If no, pro vide an explanation in an attached file.

<span id="page-59-4"></span>**3.13. H e ssentially equivalent work under other Federal program solicitations or received other Federal as the applicant and/or Program Director/Principal Investigator submitted proposals for awards for essentially equivalent work? (Question 5.)**

If the applicant and/or Program Director/Principal Investigator submitted proposals for essentially equivalent work under other Federal program solicitations or received other Federal awards for essentially equivalent work, check the Yes box and insert the names of the other Federal agencies. Otherwise, check the No box.

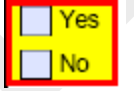

If yes, insert the names of the other Federal agencies.

<span id="page-59-5"></span>**3.14. Disclosure Permission Statement: If this application does not result in an award, is the Government permitted to disclose the title of your proposed project, and the name, address, telephone number and e-mail address of the official signing for the applicant organization to organizations that may be interested in contacting you for further information (e.g., possible collaborators, investment)? (Question 6.)**

If the application does not result in an award, and the Government is permitted to disclose the title of your proposed project, and the name, address, telephone number and e-mail address of the official signing for the

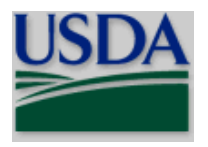

applicant organization to organizations that may be interested in contacting you for further information (e.g., possible collaborators, investment), check the Yes box. Otherwise, check the No box.

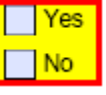

<span id="page-60-0"></span>**3.15. Commercialization Plan: If you are submitting a Phase II or Phase I/Phase II Fast-Track Application, include a Commercialization Plan in accordance with the agency announcement and/or agency-specific instructions. (Question 7.)**

**USDA** 

See Part III Section 3.1 of this guide for NIFA attachment specifications.

# **SBIR/STTR Information**

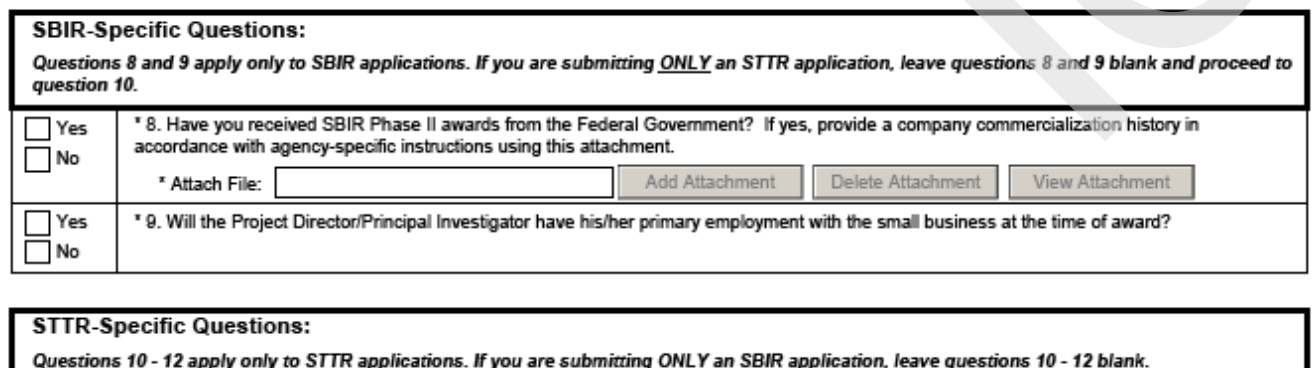

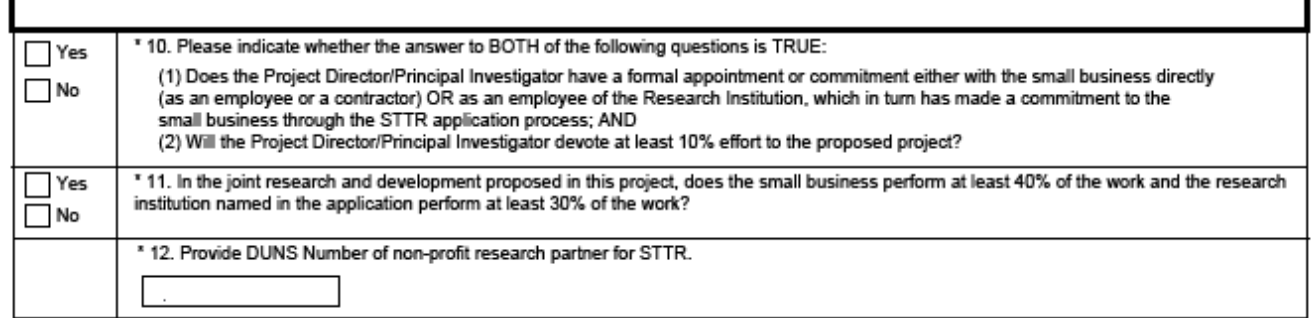

### <span id="page-60-1"></span>**3.16. Have you received SBIR Phase II awards from the Federal Government? If yes, provide a company commercialization history in accordance with agency-specific instructions using this attachment. (Question 8.)**

If you have received SBIR Phase II awards from the Federal Government then check the Yes box and use the Add Attachment button below, to attach a company commercialization history in accordance with agency-specific instructions. Otherwise, check the No box.

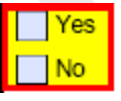

### <span id="page-60-2"></span>**3.17. Will the Project Director/Principal Investigator have his/her primary employment with the small business at the time of award? (Question 9.)**

If the Project Director/Principal Investigator will have his/her primary employment with the small business at the time of award then check the Yes box. Otherwise, check the No box.

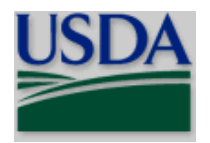

<span id="page-61-0"></span>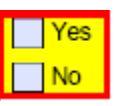

### **3.18. STTR-Specific Questions**

Questions 10 through 12 apply only to STTR applications. NIFA does not have a STTR program therefore, leave these questions blank.

### <span id="page-61-1"></span>**4. Key Contacts Form**

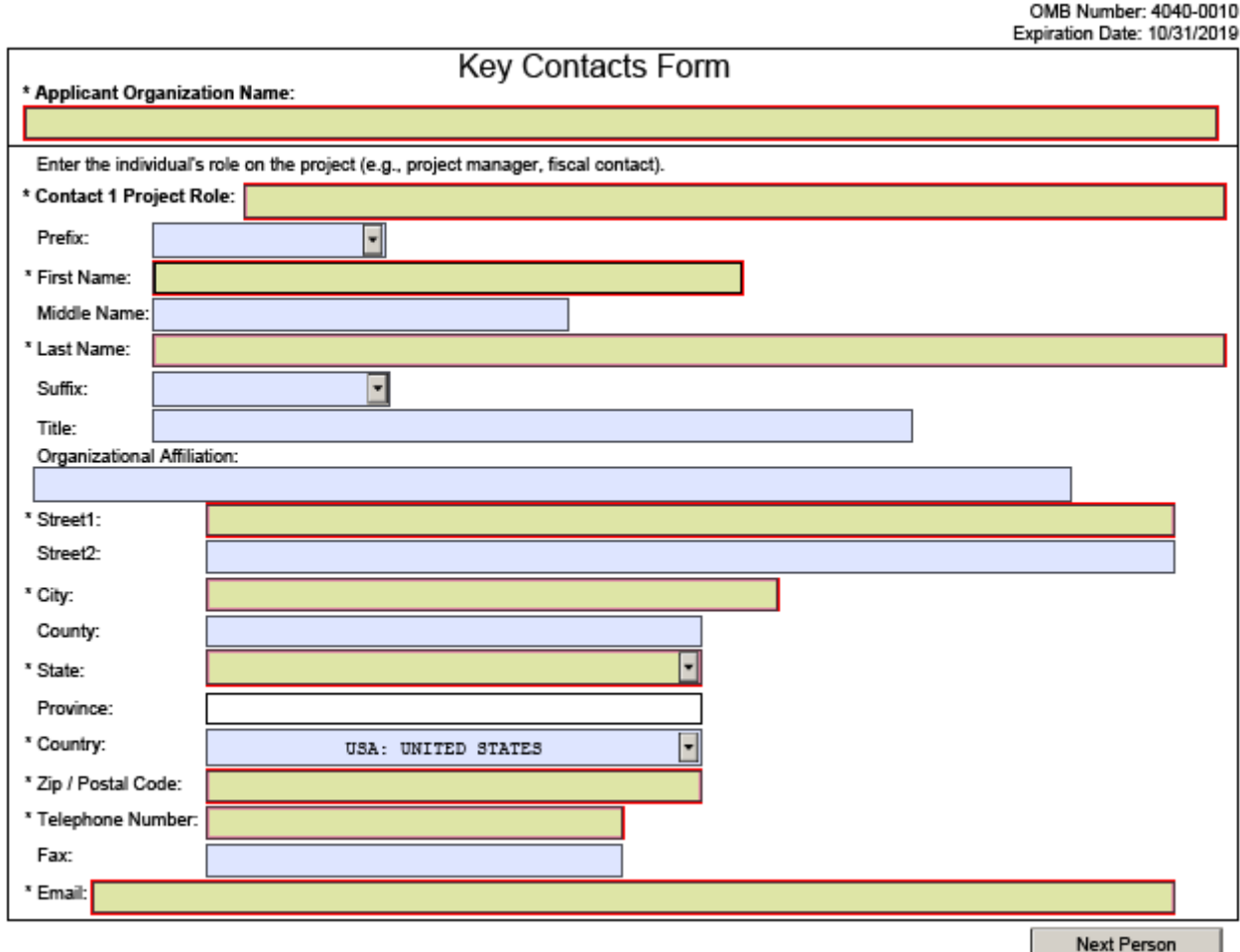

### <span id="page-61-2"></span>**4.1. Applicants Organization Name**

Enter the legal name of the applicant that will undertake the assistance activity. This field is required.

### <span id="page-61-3"></span>**4.2. Contact 1**

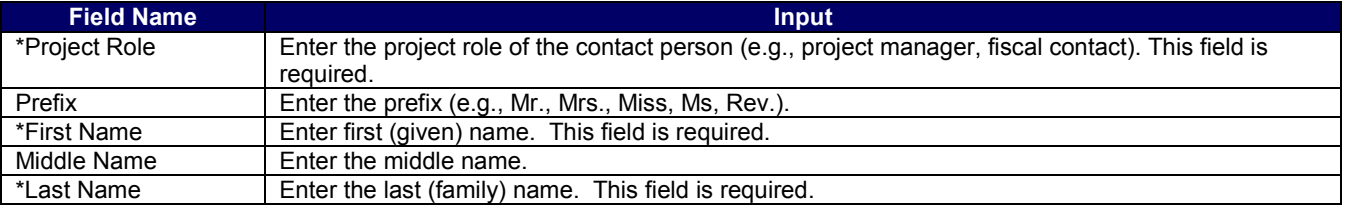

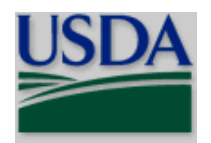

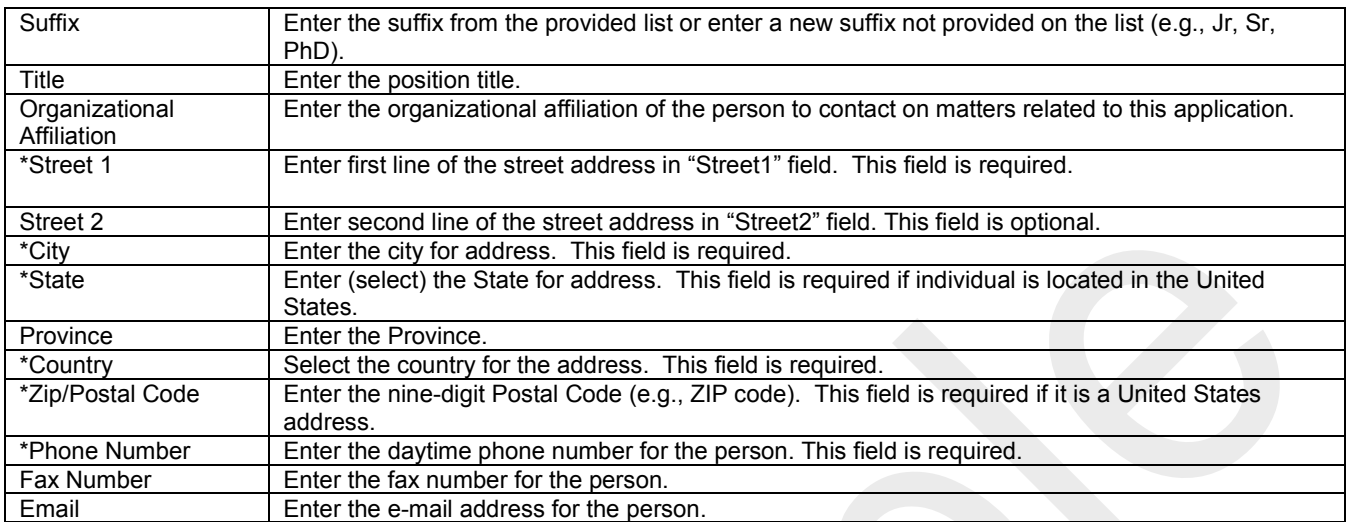

Select **"Next Person"** to enter the next contact person entry. Complete the same information noted above for additional contacts.

### <span id="page-62-0"></span>**5. Attachments Form**

The attachments form is an optional form that NIFA will use in limited circumstances. Use the form following instructions in the RFA. **See Part III Section 3.1 of this guide for NIFA attachment specifications.**

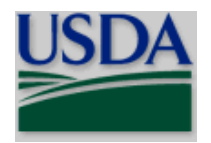

### **ATTACHMENTS FORM**

Instructions: On this form, you will attach the various files that make up your grant application. Please consult with the appropriate Agency Guidelines for more information about each needed file. Please remember that any files you attach must be in the document format and named as specified in the Guidelines.

Important: Please attach your files in the proper sequence. See the appropriate Agency Guidelines for details.

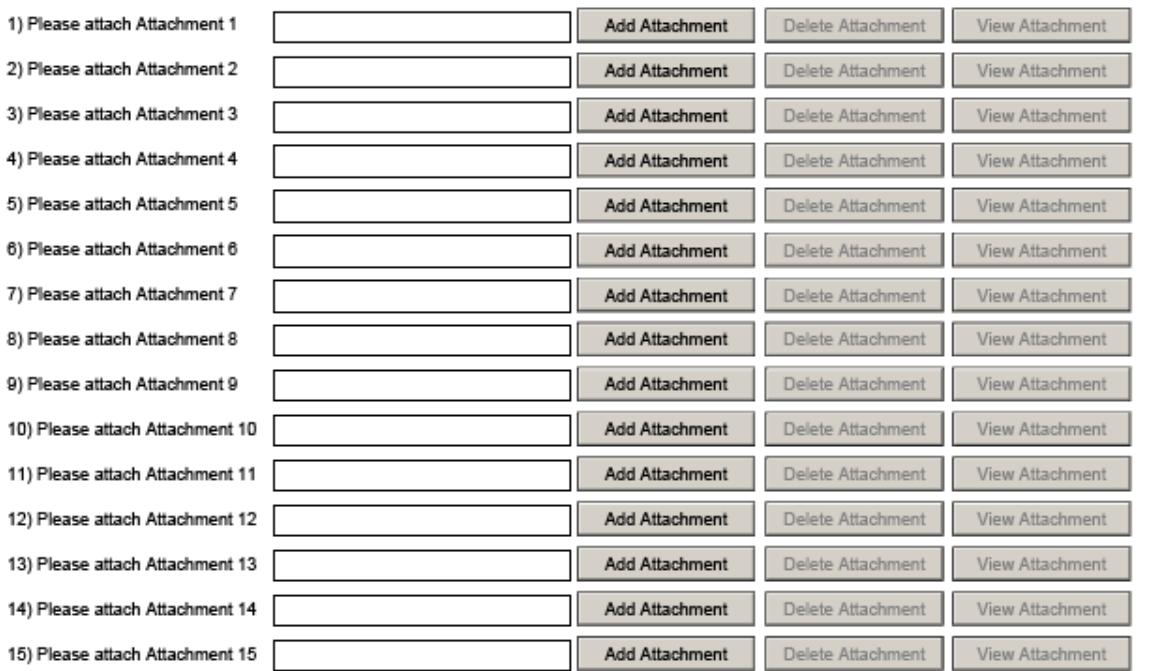

# <span id="page-63-0"></span>**VII. APPLICATION PREPARATION CHECKLIST**

We strongly recommend that you conduct an administrative review to ensure that the application is responsive to the request for applications (RFA) and this guide prior to its submission. This checklist is not intended to be an all-inclusive repetition of the application preparation instructions nor will each item be applicable to every application. It is, however, meant to bring awareness to items that are often required as a way to assist you in a successful submission of an application.

### **General:**

[ ] Proposal is responsive to the program description/announcement/solicitation.

[ ] If a proposal has been previously declined and is being resubmitted, proposal has been revised to take into account the comments from the prior NIFA review.

[ ] Proposed work is appropriate for funding by NIFA, and is not a duplicate of, or substantially similar to, a proposal already under consideration by NIFA from the same submitter.

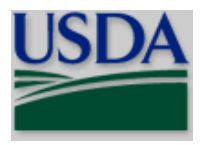

[ ] Do all attachments comply with the requirements of Part III, 3.1 (no type smaller than 12 point font, pdf, no file name restrictions, and not password protected)?

[] Is a letter of intent requested/required?

### **Cover Sheet:**

[ ] For a previously funded project, is the previous award number entered in Field 4 on the form?

[ ] Is Form [SF LLL, Disclosure of Lobbying Activities,](http://www.whitehouse.gov/OMB/grants/sflll.pdf) attached in Field 18 on the form (if applicable)?

### **R&R Project/Performance Site Location:**

[] Are all sites included on the form or in an attachment?

### **Other Project Information:**

[] Does the project involve human subjects? If so and the project is exempt, is an exemption number identified? If the project is approved for human subjects, is the approval date and assurance number included?

[ ] Is the project approved for use of vertebrate animals? If so, is the approval date and Animal Welfare Assurance Number included?

[] Is proprietary or privileged information identified or included as a separate attachment (if applicable)?

[ ] If the project will have any (negative or positive) actual or potential impact on the environment is an explanation attached? If an exemption has been authorized or an environmental assessment (EA) or environmental impact statement (EIS) has been performed, is an explanation included?

[ ] If the research performance site is designated, or eligible to be designated, as a historic place, is an explanation included?

[ ] If the project will involve activities outside of the United States or partnerships with international collaborators, is an explanation included?

[ ] Project Summary:

[] Is suggested template being used?

[] It should be approximately 250 words in size.

[ ] Ensure that it is concise and focuses on overall project goal(s) and supporting objectives, plans to accomplish the goal(s) and relevance of project to the goals of the program.

[ ] Project Narrative:

[ ] Ensure that it does not exceed the page limitation specified in the request for applications.

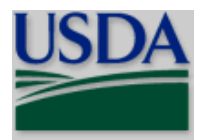

- [] Is a Response to Previous Review included, if applicable?
- [ ] Does it include all the components specified in the request for applications?

[ ] If there are references cited in the project narrative, is a bibliography attached and does it include the items specified in this guide?

[ ] Did you include an attachment describing the facilities and other organizational resources available to perform the proposed project?

[ ] Did you include an attachment listing the major items of equipment already available for use in the project along with the equipment's location and capabilities?

[] Did you attach the required Felony and Tax Certification?

[ ] If a cooperative, multi-institutional or multidisciplinary application is being submitted, have you identified each institutional unit contributing to the project and designated the lead institution or institutional unit? Are the programmatic roles, responsibilities and budget for each institutional partner clearly defined?

[] If appendices to the project narrative are included, are they directly germane to the proposed project?

[] If formal consulting or collaborative arrangements with others is necessary, are the arrangements fully explained and justified, a vitae or resume provided, and evidence (e.g., letter of support) included that the collaborators have agreed to render the services?

### **Senior/Key Person:**

[] Are the biographical sketches each limited to 2 pages?

[ ] Did you attach current and pending support information, if applicable (required for competitive programs)? Is the application being submitted included in the pending support section?

### **Budget:**

[] Is a budget included for each subcontract?

[] Is a budget justification included for the prime budget and each subcontract?

### **Supplemental Information Form:**

[ ] Is conflict of interest information, if applicable (required for competitive programs), included for each senior/key person?

# <span id="page-65-0"></span>**VIII. ADMINISTRATION OF AWARDS**

**Information regarding the administration of NIFA awards, including relevant award conditions, is** available on the NIFA web site: [http://nifa.usda.gov/regulations-and-guidelines.](http://nifa.usda.gov/regulations-and-guidelines)